# **TYPE-72M4/M12 取扱説明書**

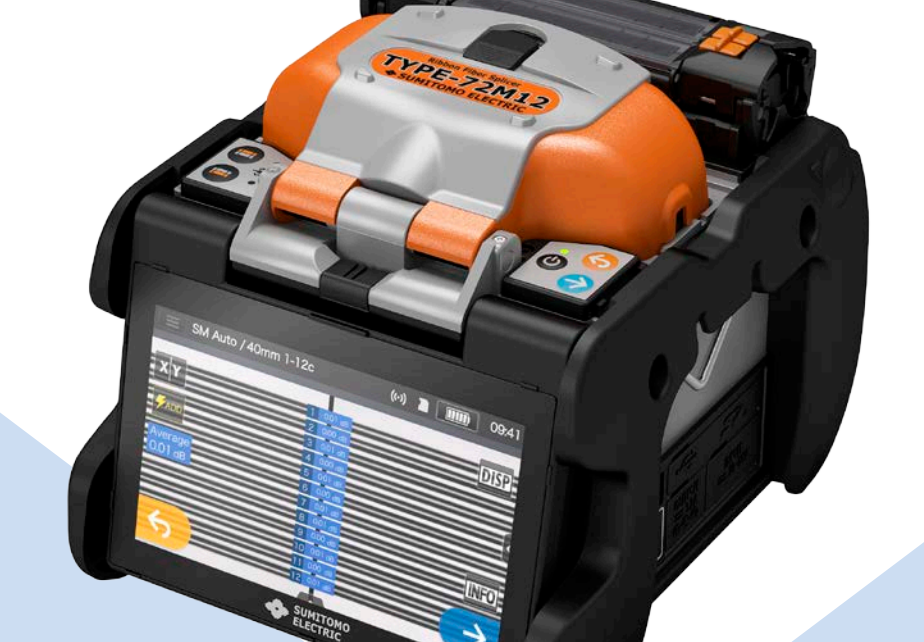

**ご使⽤の前に必ず本取扱説明書を よくお読みの上、使⽤⽅法を守って 安全にお使いください。**

**SUMITOMO ELECTRIC GROUP** 

◆住友雷工

## 安全にお使いいただくために

当社製品は安全を充分考慮して設計されています。しかし間違った使い方をすると、火災や 感電などにより、人身事故につながることがあります。事故を防ぎ安全にお使いいただくために 次のことを必ずお守りください。

尚、本製品は光ファイバの融着接続作業の目的にのみご使用ください。

### ◆警告表示の意味

本製品およびこの説明書では次のような表示をしています。表示内容を良く理解してから本文をお読みください。

○機器に表示している図記号の例

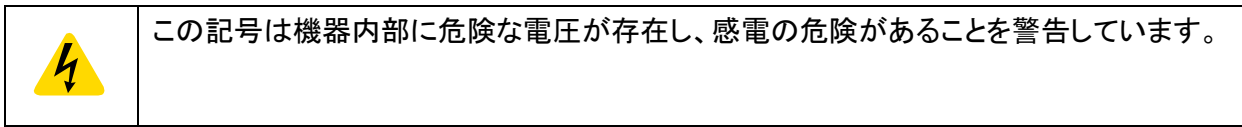

○図記号の意味について

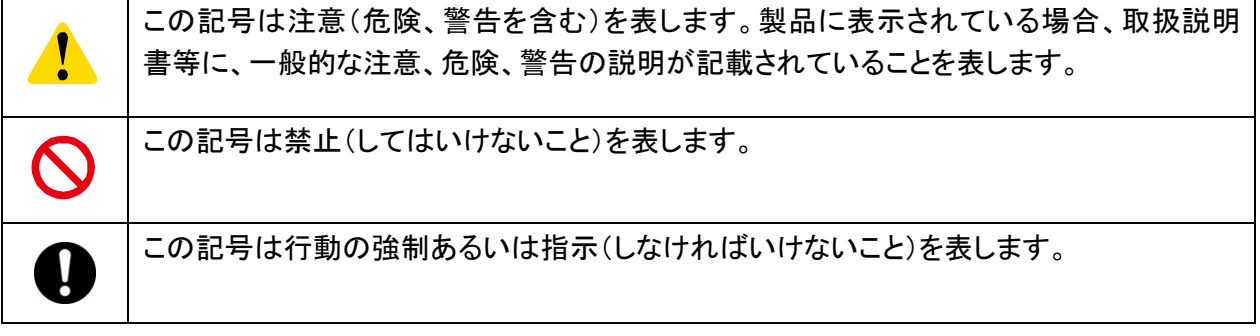

#### ○警告と注意の意味について

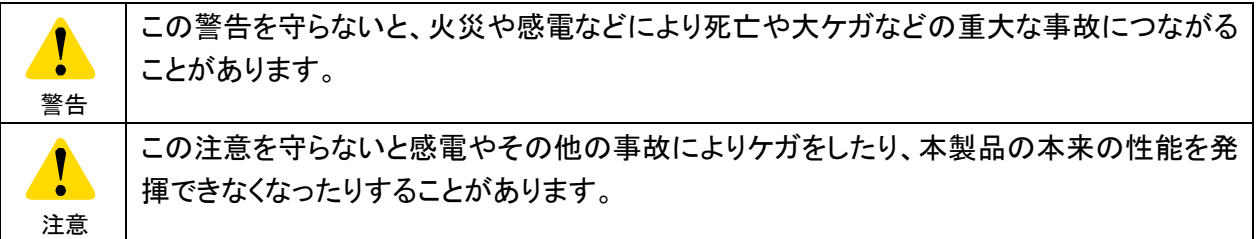

必ず、以下の警告・注意事項をお読みになってからご使用ください。

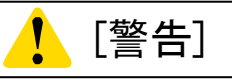

### <設置、輸送、ご使用にあたって>

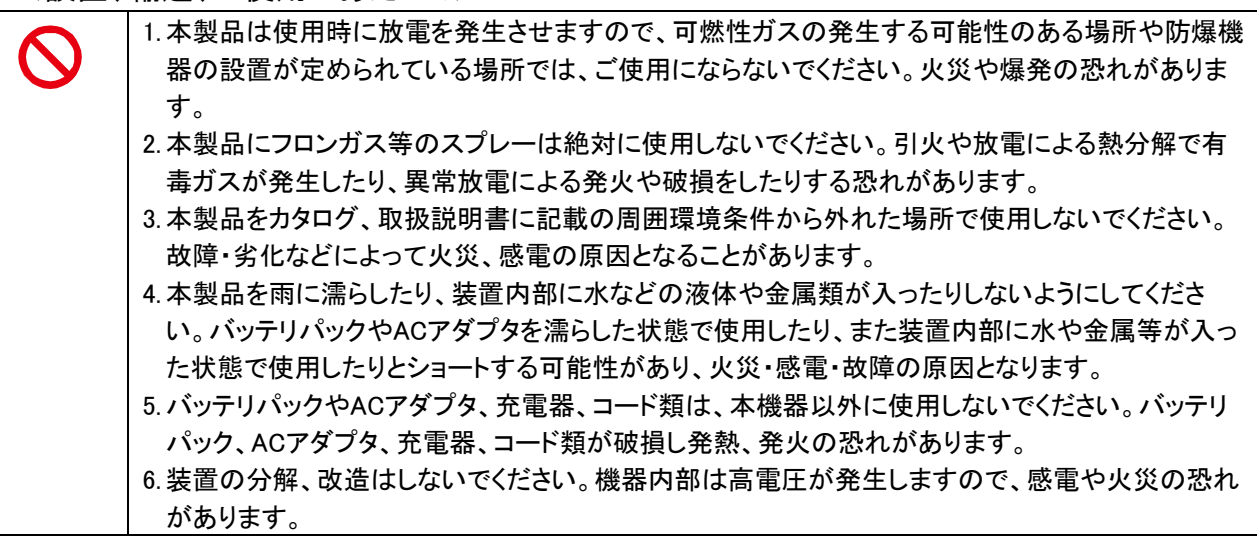

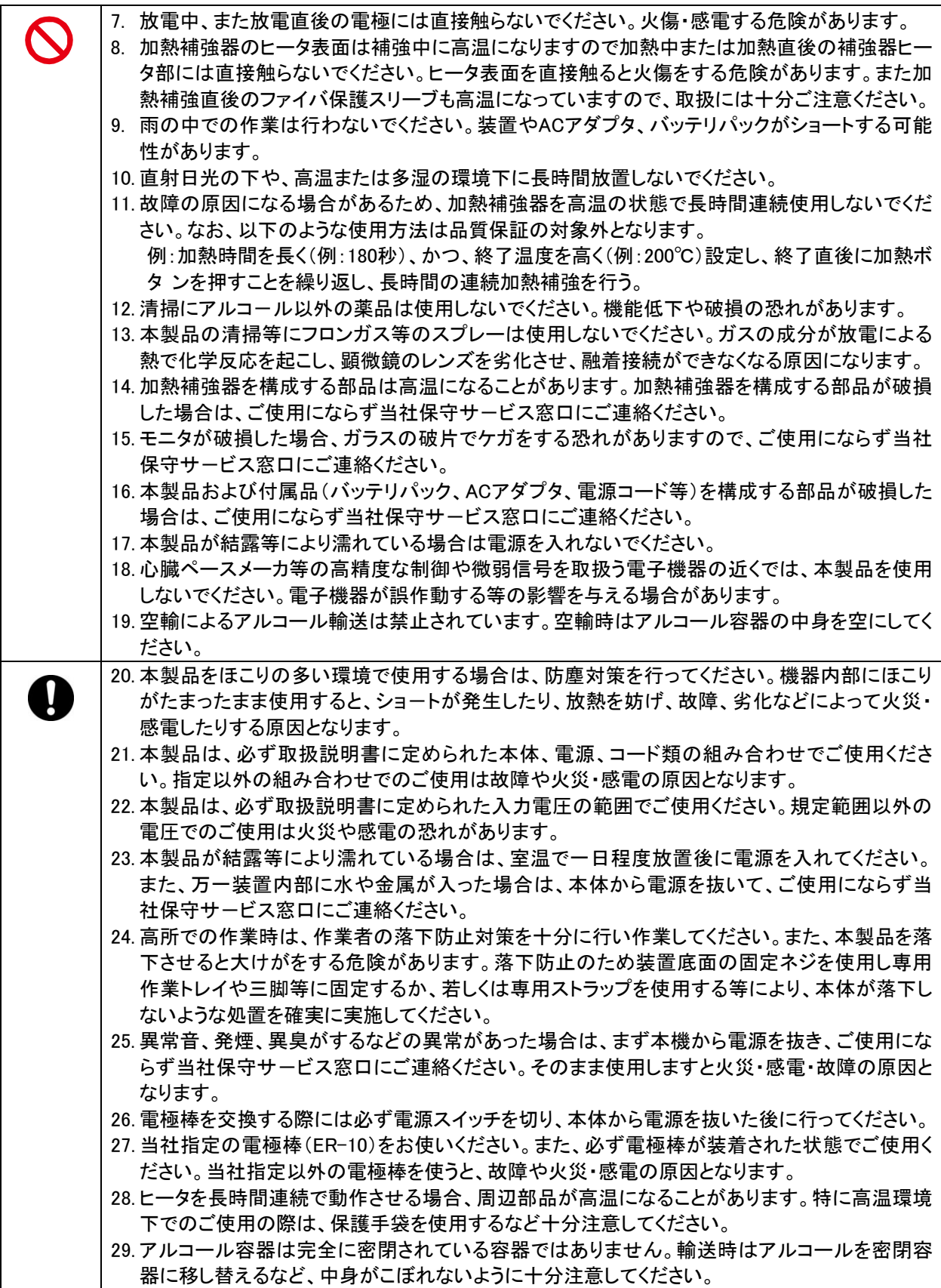

<コード・プラグ類の取扱について>

1.濡れた手でプラグの抜き差し、バッテリパックの着脱をしないでください。感電の恐れがありま ∧ す。

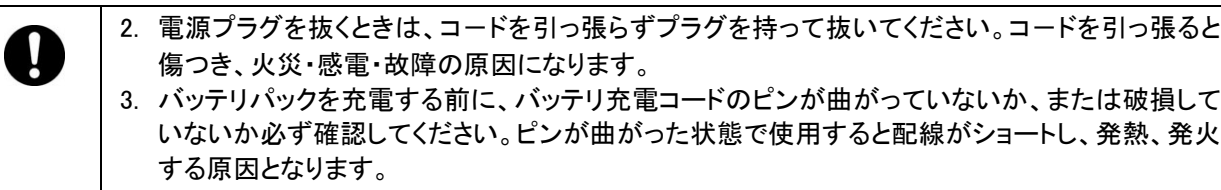

### <バッテリパックの取扱について>

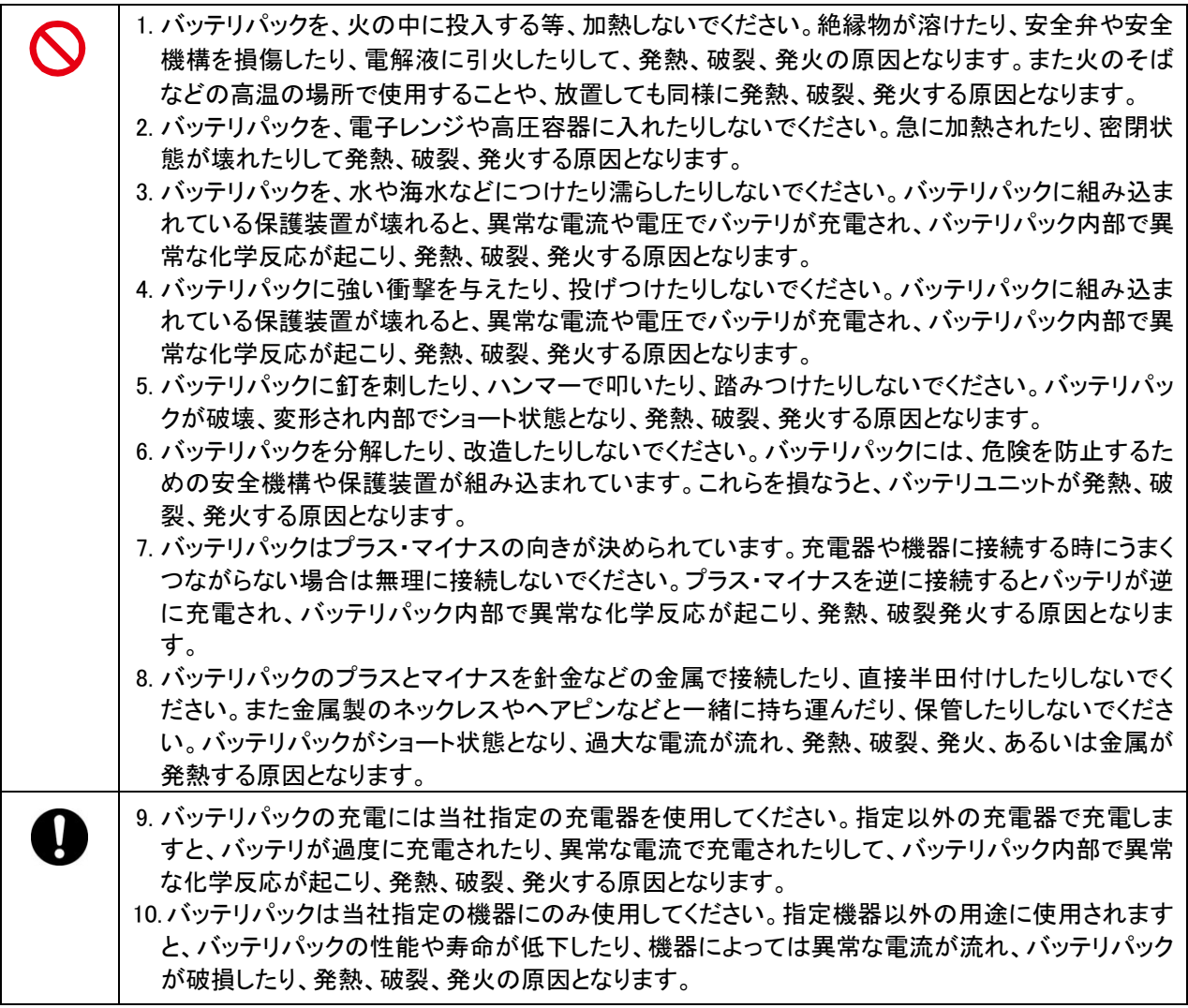

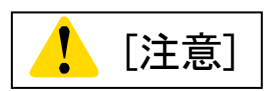

## <移動、保管にあたっての注意>

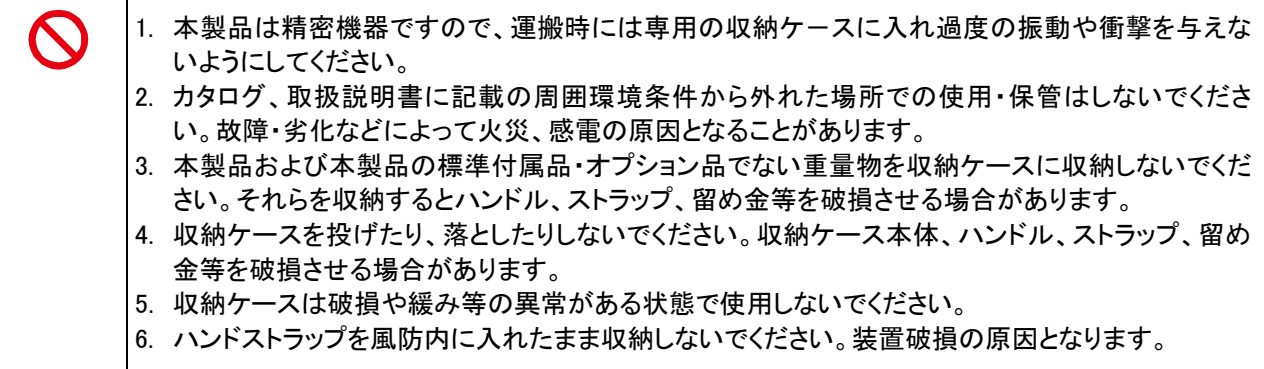

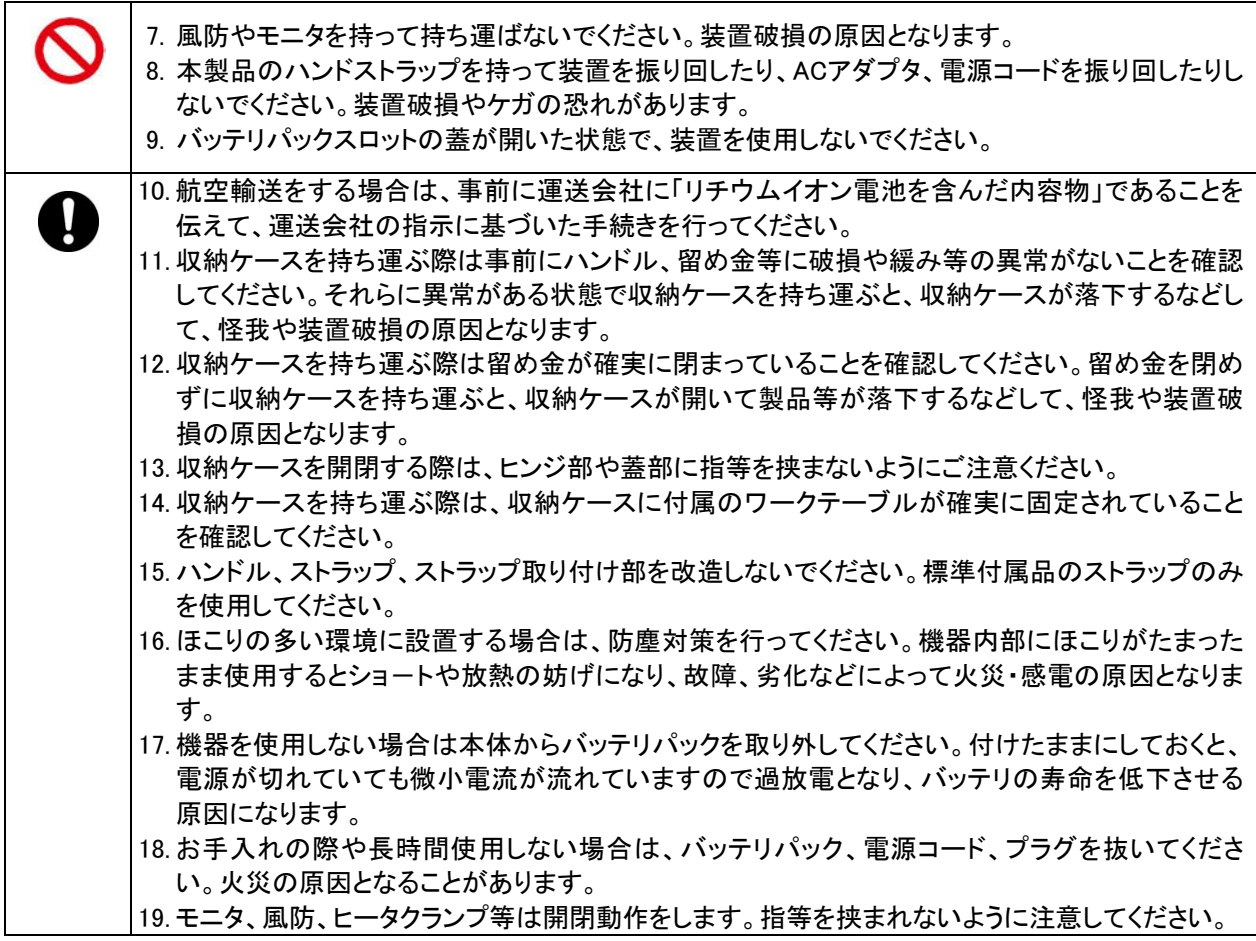

### <バッテリパックの取扱、充電に関する注意>

 $\perp$ 

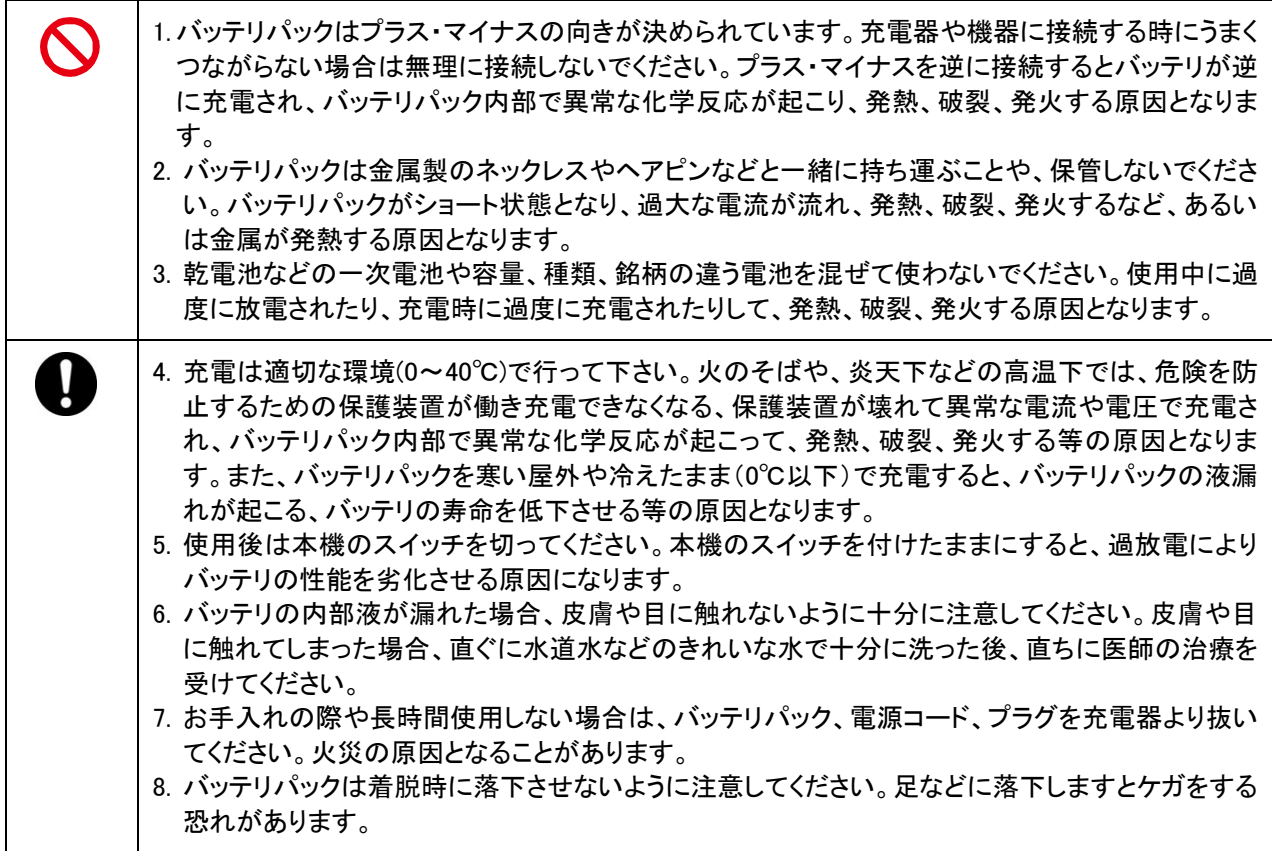

<光ファイバの取扱についての注意>

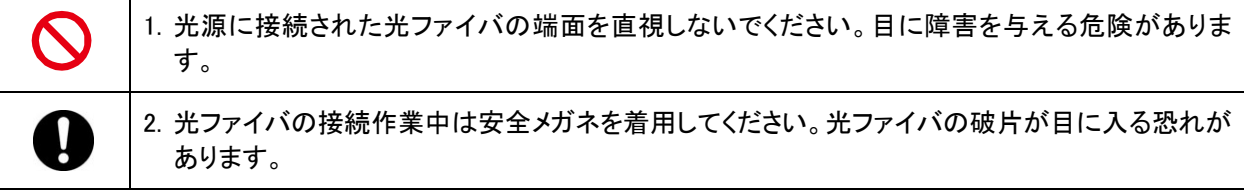

<その他の注意>

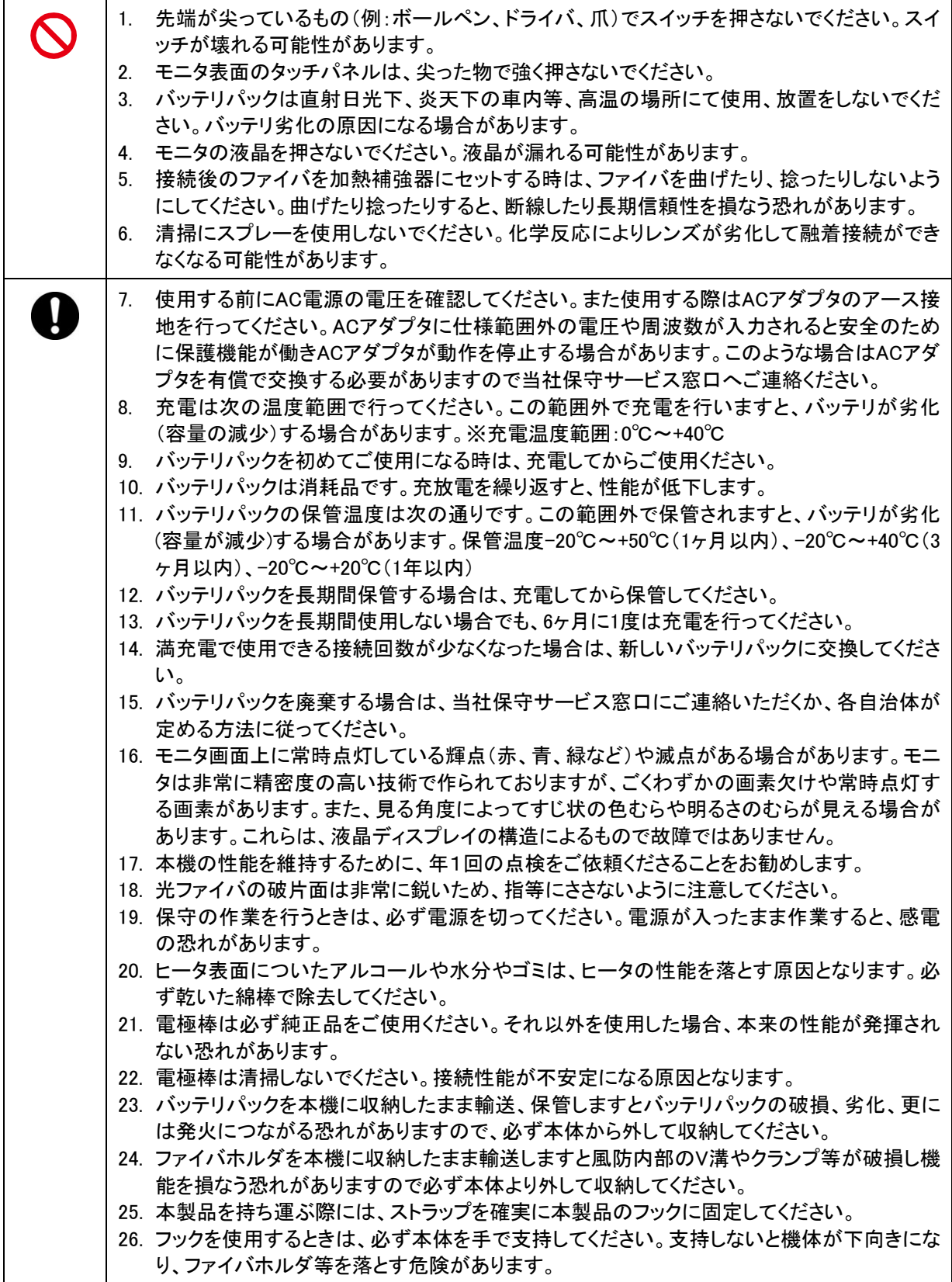

 $\overline{\phantom{a}}$ 

 $\mathbf{I}$ 

 $\overline{\phantom{a}}$ 

#### 重要: 海外使用の制限について

本製品は日本国内向けに販売されたものであり、本製品の使用を国内に制限しています。当社の文書による 同意なしに国外への転売等行為を禁止します。

### 重要: 本製品で使用している特許情報など

### 本製品および本製品で利用可能なファイバホルダ等アクセサリは、住友電気工業株式会社の保有する以下 の国内特許、意匠を使用しています。

国内特許、意匠

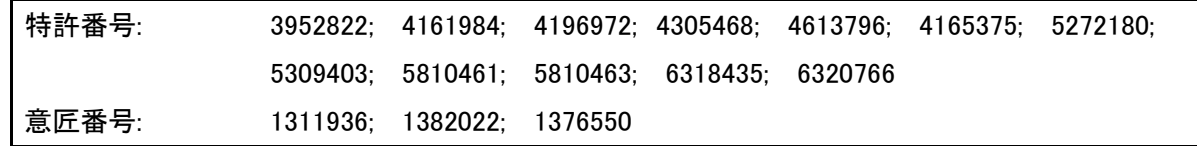

## また、本製品および本製品で利用可能なファイバホルダ等アクセサリは、住友電気工業株式会社の保有する 以下の海外特許、海外意匠によって保護されており、海外での本製品の使用には住友電気工業株式会社の 許諾が必要です。

海外特許、意匠

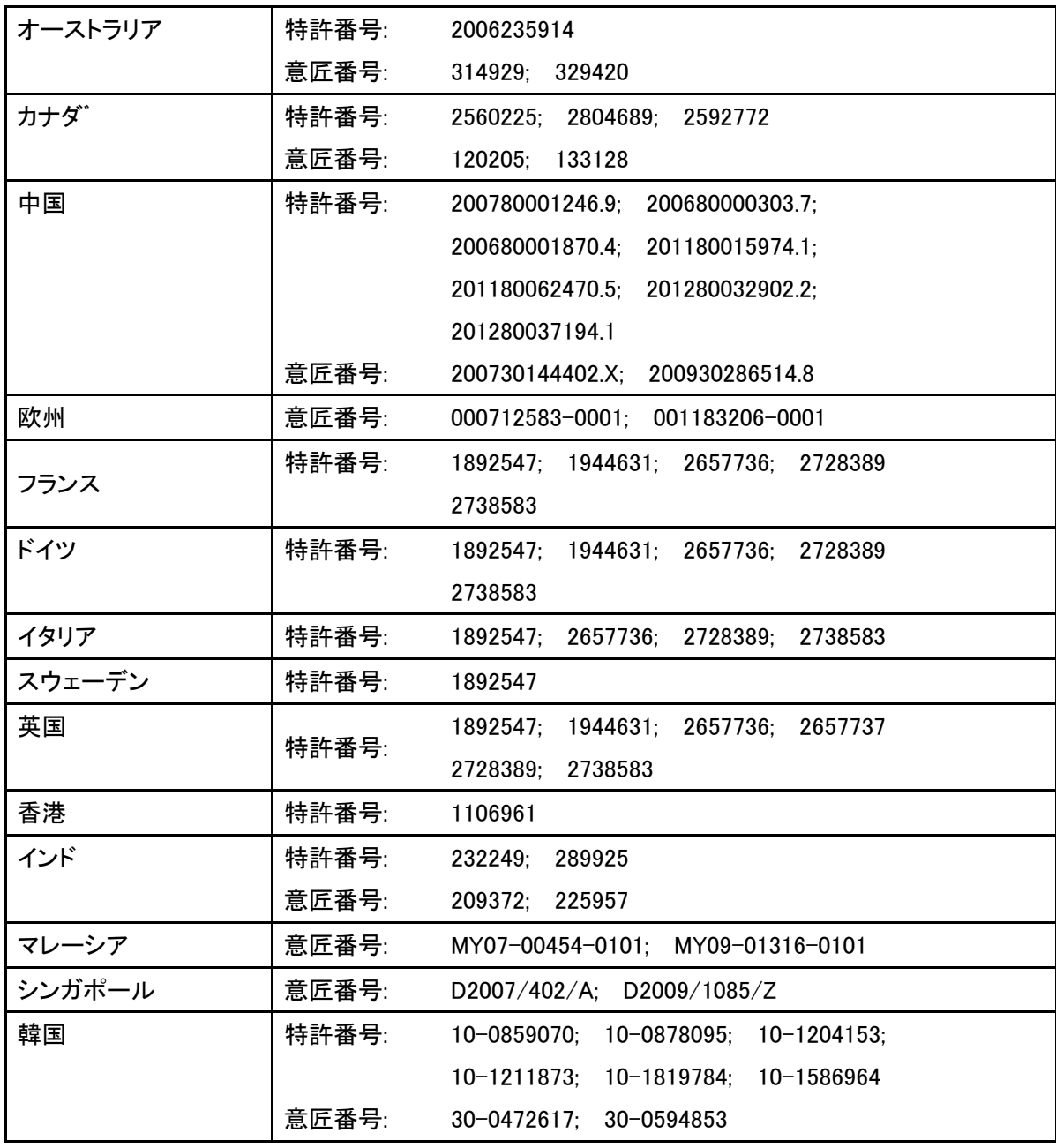

海外特許、意匠

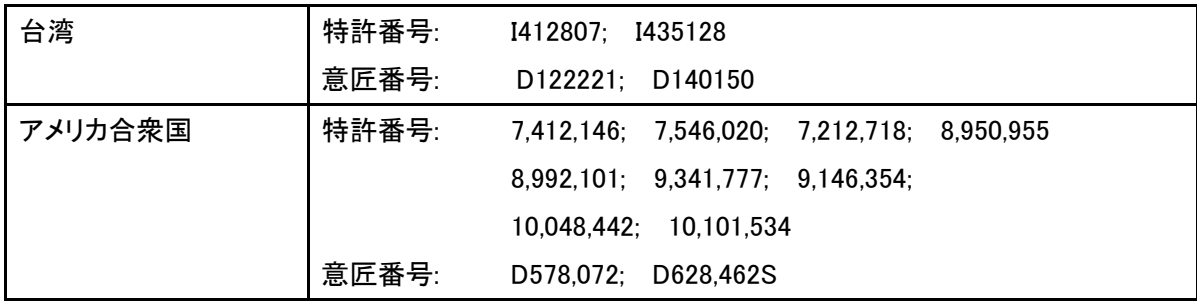

### 重要:TYPE-72M4/M12ソフトウェアユーザライセンス

Copyright © 2019 SUMITOMO ELECTRIC INDUSTRIES, LTD. All rights reserved.

ご注意:

本製品TYPE-72M4/M12 融着接続機にインストールされているソフトウェア(以下「本ソフトウェア」)は住友電気工業株式会社 が所有しております。本ソフトウェアは使用許諾契約に同意いただくことによりご利用になれます。製品をご使用の前にこのソ フトウェア使用許諾についてよくお読み下さい。

本ソフトウェア及び本ソフトウェアの文書化情報、本ソフトウェアに関わる著作物(以下「著作物」)の所有権ならびに著作権は住 友電気工業株式会社に属します。この著作物にはCD-ROM、取扱説明書、説明資料、データ集、コマンド集、添付の印刷物に 記載の著作情報(写真、画像、描画、テキスト)を含みます。本ソフトウェアをご使用になる場合には以下使用許諾条項に同意 したものとさせていただきます。同意されない場合は許諾できませんので住友電気工業株式会社若しくは供給業者までお問い 合わせ下さい。

#### 使用許諾

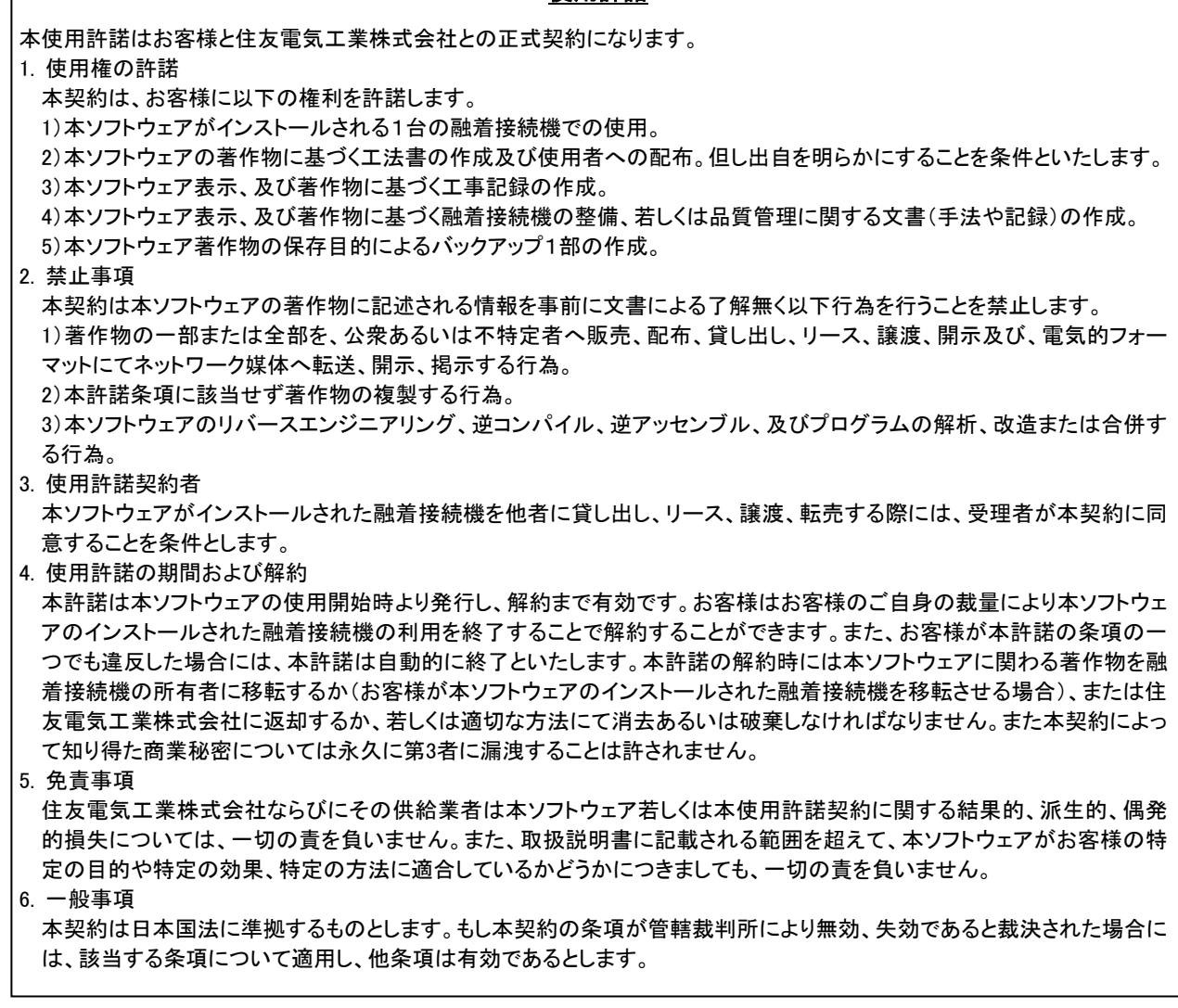

TYPE-72M4/M12 は欧州 RoHS 指令 2011/65/EU に対応しています。

SD ロゴは、SD-3C,LLC の商標です。

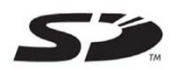

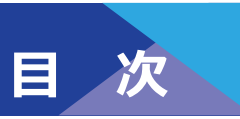

- **・安全にお使いいただくために**
- **・重要:海外使⽤の制限について**
- **・重要:本製品で使⽤している特許情報など**
- **・重要:TYPE-72M4/M12 ソフトウェアユーザライセンス**

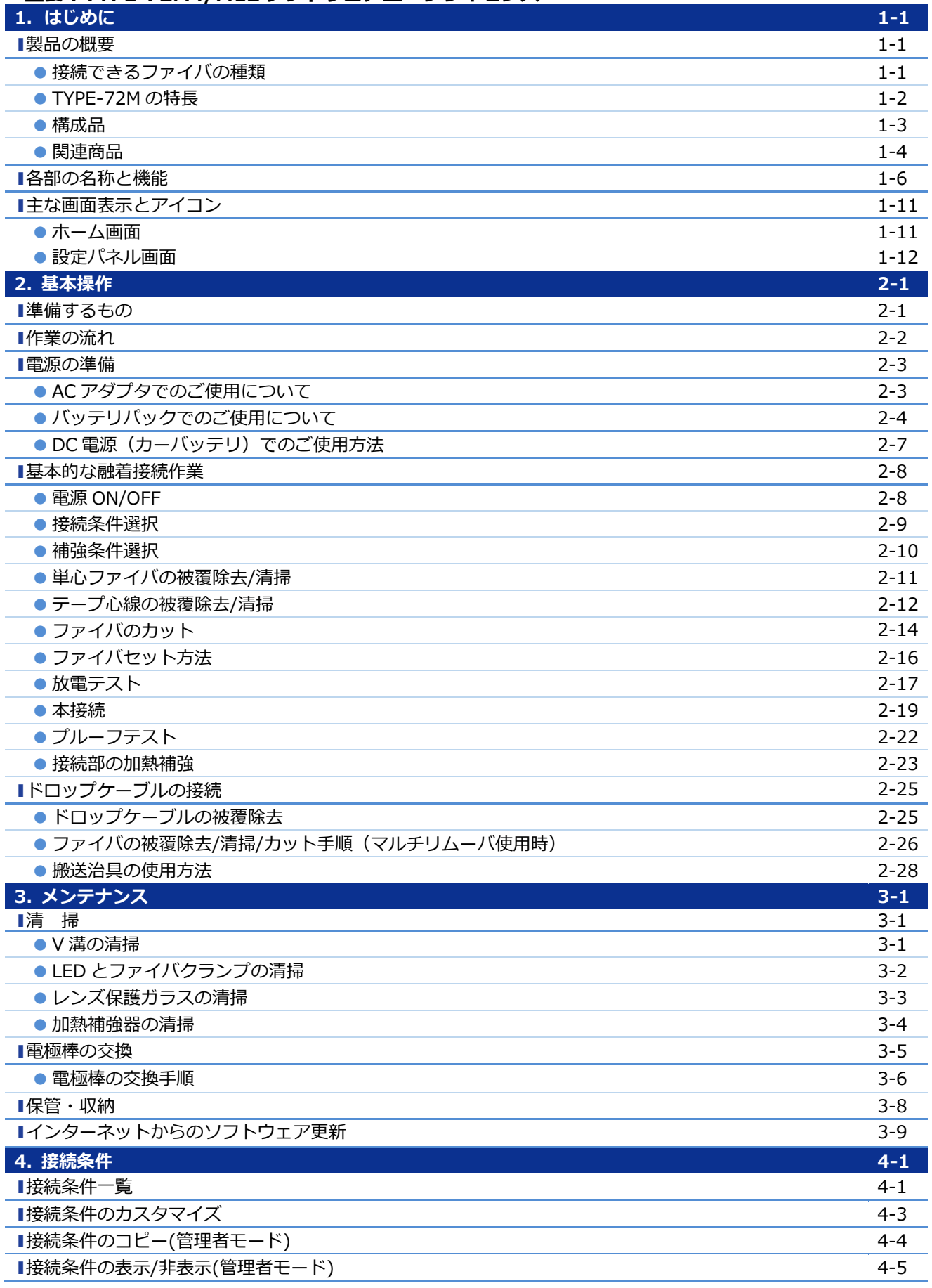

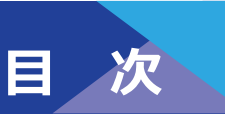

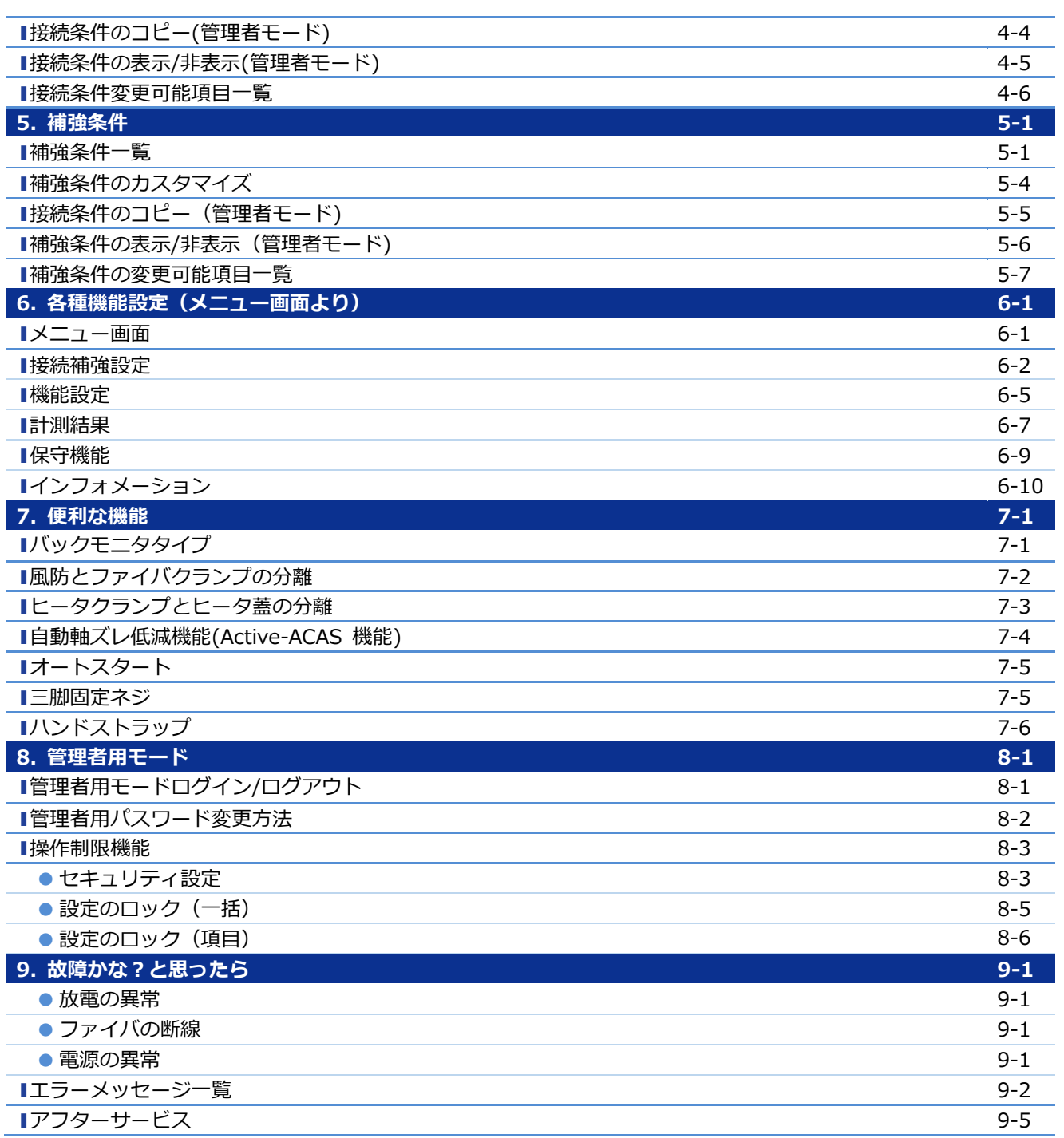

■取扱説明書は本体設計および仕様と異なる場合があります。

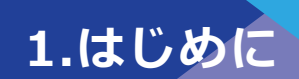

## ❚ **製品の概要**

TYPE-72M4/M12(以下、TYPE-72M)は、 搭載している顕微鏡で光ファイバの接続前 検査、軸合わせを⾃動で⾏い、低損失で融着 接続する装置です。また接続点を保護する保 護スリーブを加熱・収縮することができま す。

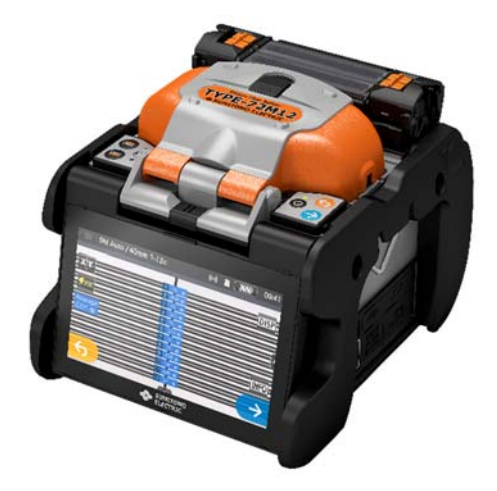

ご使用の前に、本取扱説明書をお読みいただき、TYPE-72M を正しくお使いくださ い。

なお本融着機は販売地域を限定しています。詳細については、融着機のインフォメ ーション画面で確認してください。また、ご使用の前に、ソフトウェアライセンス、 販売地域限定について同意いただく必要があります。

### **・接続できるファイバの種類**

TYPE-72M で接続できる光ファイバは次の通りです。

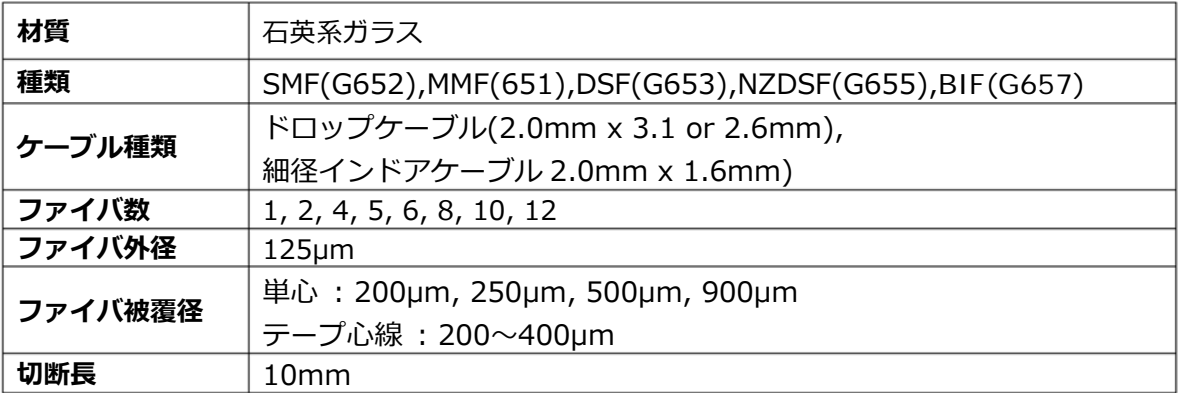

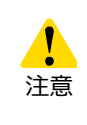

装置の性能を十分発揮させるため、本取扱説明書を熟読していただき、正し くお使いください。お読みになった後は、ご使用時にすぐにご覧になれると ころに大切に保管してください。

**1.はじめに** 

## ● **TYPE-72M の特徴**

ī

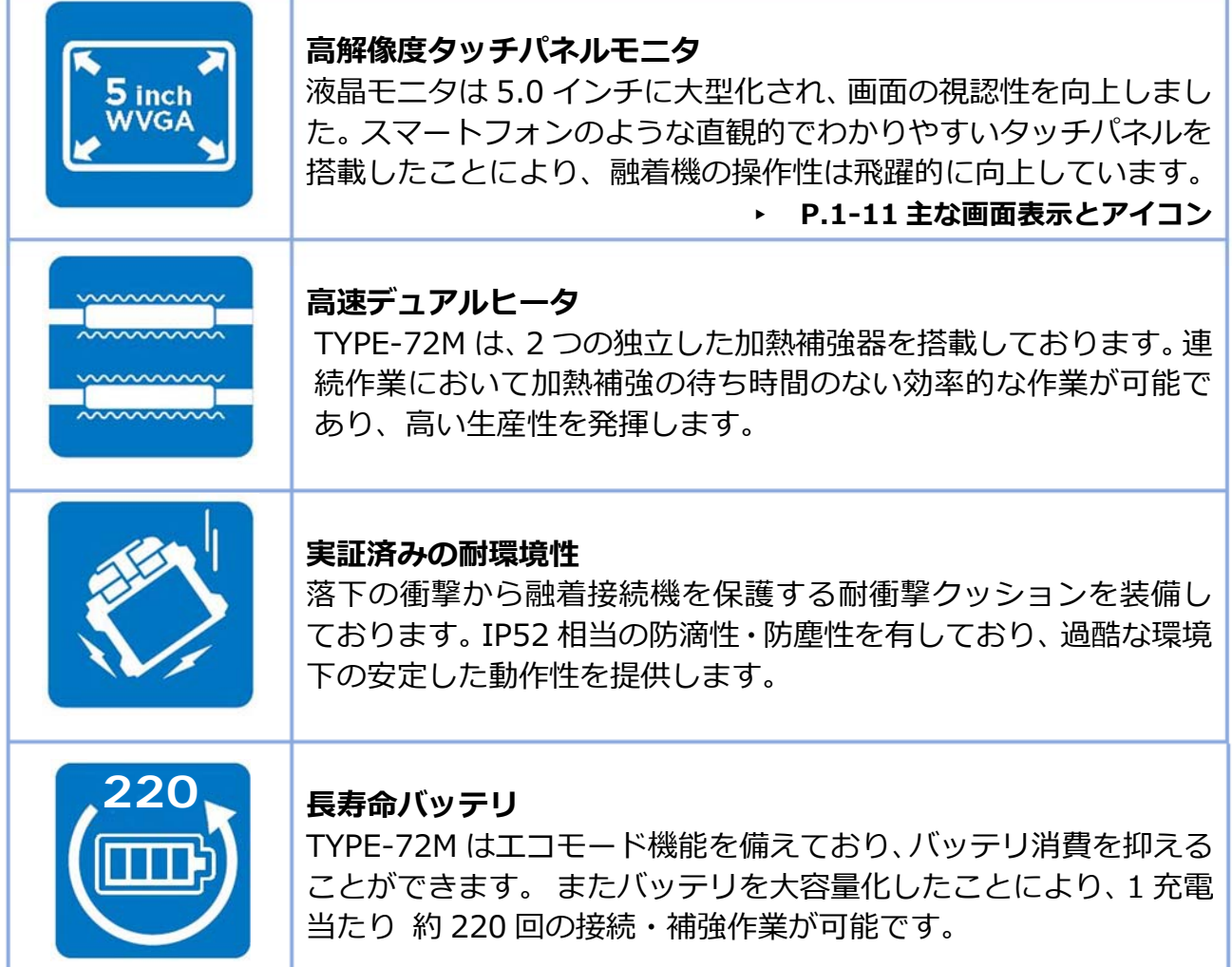

## ● **構成品**

TYPE-72M の標準構成品(例)を示します。

**標準構成品(例)** 

| No.            | 構成品名                | 型 式           | 数量                |
|----------------|---------------------|---------------|-------------------|
| $\mathbf{1}$   | 融着接続機               | TYPE-72M4/M12 | 1台                |
| $\overline{2}$ | 収納ケース               | $CC-72$       | 個<br>$\mathbf{1}$ |
| 3              | バッテリパック             | <b>BU-16</b>  | 1 個               |
| 4              | AC アダプタ             | $ADC-16$      | 個<br>$\mathbf{1}$ |
| 5              | $AC \sqsupset$ $ K$ | PC-AC4        | 1 本               |
| 6              | 予備電極棒               | ER-10         | 1 組 (2本)          |
| $\overline{7}$ | USBケーブル             |               | $1$ 本             |
| 8              | 補強部冷却トレイ            |               | 1 個               |
| 9              | ハンドストラップ            |               | 1 部               |
| 10             | クイックガイド             | OMJ1824075    | 1部                |
| 11             | V 溝清掃治具             | $VGT-1$       | 1本                |

上記は⼀例です。構成品はお客様のご要望により変更となる場合があります。

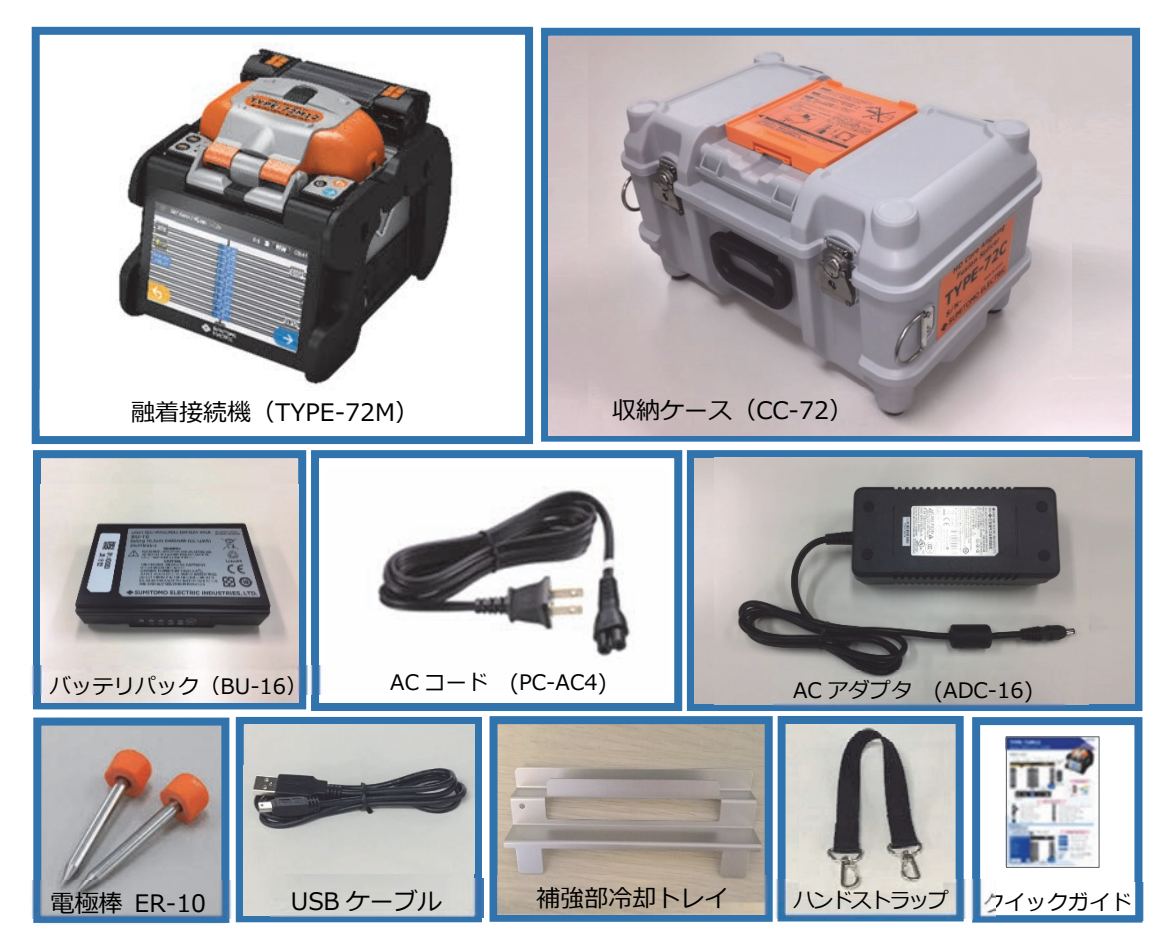

## ● **関連商品**

関連⼯具、オプション品、消耗品のご注⽂は当社営業窓⼝までご連絡ください。

## ■ オプション品

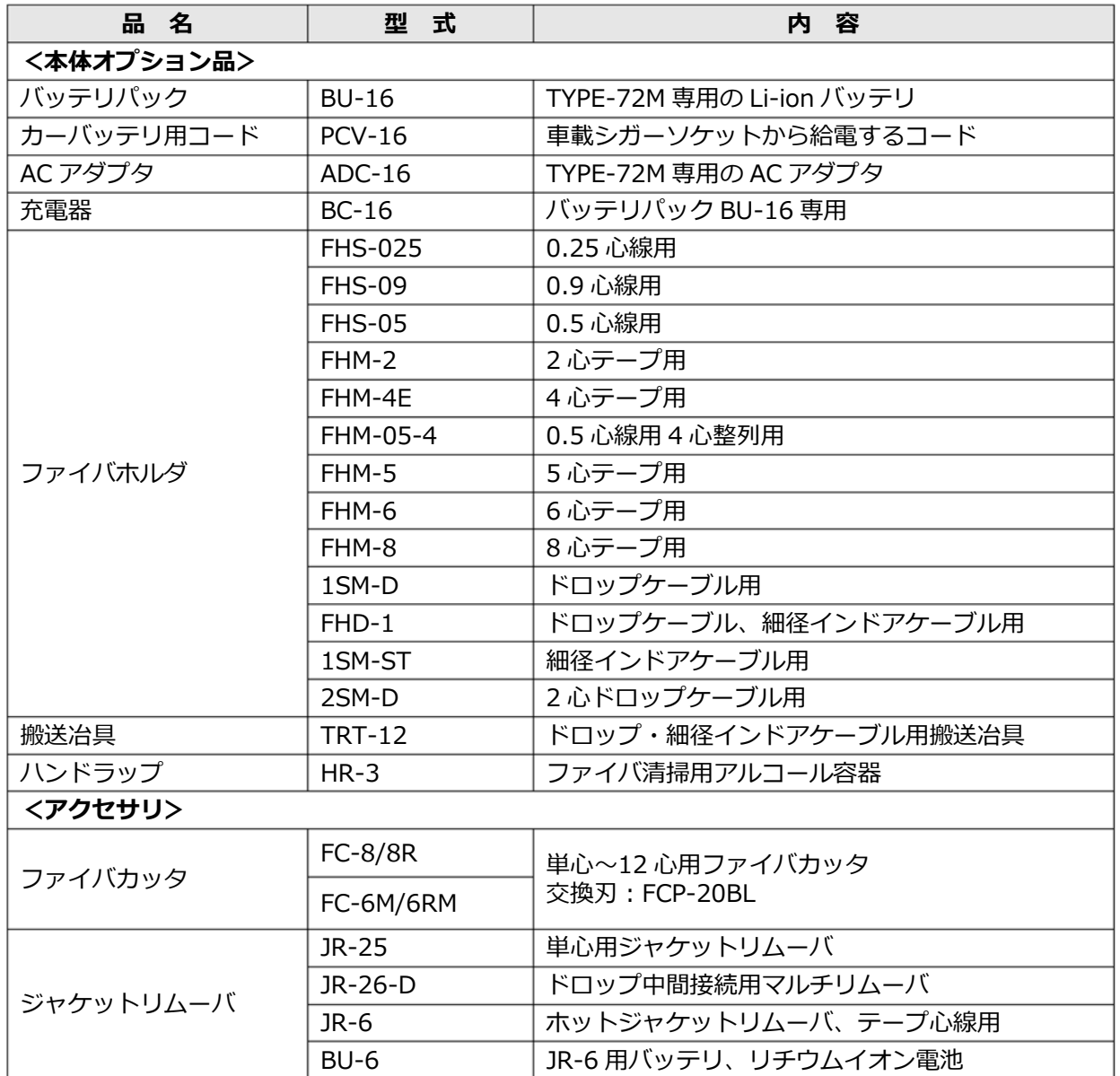

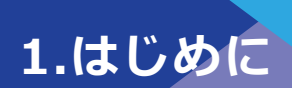

### ■ 消耗品 (一例)

ファイバ保護スリーブ、電極棒、バッテリは消耗品です。必要に応じてお買い求めください。

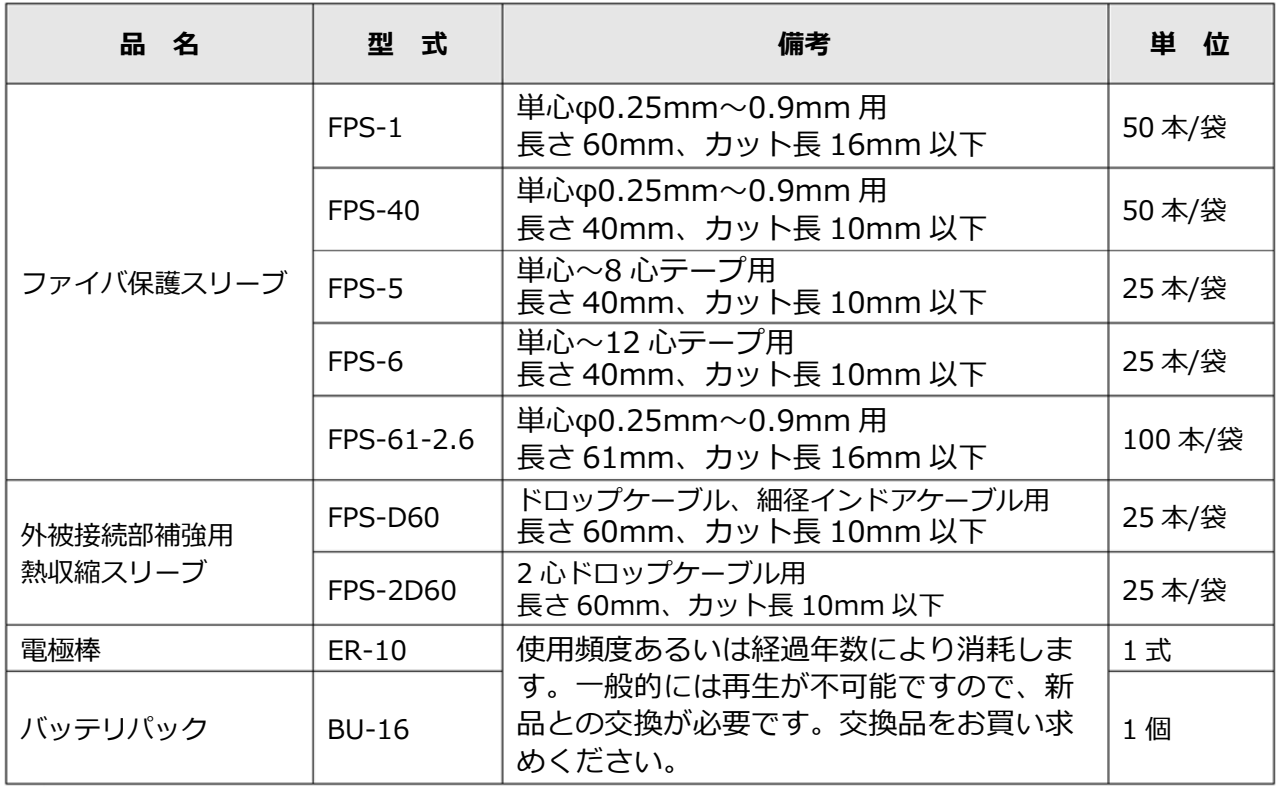

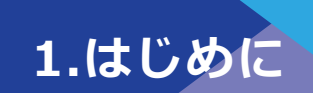

## ❚ **各部の名称と機能**

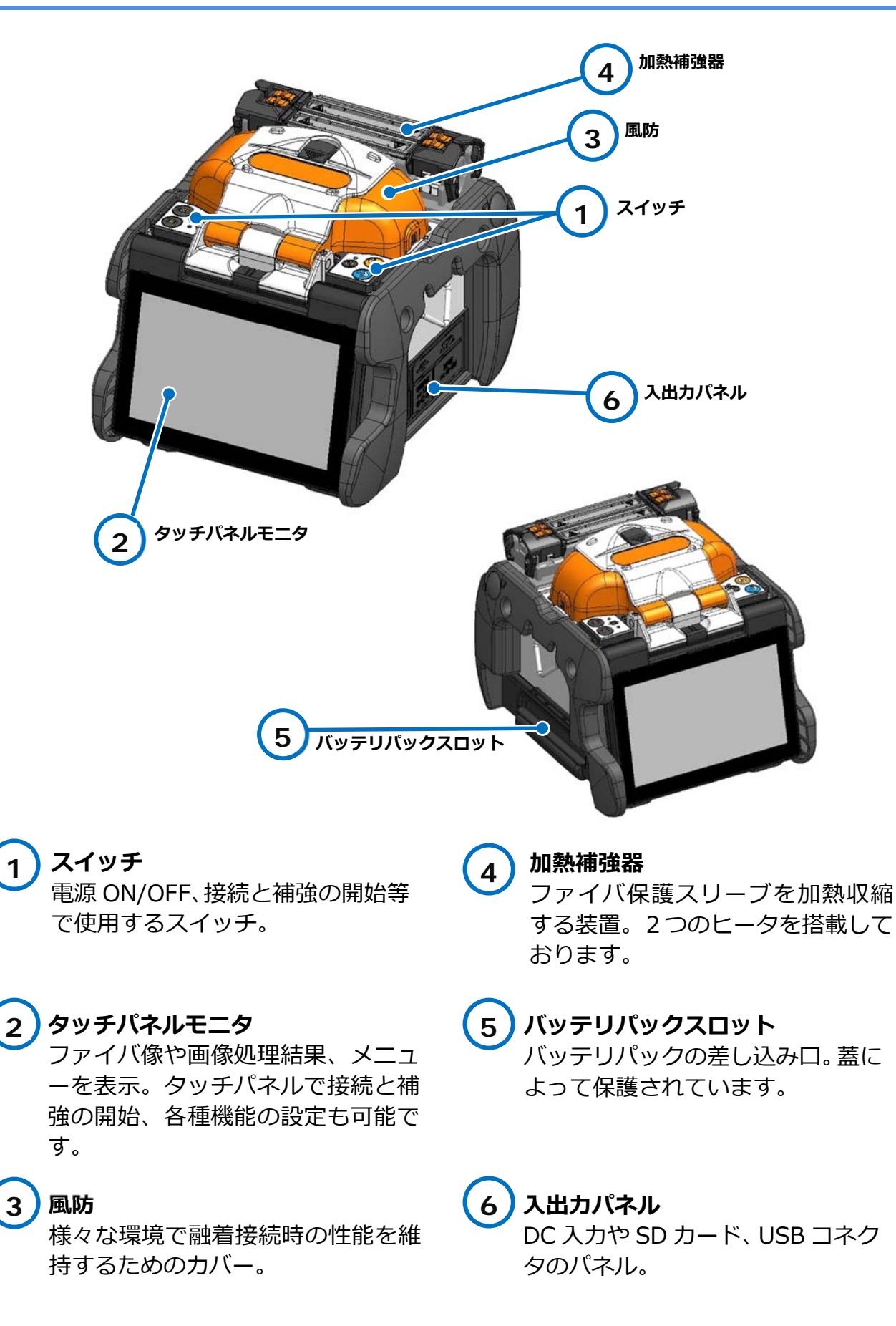

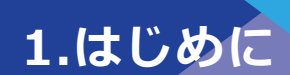

### ■ スイッチ

*スイッチは本体上⾯に配置されています。セットスイッチ、リセットスイッチ、ヒータ スイッチはそれぞれモニタのタッチパネルでも操作できます。* 

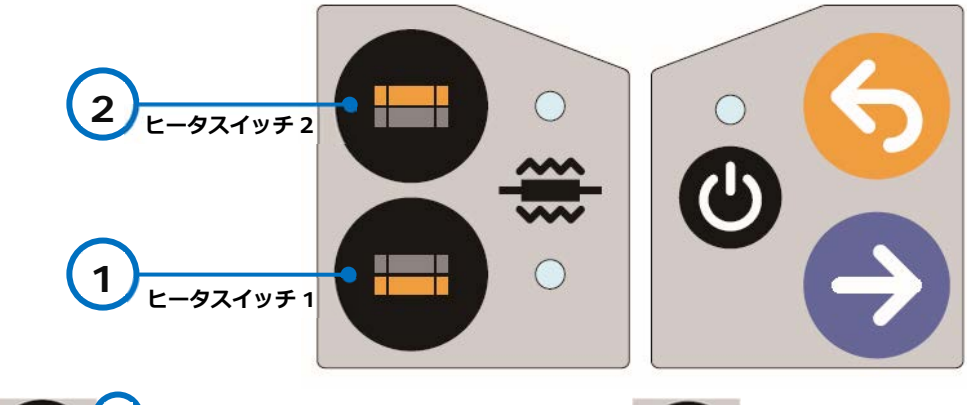

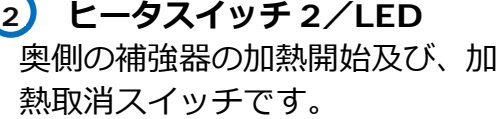

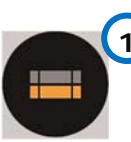

**ヒータスイッチ 1/LED**  手前側の補強器の加熱開始及び、 加熱取消スイッチです。 **1**

加熱時は LED が点灯します。 また、予備加熱時は点滅します。

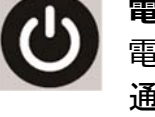

**電源スイッチ/LED**  電源 ON / OFF 時に押します。 通電時は LED が点灯します。

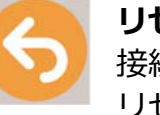

**リセットスイッチ**  接続を中止するときや、状態を リセットするときに押します。

**セットスイッチ**  接続を開始するときに押しま す。

### ■ **加熱補強器**

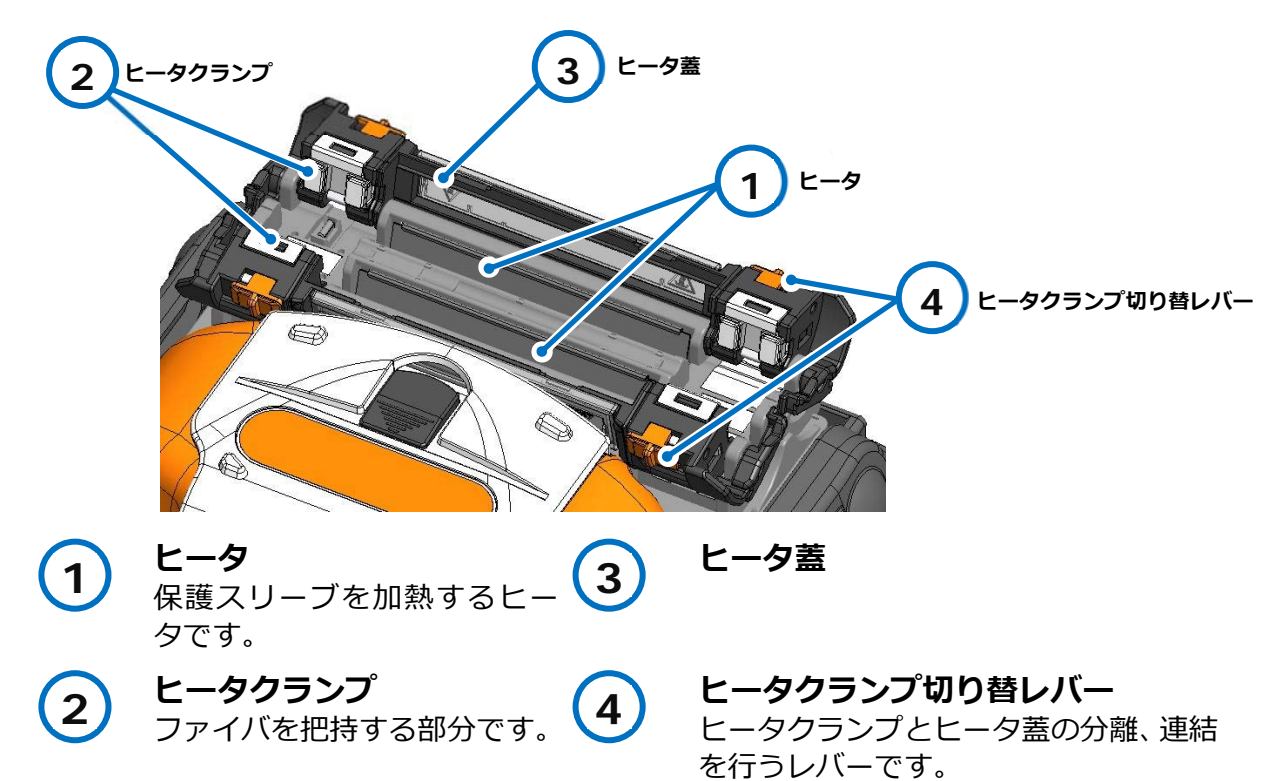

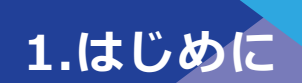

### ■ **V溝周辺**

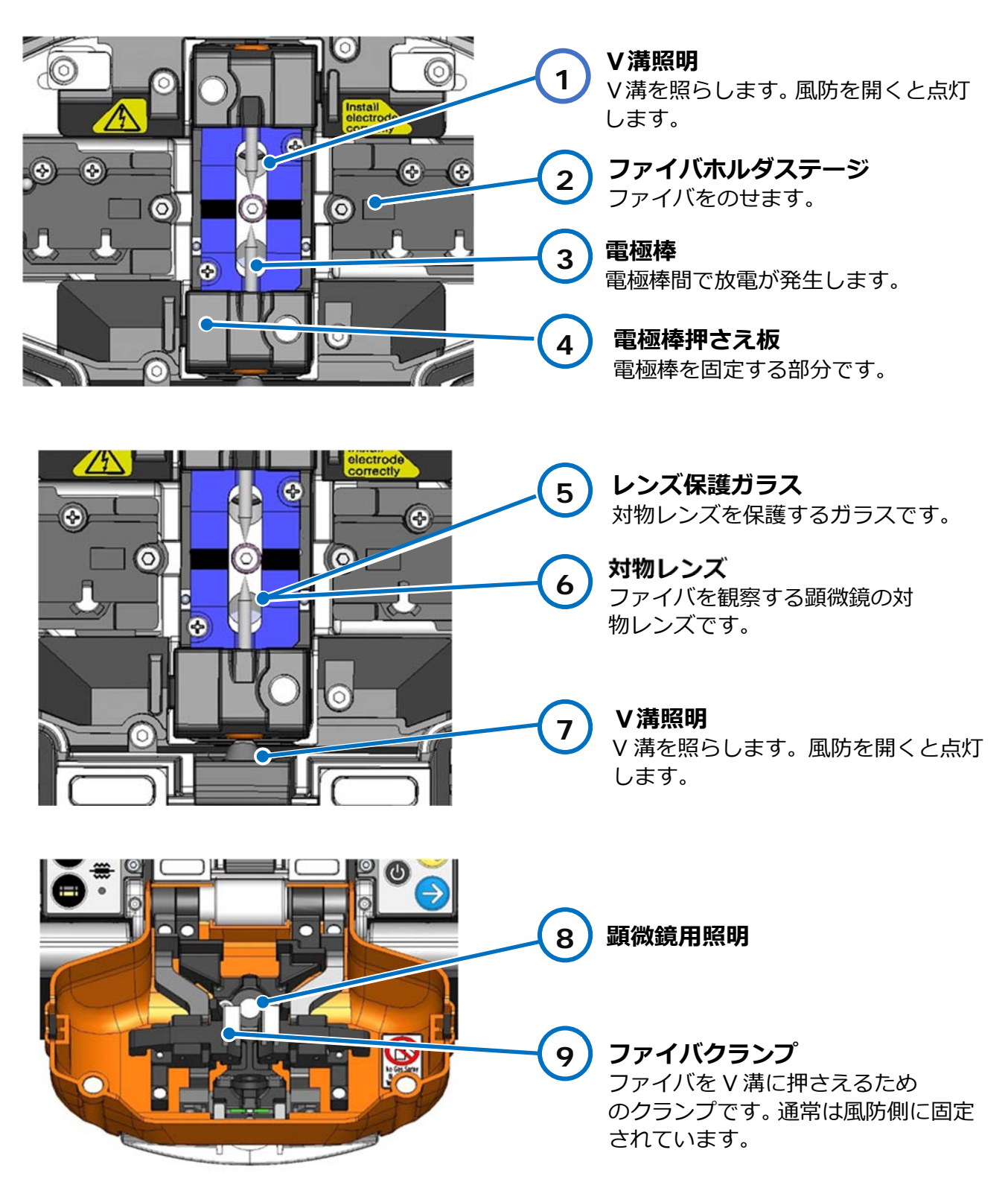

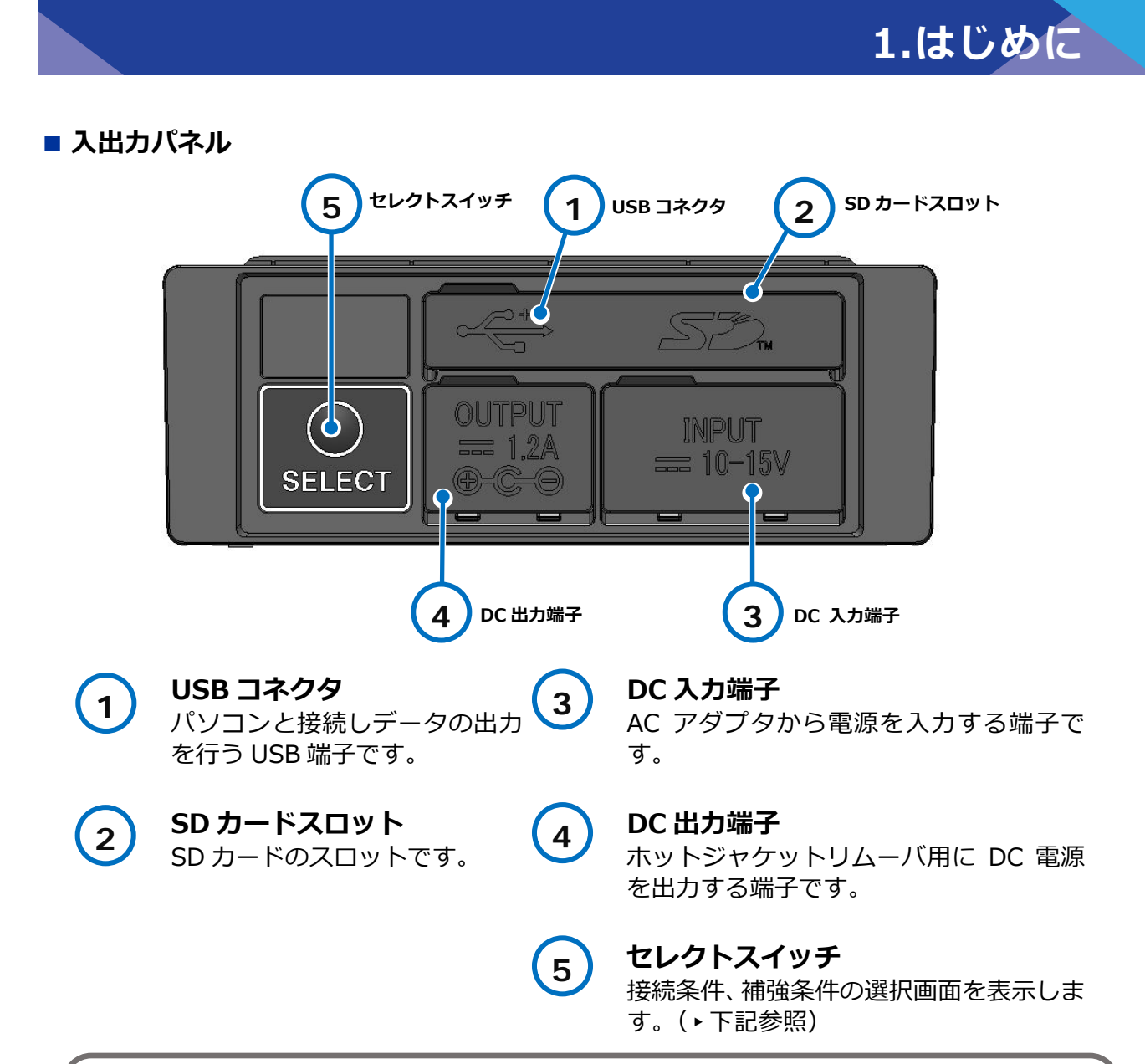

## **セレクトスイッチとは**

タッチパネル機能が故障などで動作しない場合に、セレクトスイッチを押しながら電 源を入れなおすことで、スイッチを使用して機体操作、融着接続が可能となります。

## <操作方法>

- 1) 電源を切ってください。
- 2) セレクトスイッチを押しながら、電源を入れてください。
- 3) 「補強条件選択 | の画面が表示されます (▶P.2-10)。ヒータスイッチを利用 してカーソルの上下の移動が可能です。セットスイッチで選択します。接続条 件は⾃動で Auto モードに設定されます。

セレクトスイッチを使⽤すると、接続条件は「Auto モード」に設定され、タッチパネル機 能が動作しない限り変更することはできません。タッチパネル機能が動作しない場合は、当 社保守サービス窓⼝にご連絡いただくことをお勧めします。

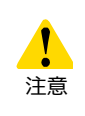

・防塵、防滴性を保つため、⼊出⼒パネルは適切に閉めてください。

・先端が尖っているもの(例:ボールペン、ドライバ、爪)でスイッチを押さないでく ださい。スイッチが壊れる可能性があります。

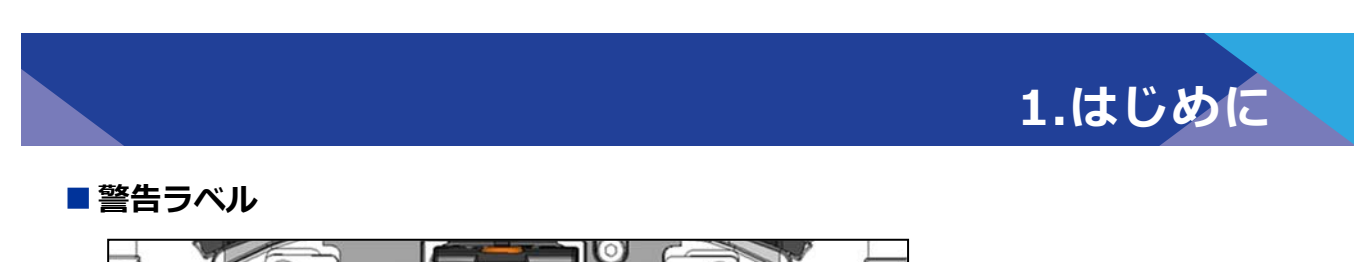

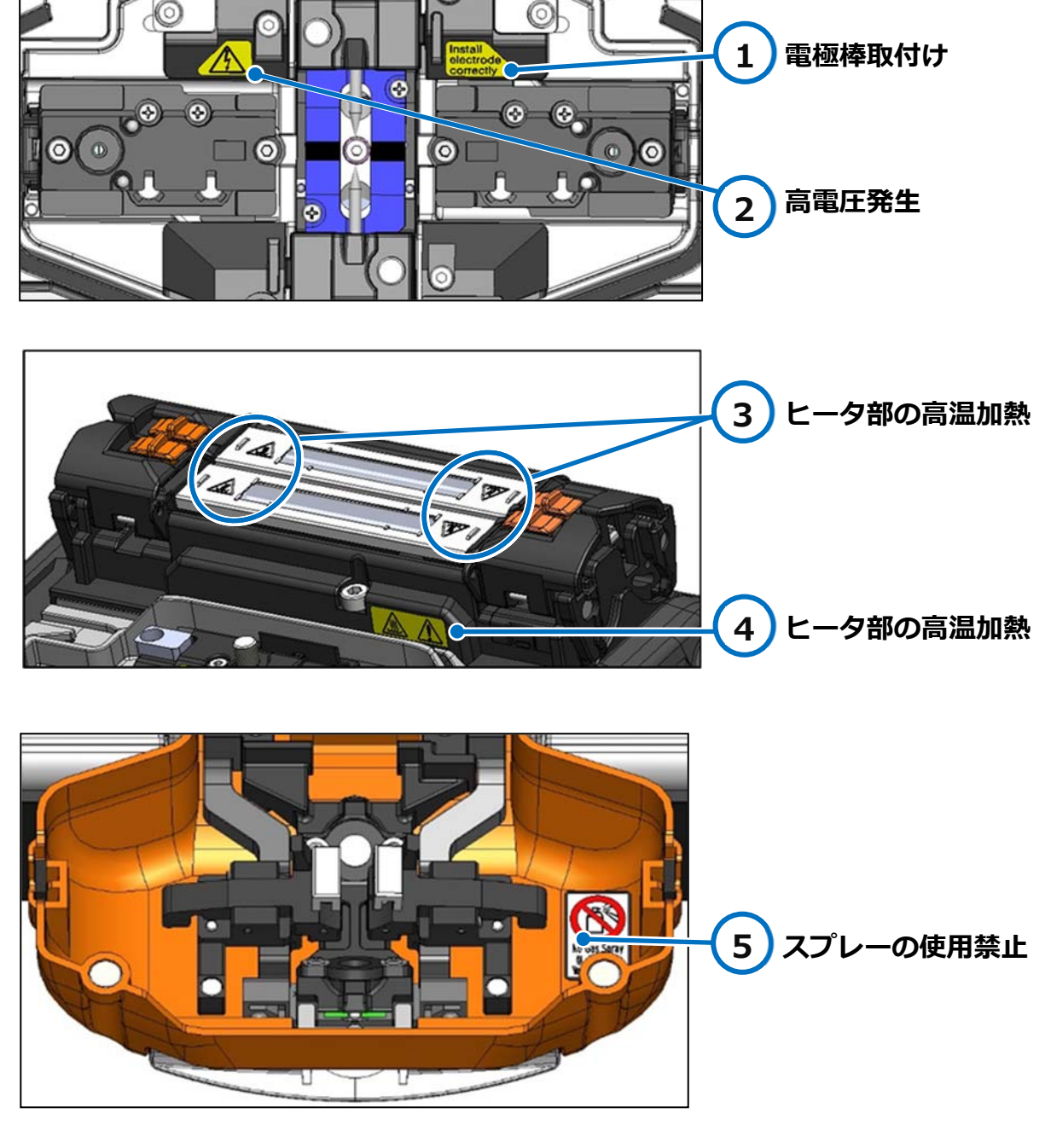

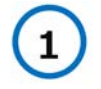

## **電極棒取付け**

接続を⾏うときは必ず電極棒が取 り付けられているか確認してくだ さい。

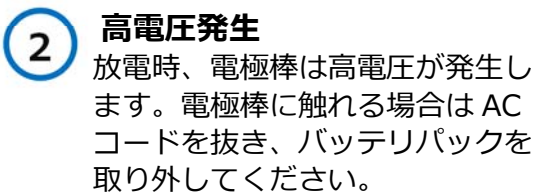

## **ヒータ部の⾼温加熱**  加熱されると 200℃以上に達するヒ ータが内蔵されています。取り扱い 時は注意してください。

#### **5 スプレーの使⽤禁⽌**  エアダスターなど、ガス噴射を伴う スプレーは使⽤しないでください。

**4**

**3**

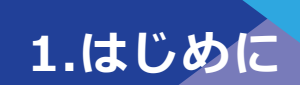

## ■主な画面表示とアイコン

### ホーム画面 電源投入後にホーム画面が表示されます。 **接続条件 補強条件 SD 電源 現在時刻**   $\downarrow$ ↓ **ヒータインジゲータ**  ↓  $\equiv$  SM 12c Std. / 40mm 1-12c  $\boxed{\text{mm} \times 0.900}$ **ヒータ 2 ヒータ 1 DISPE ヒータ 2 ヒータ 1 ヒータパネル**  潦  $\blacksquare$  $\mathfrak{D}$  $\bullet$

**コントロールパネル** 

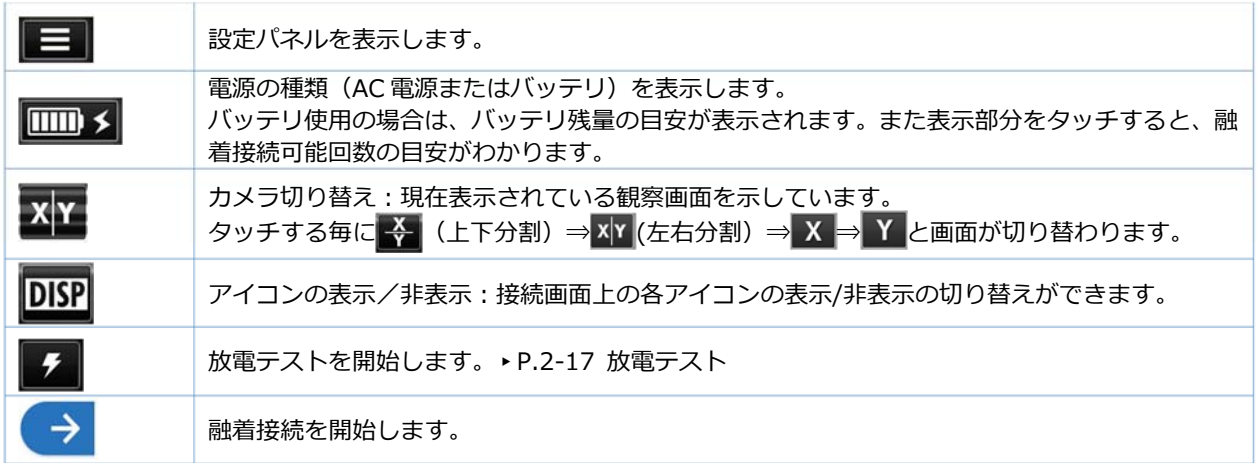

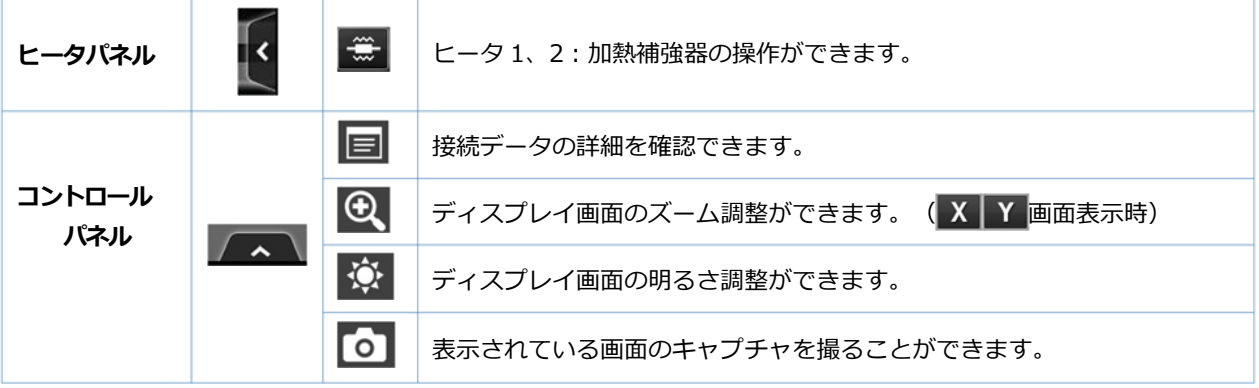

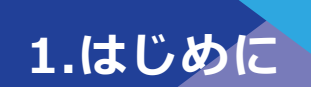

### 設定パネル画面

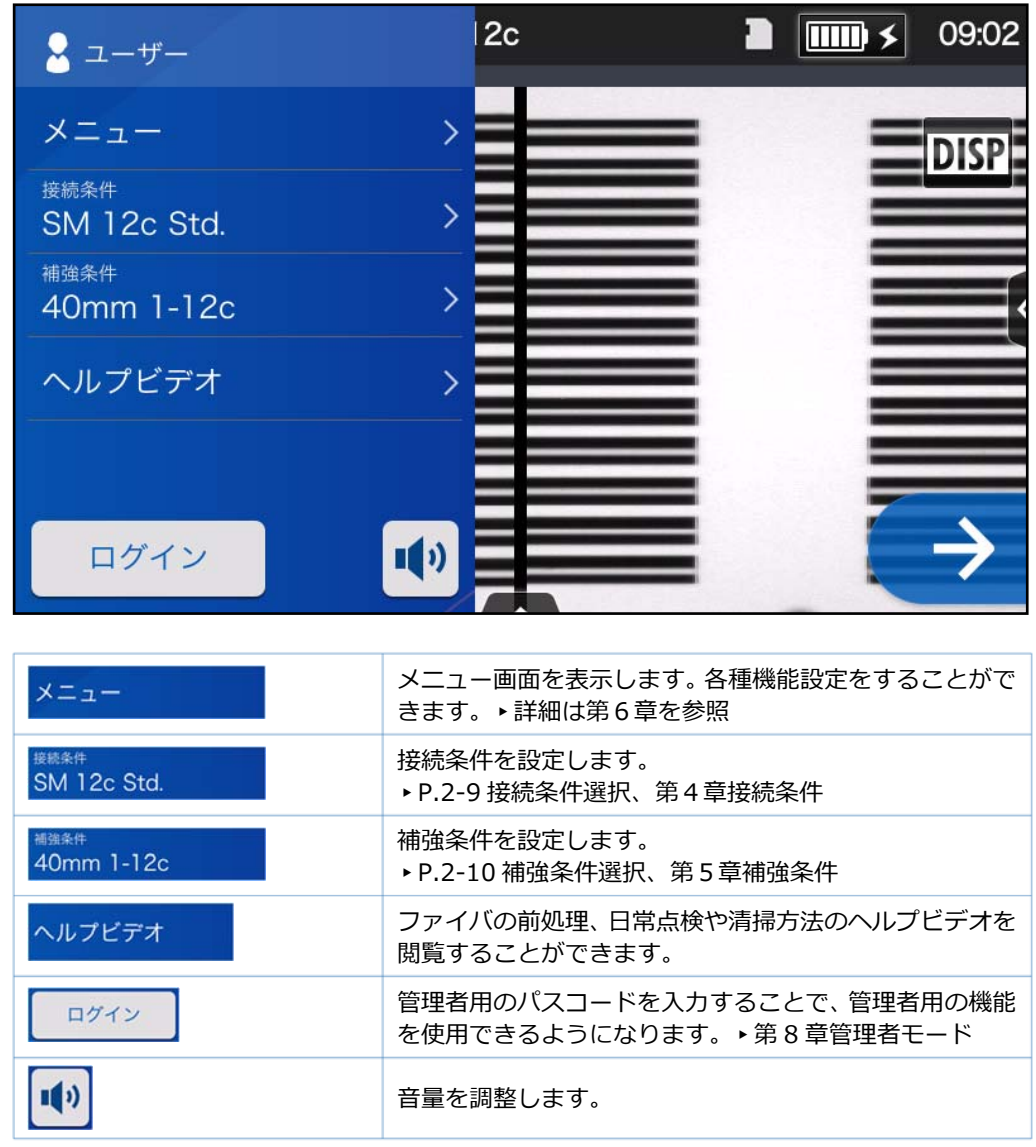

ホーム画面から設定パネルアイコンをタッチすると、設定パネル画面が表示されます。

### **モニタについてのご注意**

画面上に常時点灯している輝点 (赤、青、緑など)や滅点がある場合があります。モニタは 非常に精密度の高い技術で作られておりますが、ごくわずかの画素欠けや常時点灯する画 素があります。

また、⾒る⾓度によってすじ状の⾊むらや明るさのむらが⾒える場合があります。これら は、液晶ディスプレイの構造によるもので、故障ではありません。交換・返品はお受けい たしかねますので、あらかじめご了承ください。

**2.基本操作** 

この章では基本的な接続作業方法を説明します。

## **■準備するもの**

**TYPE-72M 標準構成品** 

- **・ジャケットリムーバ ・ファイバカッタ**
- **・ガーゼ**
- **・ファイバ保護スリーブ\* ・アルコール(99%以上)**

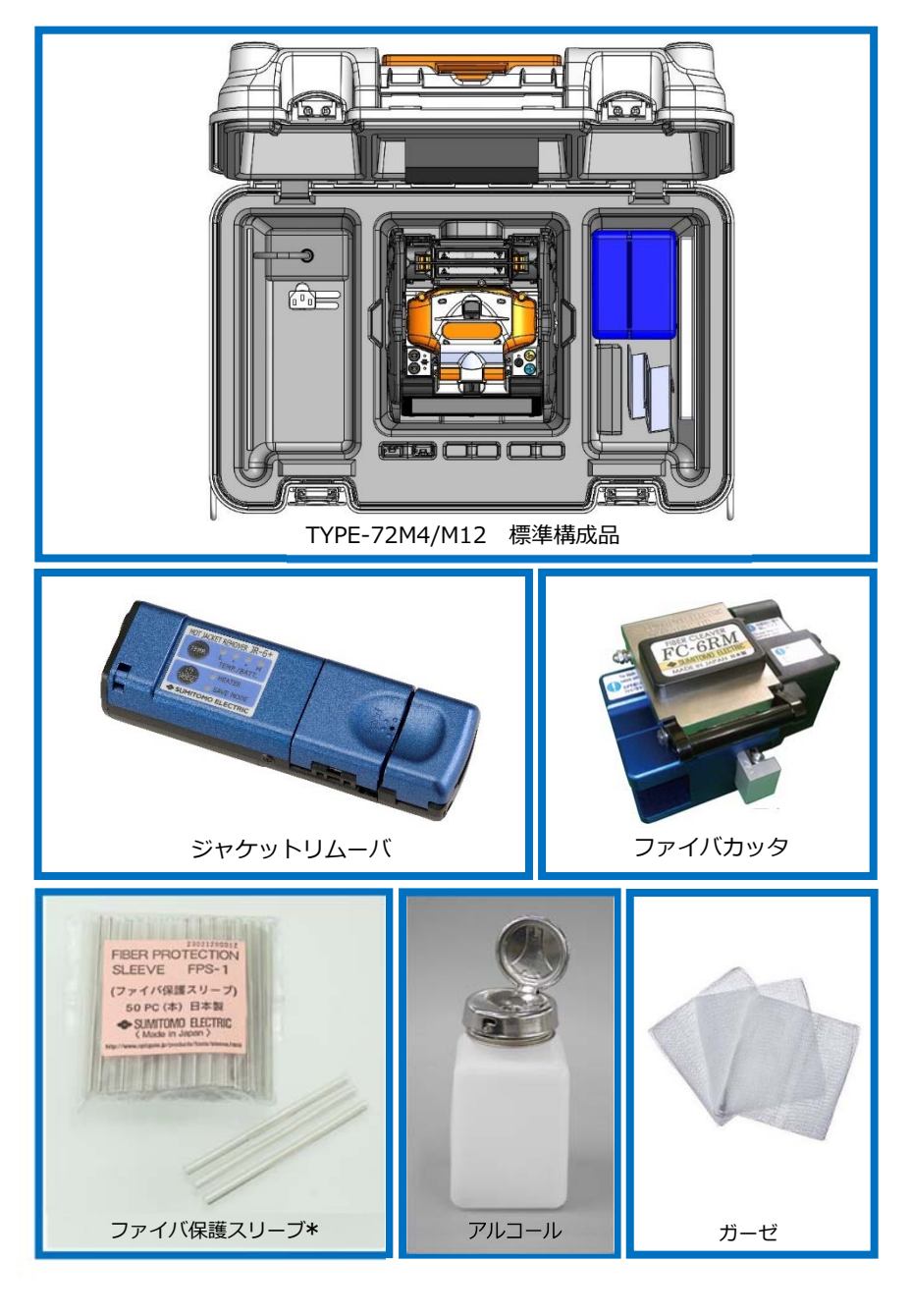

\*切断長により使用する保護スリーブが異なります。ご注意ください。▶P.5-2

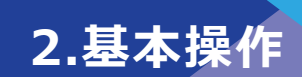

╜

## ❚**作業の流れ**

作業は以下の順序で行います。各々の作業についての詳細は、参照ページを確認してく ださい。

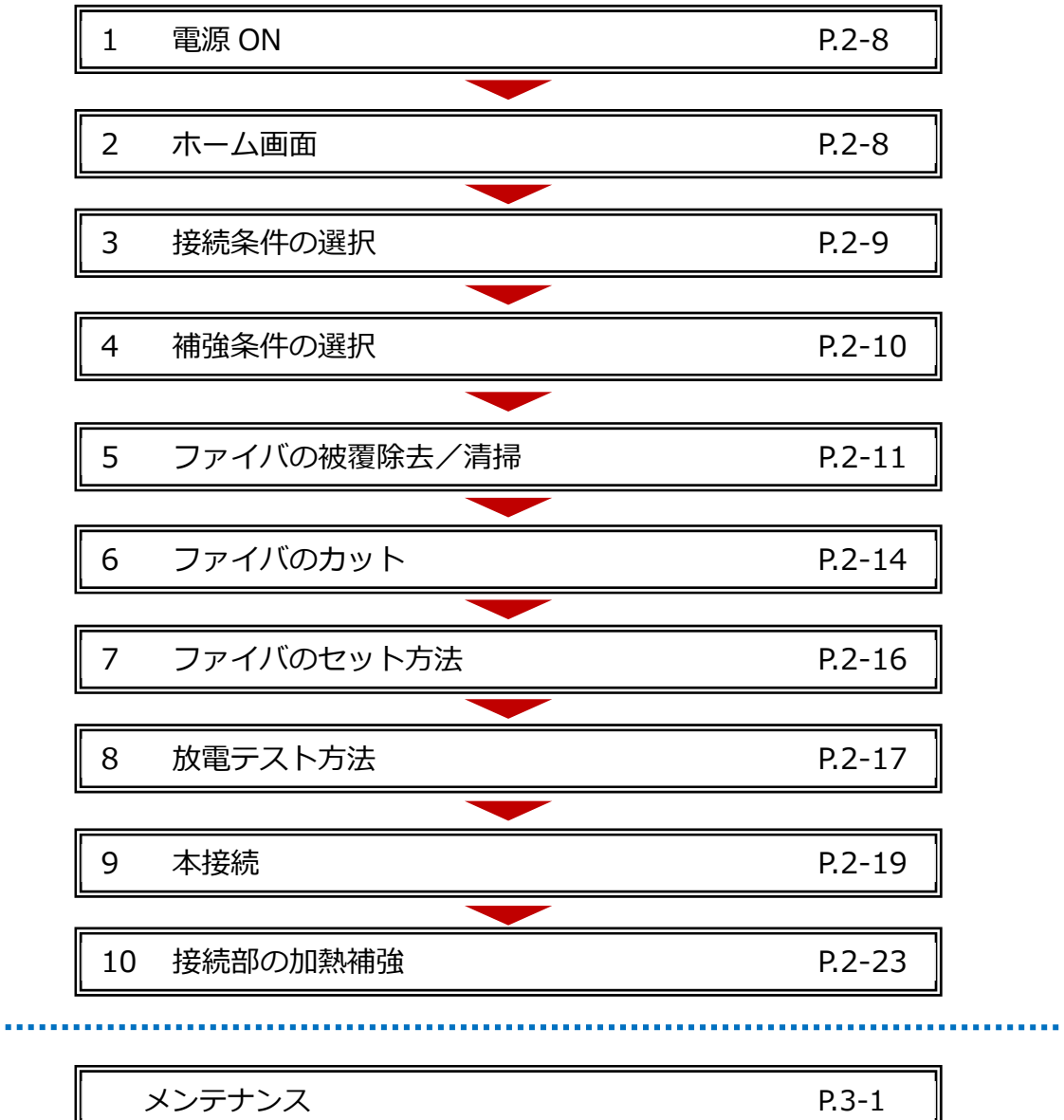

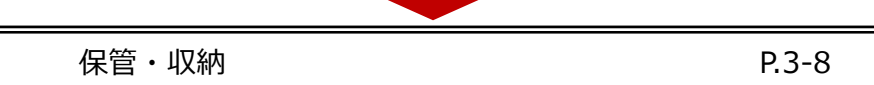

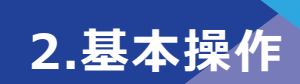

## ❚**電源の準備**

TYPE-72M は AC アダプタ、または専⽤バッテリパックで動作します。

## ● **AC アダプタでのご使用について**

AC アダプタで動作させるときは、AC アダプタ(ADC-16)を TYPE-72M に接続してくださ い。

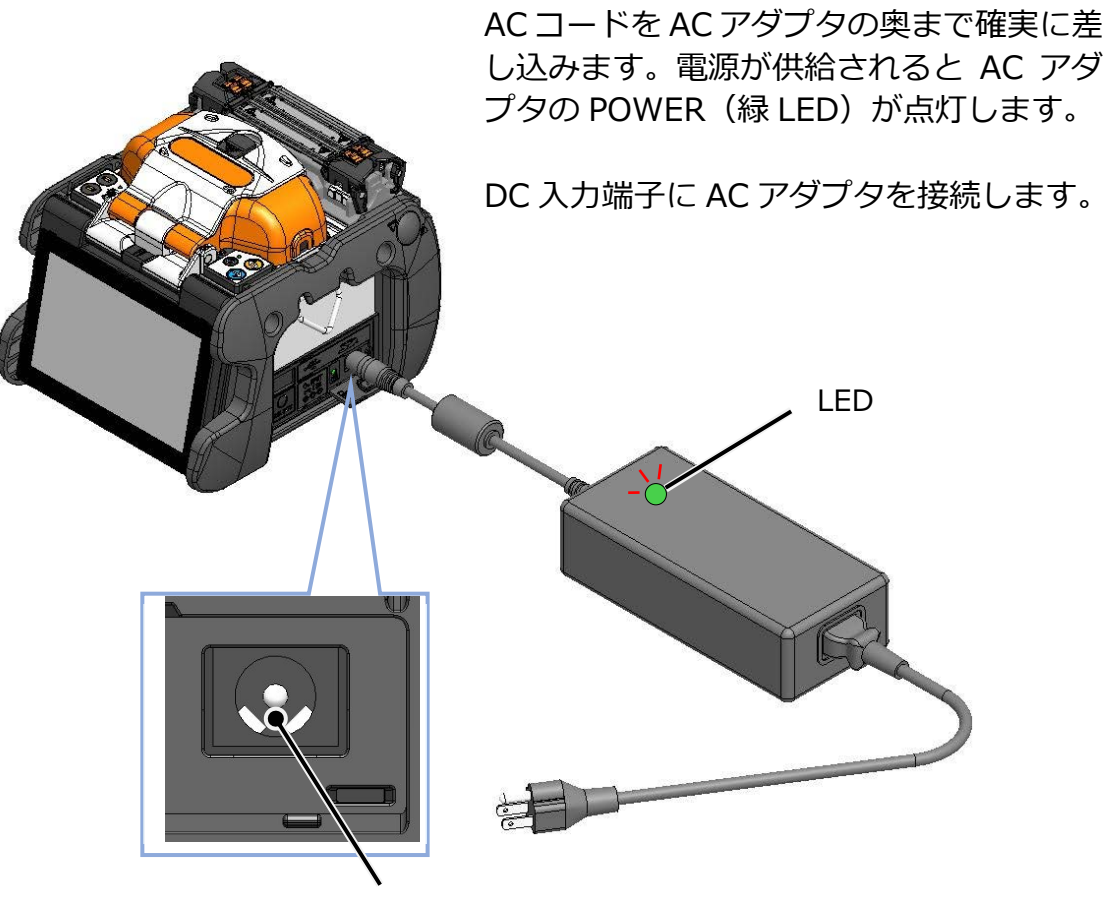

### **AC コードの装着**

し込みます。電源が供給されると AC アダ プタの POWER (緑 LED) が点灯します。

DC 入力端子に AC アダプタを接続します。

DC 入力端子

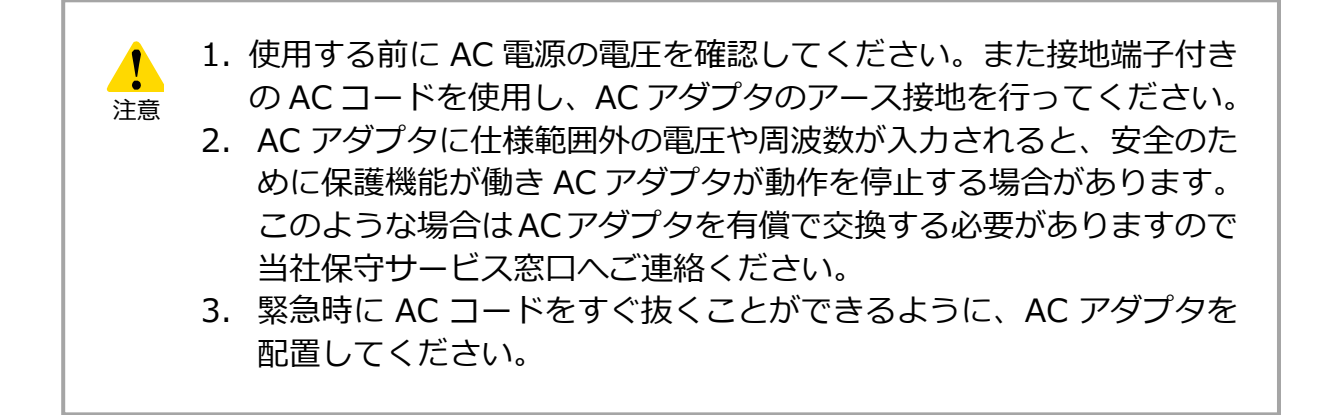

## ● **バッテリパックでのご使⽤について**

バッテリパック (BU-16) は下の要領で TYPE-72M のスロットに装着して使用します。 バッテリパックの装着と取り出しは、必ず電源を切り、AC アダプタの出力コードを抜いて から作業を⾏ってください。

> \*バッテリパックを装着する前に、充電状況を確認してください。 (▸P.2-5「バッテリの充電」 ▸P.2-6「バッテリの残量確認⽅法」)

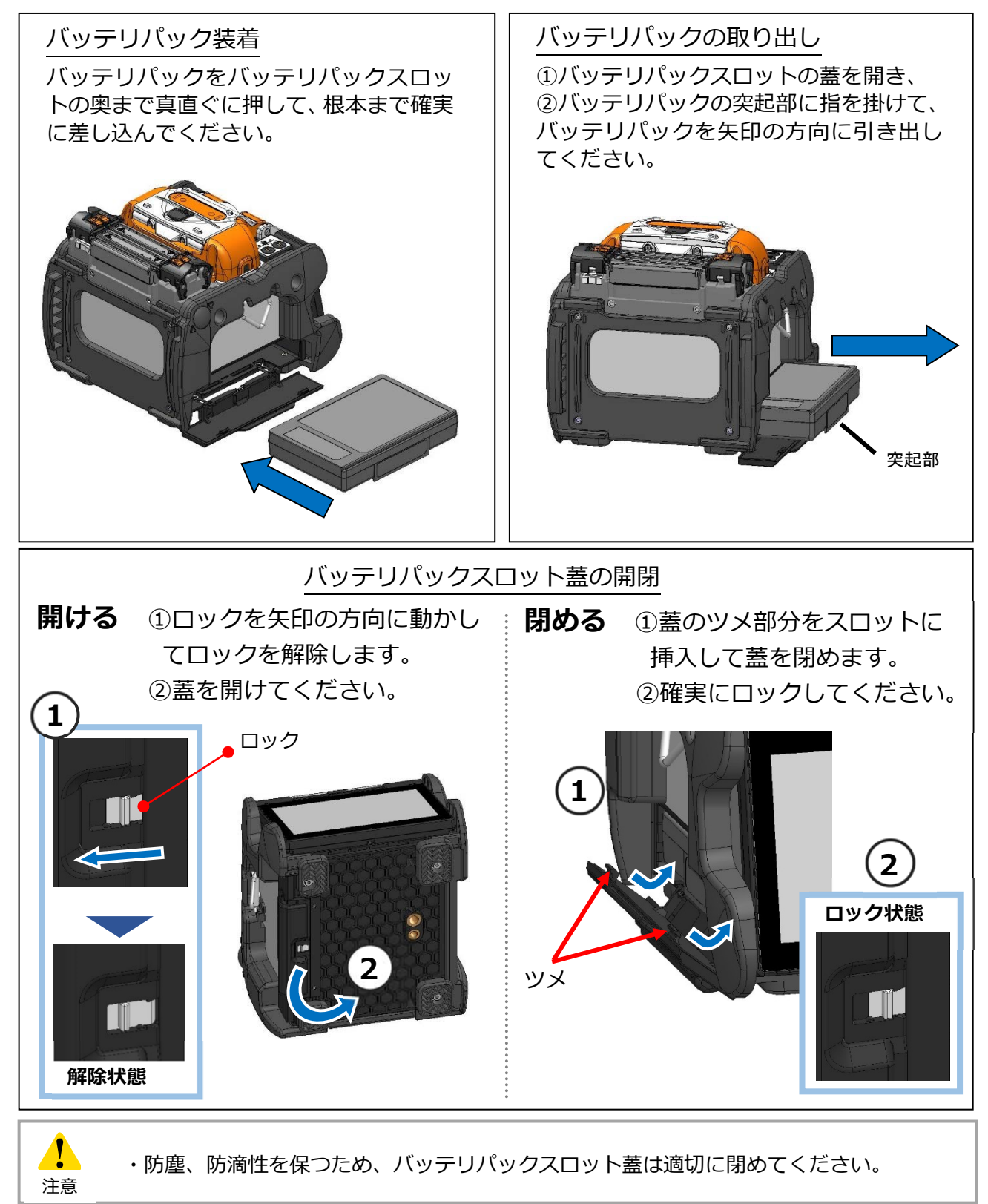

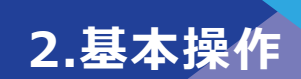

### ■ **バッテリの充電**

初めてご使用になる時は、充電してからご使用ください。 (⼯場出荷時は満充電となっておりません)

## 手順

- 1) バッテリパックを融着機本体に挿入してください。
- 2) AC アダプタを本体に接続してください。
- 3) 本体の DC 入力端子横にある LED(緑)が点滅し、充電を開始します。
- 4) 充電時間はバッテリの残量により変動します。空のバッテリを充電する場合 4 時間 程度\* で充電完了します。充電が完了すると、LED(緑)が点灯します。

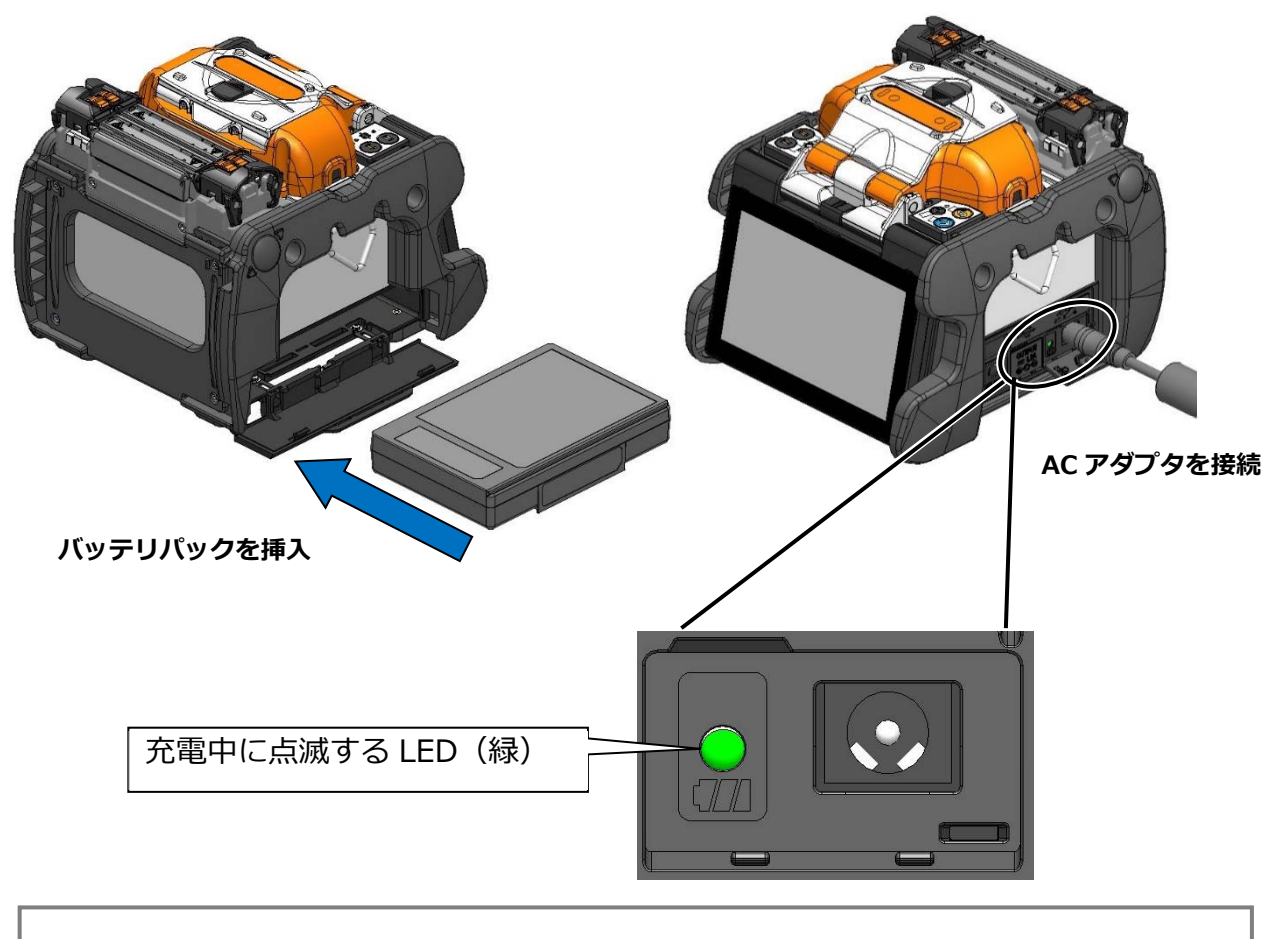

・バッテリパックは本体が動作中も充電することが可能です。ただし本 体が動作停止中の充電時間に比べ、長くなります。

・ 充電するときは次の温度範囲で⾏ってください。この範囲を超えた 温度で充電を⾏いますと、バッテリパックが劣化(容量の減少)する 場合があります。 **\*充電温度範囲 ︓ 0℃〜+40℃** 

注意

**2.基本操作** 

### ■ **バッテリの残量確認**

### **・バッテリパックでの確認**

バッテリパックの残量表示ボタンを押してください。バッテリの残量に応じて LED が数秒間、点灯します。

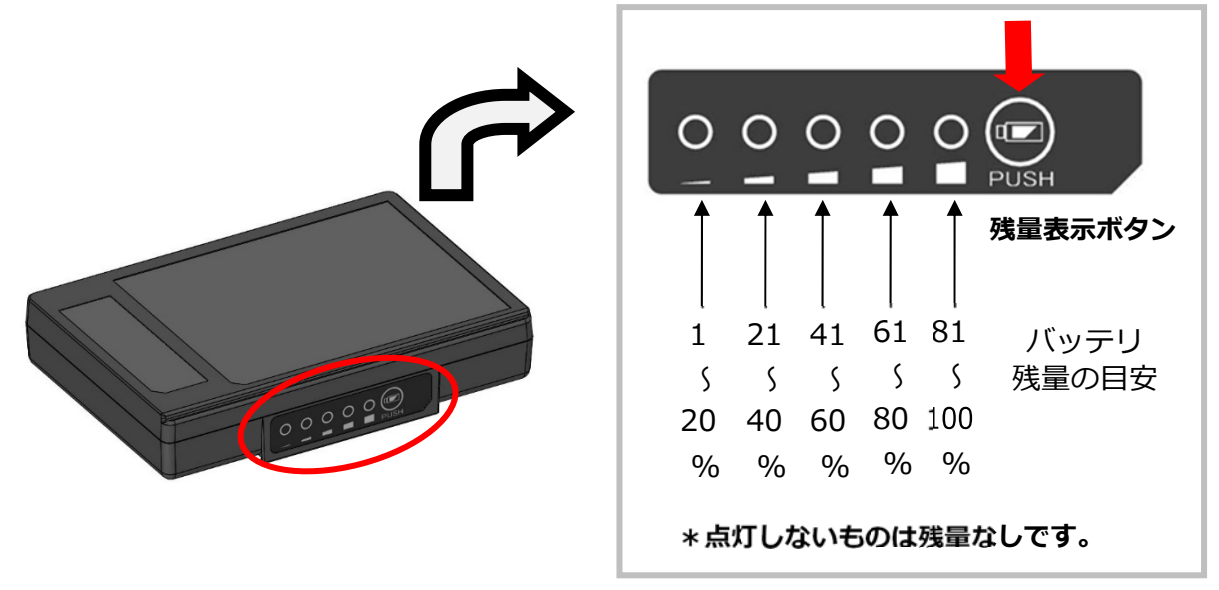

### **・モニタでの確認**

バッテリの残量はモニタ画⾯右上のバッテリ残量表⽰アイコンでも確認できます。

バッテリ残量表⽰アイコンをタッチする と、推定残り接続および補強回数が表示さ れます。

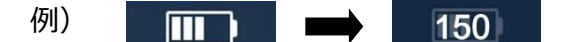

\*表示される回数は、残容量から推定した値で す。使用環境・条件により変動し保証値ではあ りません。

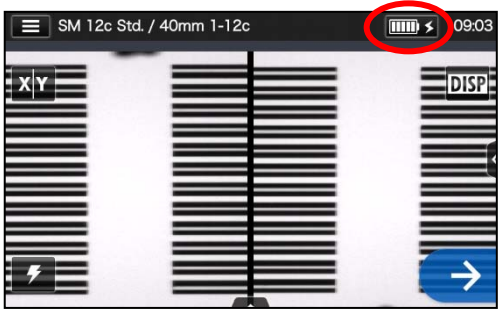

| 使用状況             | 残量の目安        |               |                |                |           |              |  |
|------------------|--------------|---------------|----------------|----------------|-----------|--------------|--|
|                  | $0 \sim 5\%$ | $6 \sim 20\%$ | $21 \sim 40\%$ | $41 \sim 60\%$ | $61~80\%$ | $81 - 100\%$ |  |
| バッテリ電源<br>使用時の表示 |              |               | Ш              | Ш              | WITH.     |              |  |
| 充電中の表示           |              |               | $\Box$         | $\Box$         | $\Box$    |              |  |

**・バッテリの残量がわずかの場合は、必ず充電してからご使⽤ください。** 

**2.基本操作** 

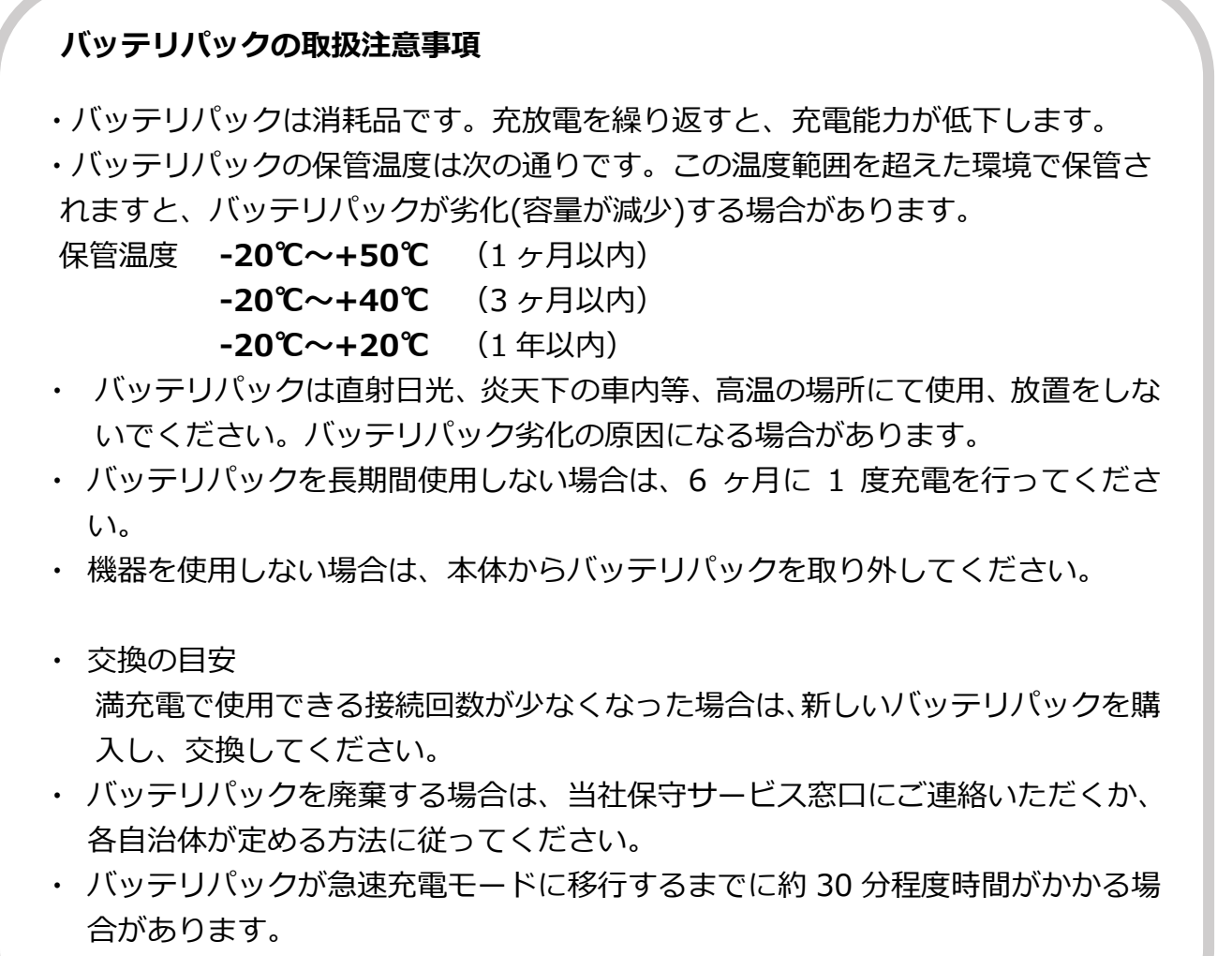

充電の際は、充電開始から一定時間お待ちください。

## ● **DC 電源(カーバッテリ)でのご使⽤について**

DC電源(カーバッテリ)で動作させるときはカーバッテリコード PCV-16(オプショ ン)が必要です。各営業窓口にお問い合わせください。

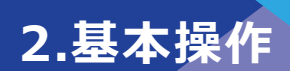

## **基本的な融着接続作業**

### ● **電源 ON/OFF**

### ■ 電源 ON

- 1) 電極棒が融着機に装着されている ことを確認してください。
- 2) AC アダプタの出力コードを DC 入力端子へ挿入してください。
- 3) モニタを見やすい角度に合わせま す。
- 4) 電源(4) スイッチを長押し (1 秒以上)すると電源が入ります。 電源投入後、融着機の各モータが 原点復帰動作を行い、数秒後にホ ーム画面が表示されます。

AC アダプタの出力コードを DC 入 力端子に挿入した直後に電源スイ ッチを押した場合、電源が入るまで 数秒かかることがありますが、故障 ではありません。

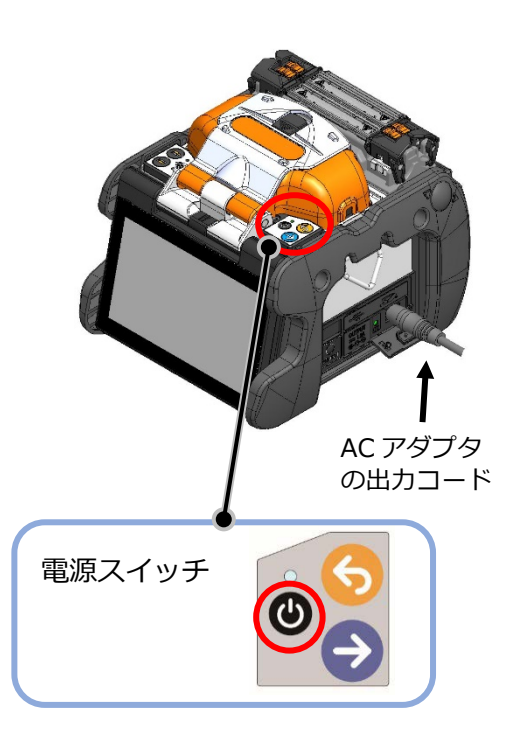

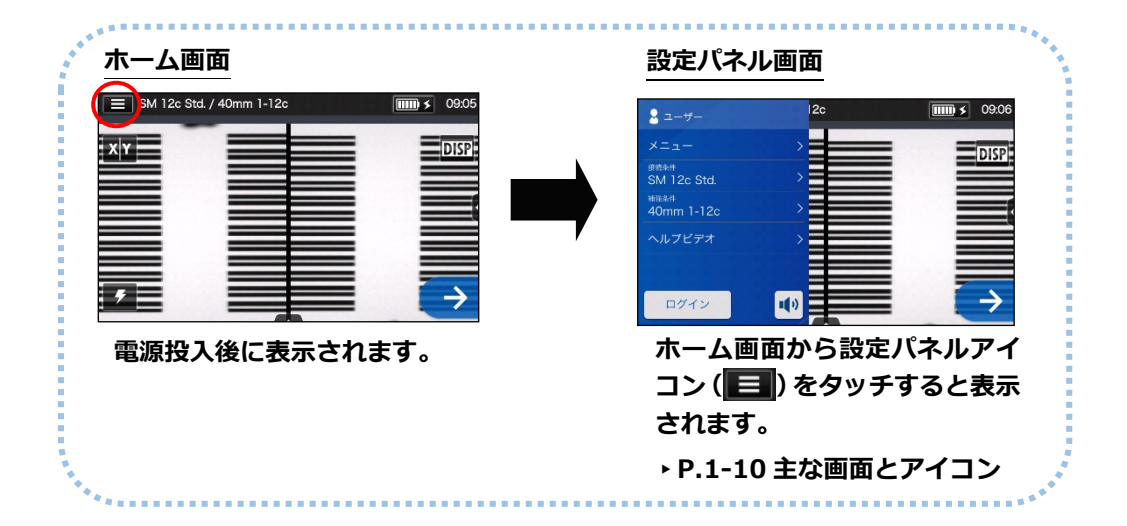

### ■ **電源 OFF**

電源(◎) スイッチを長押し(1 秒以上)すると電源が切れます。

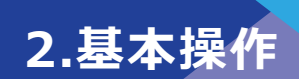

## ● **接続条件選択**

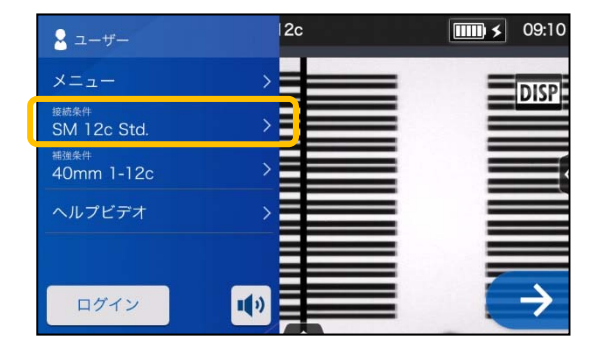

1)設定パネル画面から接続条件 アイコンをタッチします。

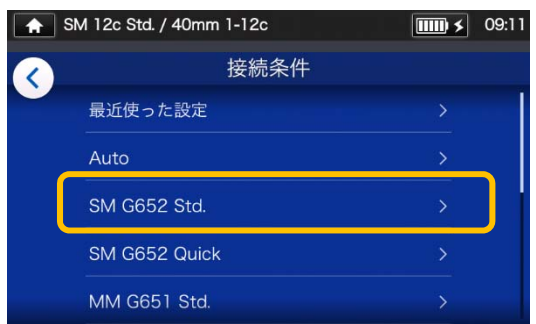

#### **接続条件選択画⾯**

2) ファイバのカテゴリを選択し ます。

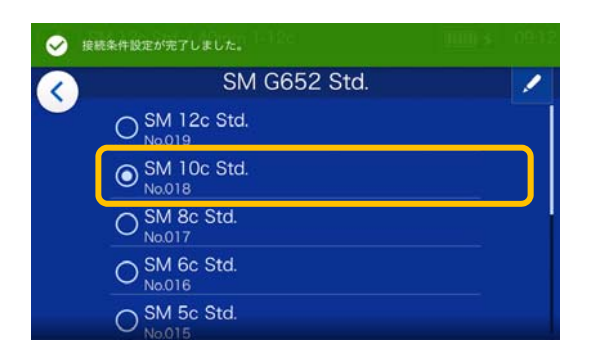

3) 使用したい接続条件をタッチ します。

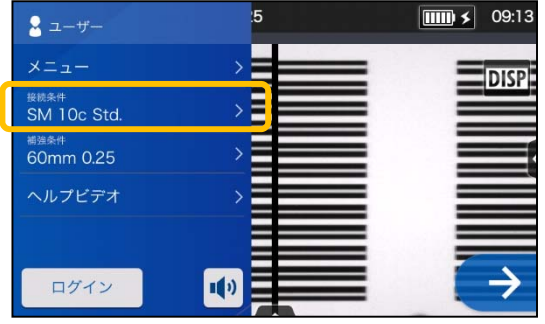

4)接続条件が変更されました。

- ▶ P.4-1、P.4-2 接続条件一覧
- ▶ P.4-3 接続条件のカスタマイズ

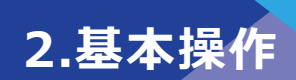

## ● **補強条件選択**

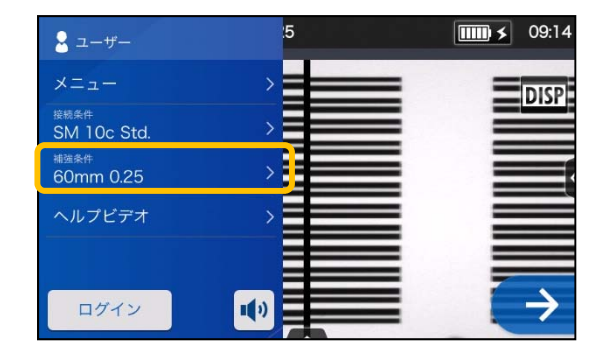

1) 設定パネル画⾯から補強条件 アイコンをタッチします。

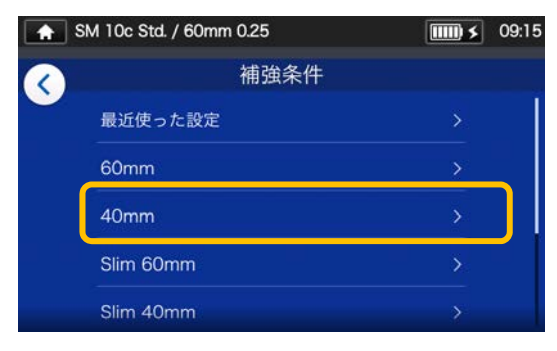

#### **補強条件選択画面**

2) 補強条件選択画⾯から、保護ス リーブのカテゴリを選択しま す。

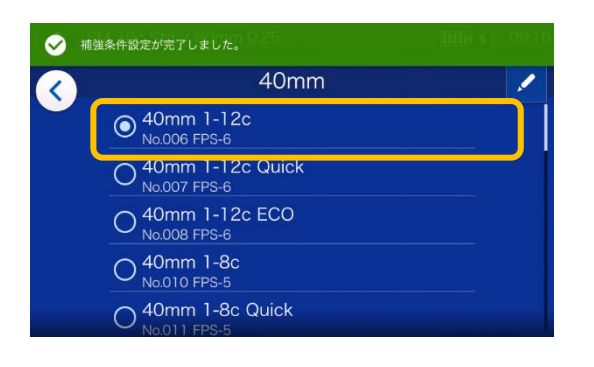

3) 使用したい補強条件をタッチし ます。

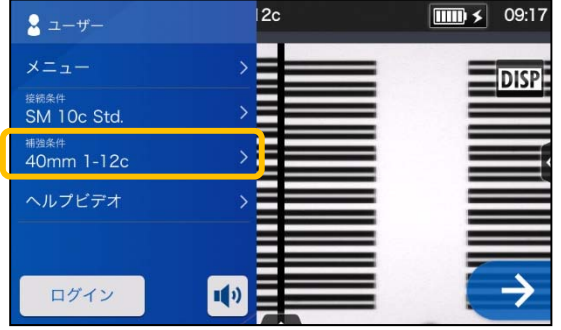

4) 補強条件が変更されました。

- ▶ P.5-1、P.5-2 補強条件一覧
- ▶ P.5-3 補強条件のカスタマイズ

## ●**単心ファイバの被覆除去 /清掃**

- 1:ファイバ被覆部のケーブルジェルやゴミを取り除いてください。
- 2:ここではジャケットリムーバ(JR-25)を使用してファイバの被覆を除去します。 (JR-25 あるいは他製品を使用して作業する場合も、必ず取扱説明書を確認してから作業を行 ってください。)

使用する被覆径とジャケットリムーバの溝を合わせます。→図<1>参照

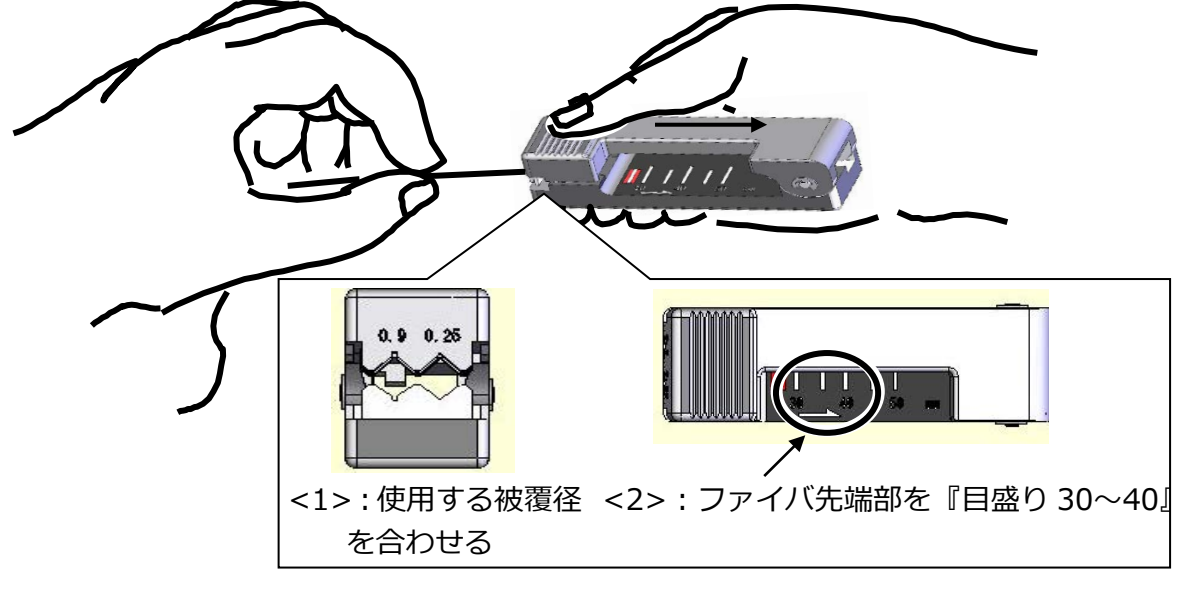

- 3:ファイバ先端部を 30~40mm 線上に合わせます。→図<2>参照 4:下図を参考に被覆部を 30~40mm 除去します。 被覆除去長=30~40mm 裸ファイバ 被覆除去長が長すぎると、屑ファイバがファイバカッタ の屑回収装置に回収されない場合があります。
- 5:高純度 99%以上のアルコ-ルを浸したガーゼで被覆部と裸ファイバの際より、裸ファイバ 方向に向けて円周方向に回しながら被覆カスを除去してください。 一度使用したガーゼは再度使用しないでください。
- 6:もう一方のファイバも同様に被覆除去・清掃を行います。

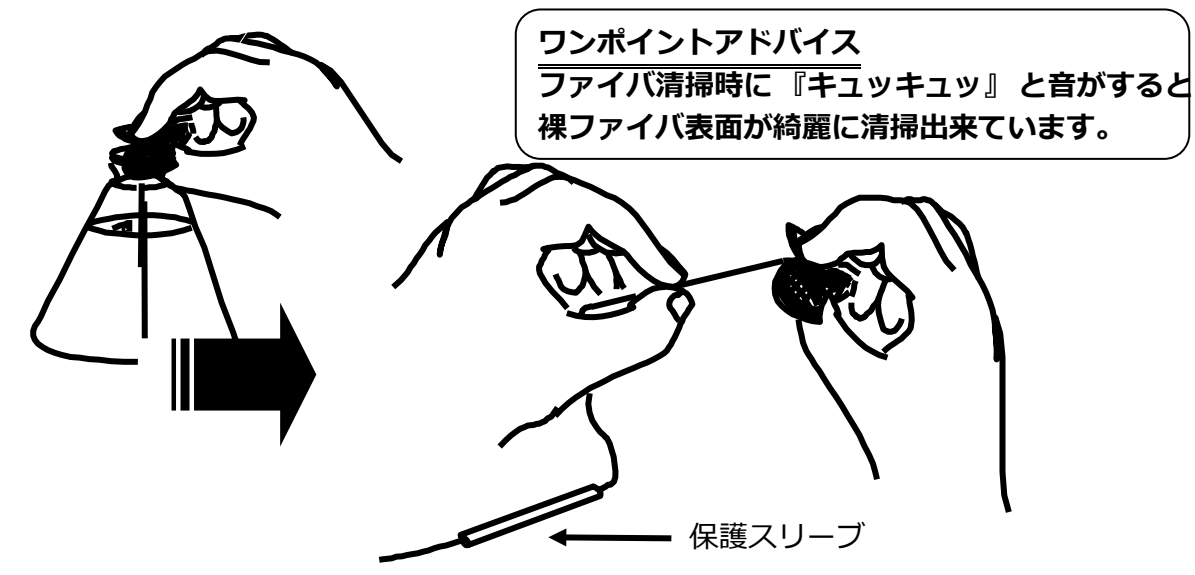

## ● **テープ⼼線の被覆除去/清掃**

ここでは、ホットジャケットリム-バ JR-6+を使用してテープ心線の被覆を除去しま す。JR-6+あるいは他製品を使用して作業する場合も、必ず取扱説明書を確認してか ら作業を⾏ってください。

1: JR-6+の電源スイッチをONにしてください。

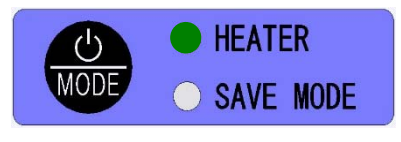

電源 ON/OFF スイッチを 1 秒以上押してください。 バッテリ残量表示後、HEATER LED が赤色→緑色に点 灯します。

2: ファイバをファイバホルダの溝に合わせ てセットし、蓋を閉めてください。 ※ファイバはファイバホルダ先端から約 30mm 出してください。

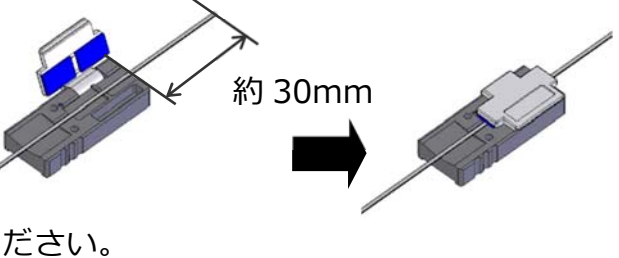

3:ホルダ台にファイバホルダをセットしてください。

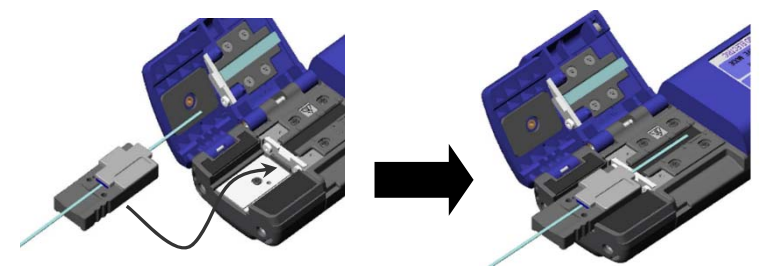

※ファイバホルダの端面を JR-6+当て面に当ててください。 (必ず奥の位置にセットしてください)

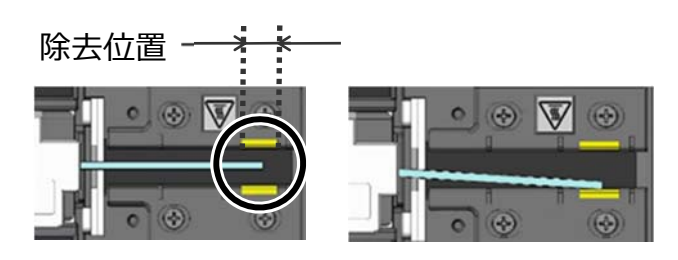

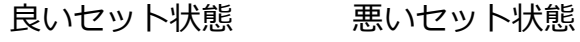

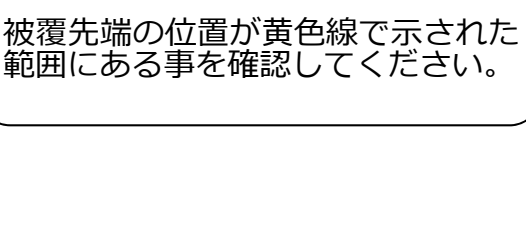

**ワンポイントアドバイス** 

4: ホルダ蓋と本体蓋を閉じてください。 HEATER LED は約 5 秒間緑色に点滅した あと、点灯に変わります。

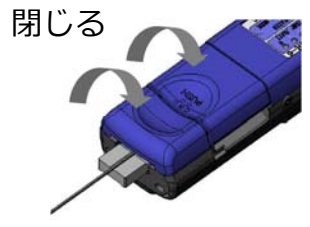

5: 本体蓋の PUSH 部をしっかり押さえ、 HEATER LED が点灯したのを確認後、ス ライド部を矢印の方向にゆっくり引いて ください。

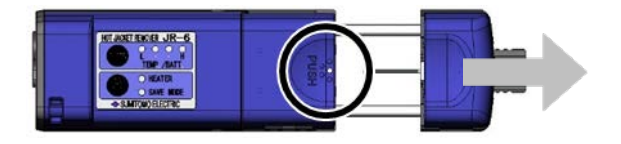

**2.基本操作**

- 6: 被覆除去が完了しました。ファイバホルダを取り出してください。
- 7: 被覆除去後は、高純度 99%以上のアルコ-ルを浸したガーゼで矢印の方向 にファイバを清掃してください。 一度使用したガーゼは使用しないでください。

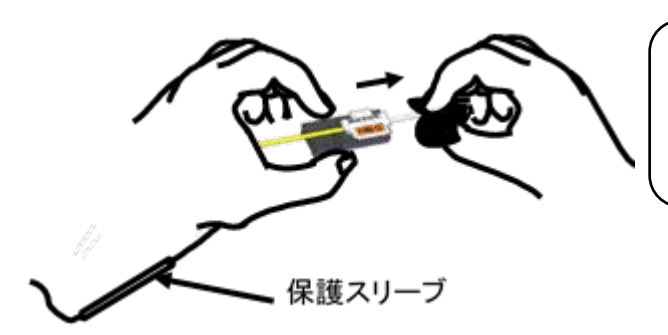

ファイバ清掃時に『キュッキュッ』と 音がすると裸ファイバ表面が綺麗に 清掃できています。

8: もう一方のファイバも同様に被覆除去・清掃を 行います。

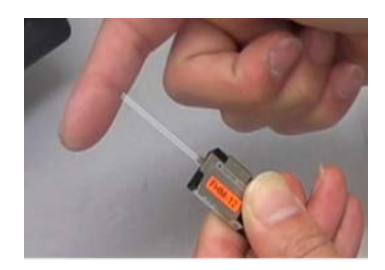
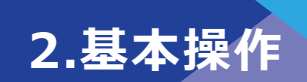

### ● **ファイバのカット**

ファイバカッタ(FC-6RM)を使用して、ファイバを切断します。 FC-6RM あるいは他製品を使用して作業する場合も、必ず取扱説明書を確認してから 作業を行ってください。

※標準切断長:10mm

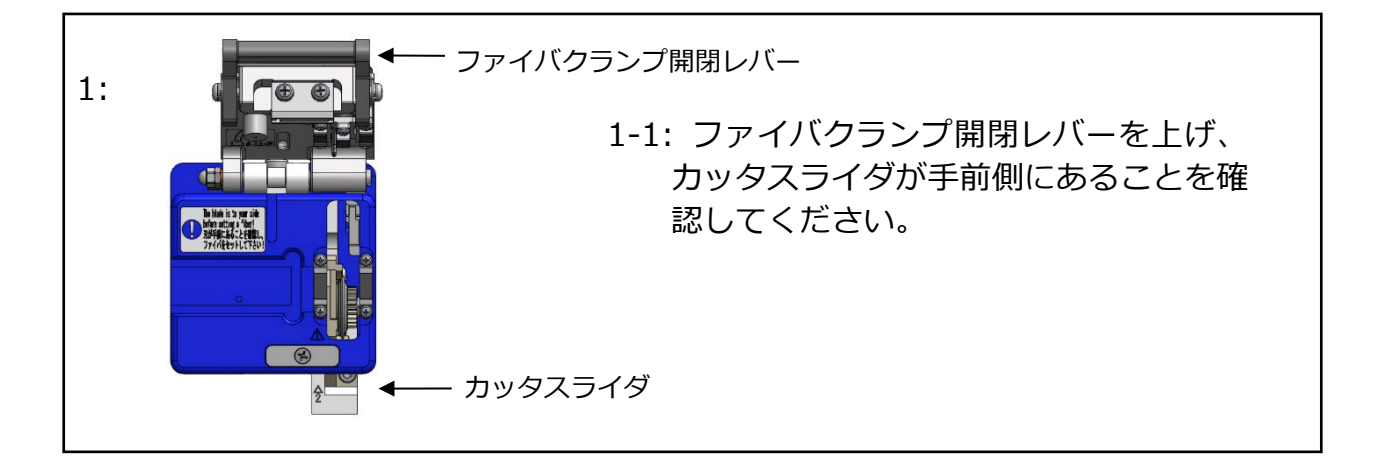

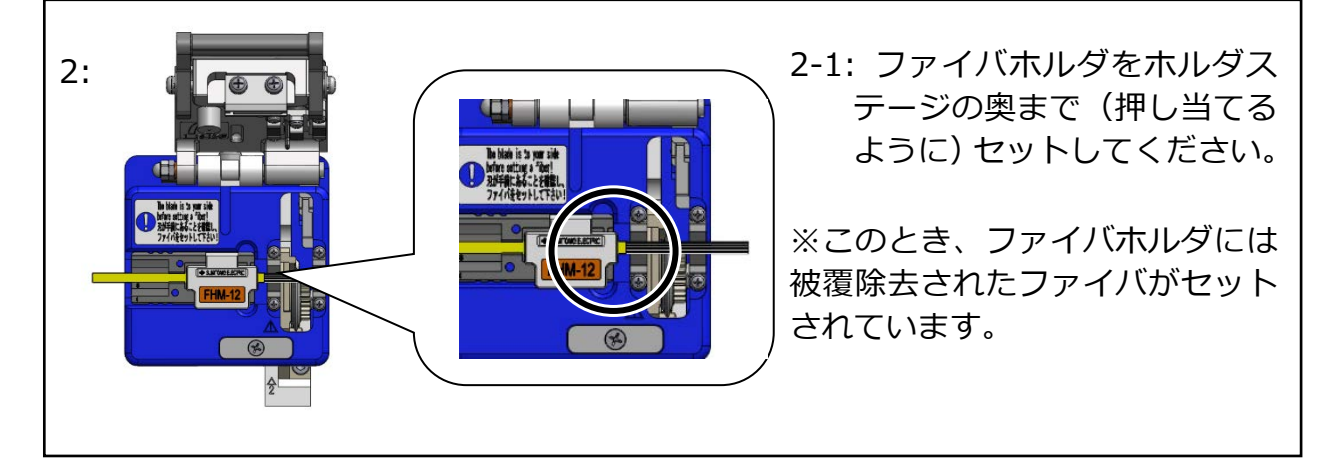

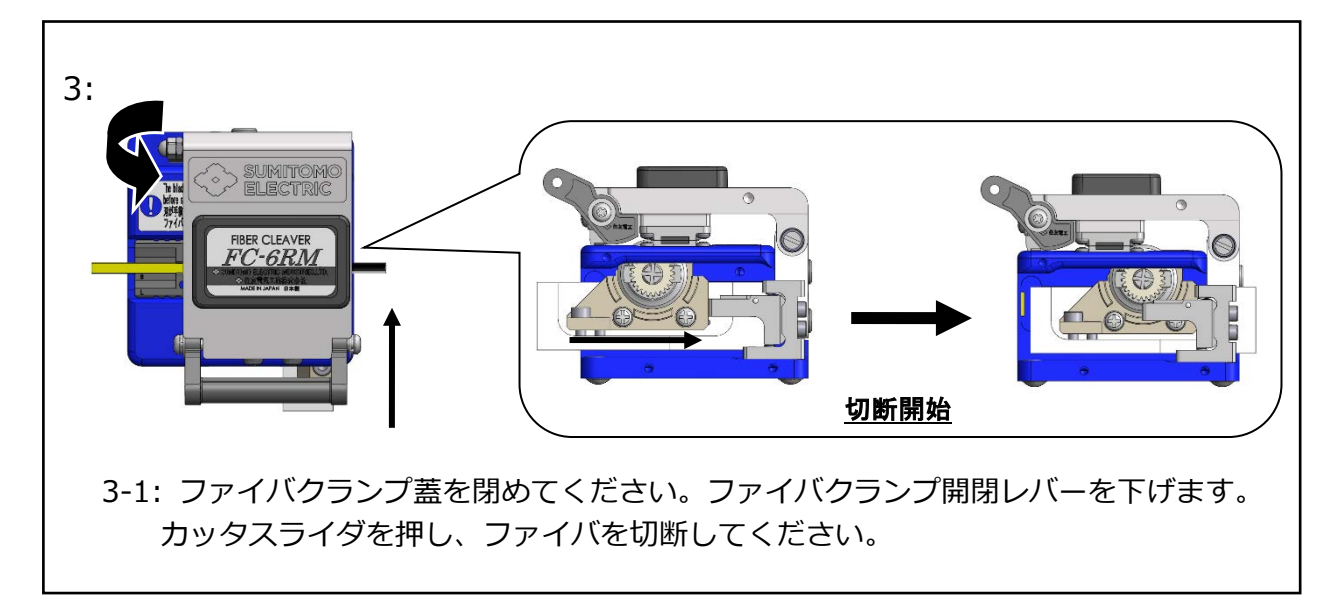

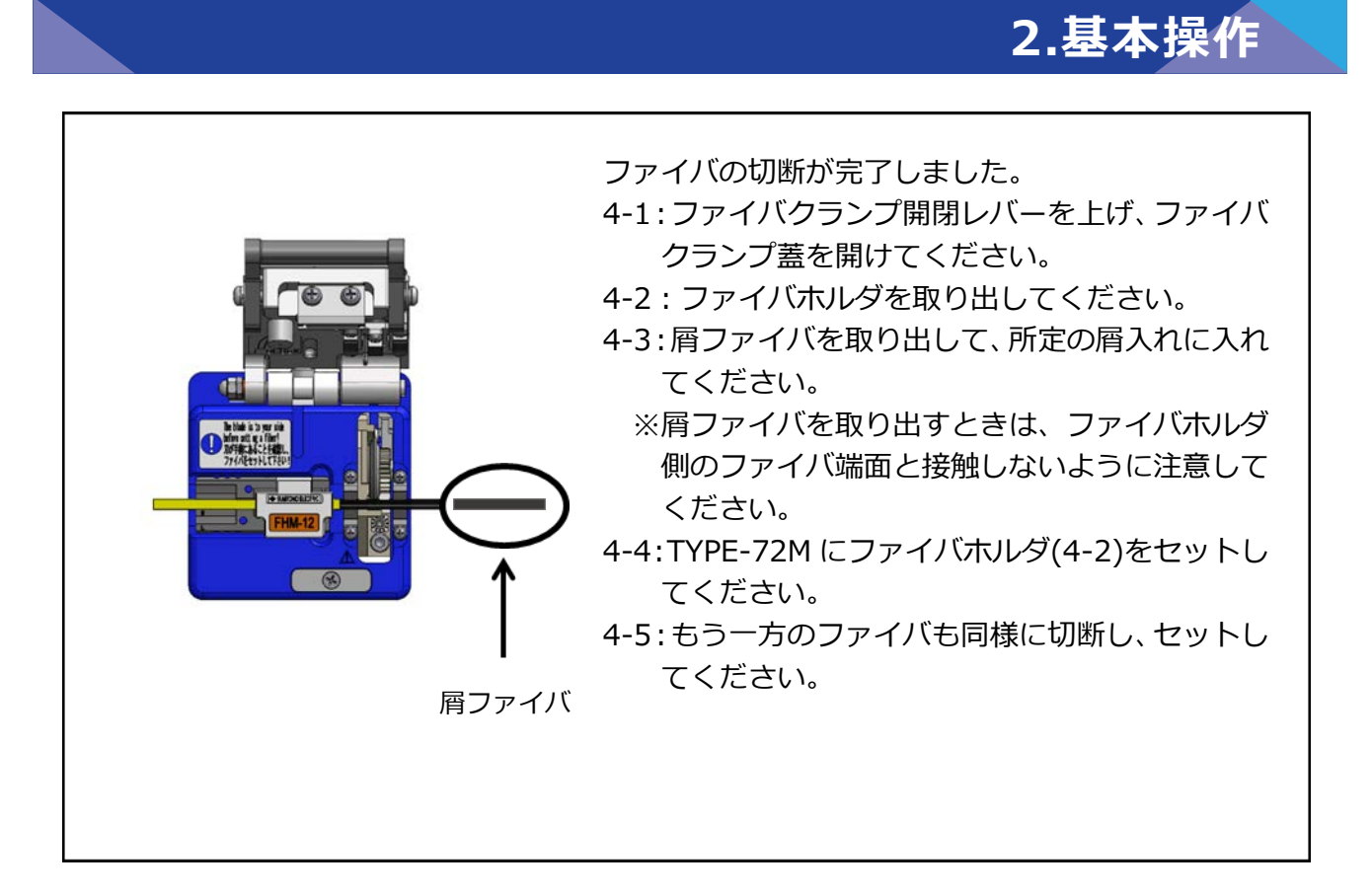

1. 切断済みのファイバはガーゼ等で清掃しないようにしてください。  $\blacktriangle$ 

- 2. ファイバ端面を傷めたり、汚したりしないために、準備が終わったら直ぐにファイ バを融着機にセットしてください。 注意
	- 3. 光ファイバの破片面は非常に鋭いため、指等にささないように注意してください。

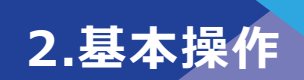

### ● **ファイバセット方法**

1: 風防を開けます。

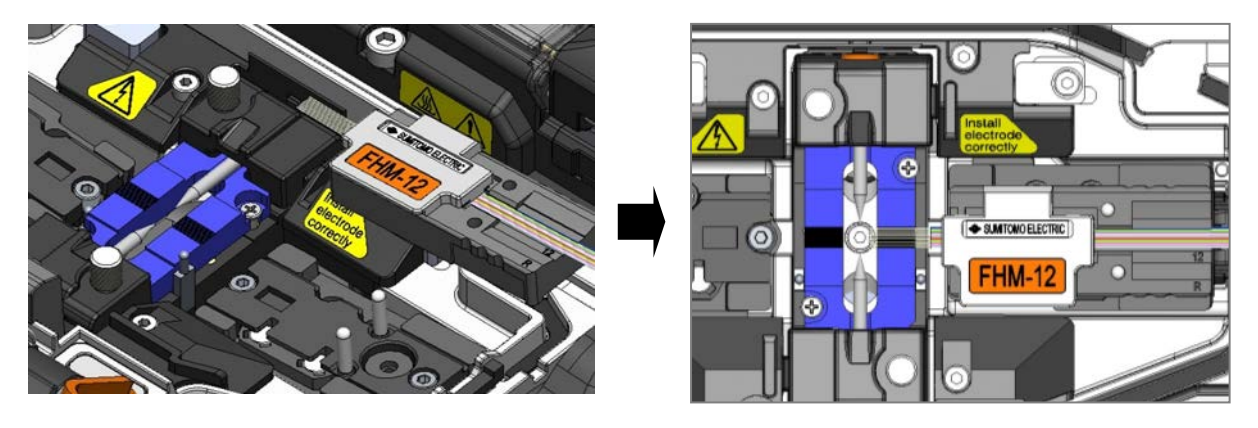

2: ファイバホルダ裏面の穴をファイバホルダステージのピン(○印)に合わせて セットしてください。

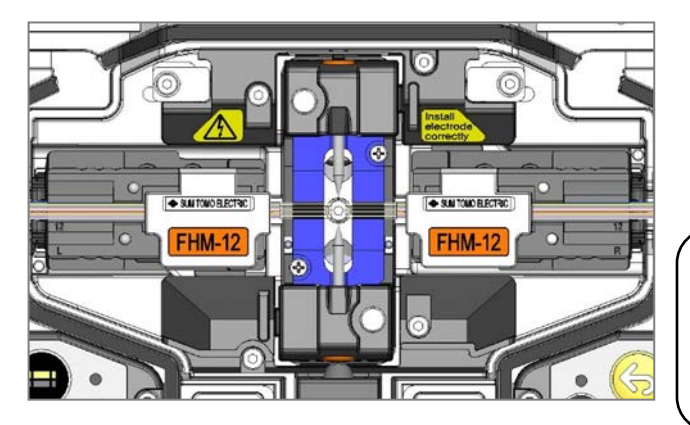

3: もう一方のファイバホルダも同 様にセットしてください。

ファイバホルダセット時は、切断済 みのファイバ先端部周辺を接触させ ないように注意してください。

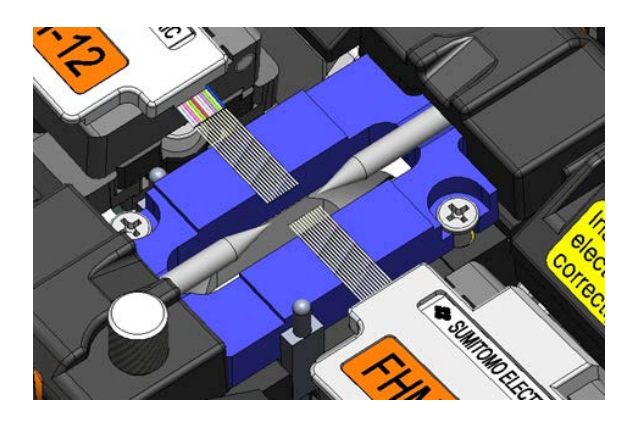

5: 風防を閉めてください。

4: ファイバが Ⅴ 溝に確実にセット されているか確認してください。

ファイバをセットする位置は、心数毎に 異なります。 使用する心数に合わせてセットしてく ださい。

6: 放電テスト実施後、融着接続(本接続)作業を開始してください。

#### **放電テスト**

融着接続は放電による熱で光ファイバの先端を溶かして接続する方法です。

放電は、周囲環境(気圧・温度)や電極棒の状態(摩耗やガラスの付着)、光ファイ バの種類(製造メーカ、SMF/MMF等)によって最適条件が異なりますので、低損 失で信頼性の⾼い接続を⾏うためには、適切な放電パワーで融着接続する必要があ ります。

標準接続モードで接続を⾏う場合は、接続作業を開始する前に接続するファイバを 用いて放電テストを実施してください。

Auto モードでは、TYPE-72M は放電を解析して、自動的に放電パワーを補正する 機能を備えています。接続毎に放電パワーを補正するため、Auto モードでは放電テ ストを実施する必要はありません。

ただし、**次の場合は放電テストを実施してください。**

- ・ 接続状態が悪いとき。 (接続損失が⾼い・安定しないときやプルーフテストで断線するとき、等)
- ・ 電極棒を交換したとき。
- ・ 気圧(⾼度)や温度など周囲環境が⼤幅に変化したとき。

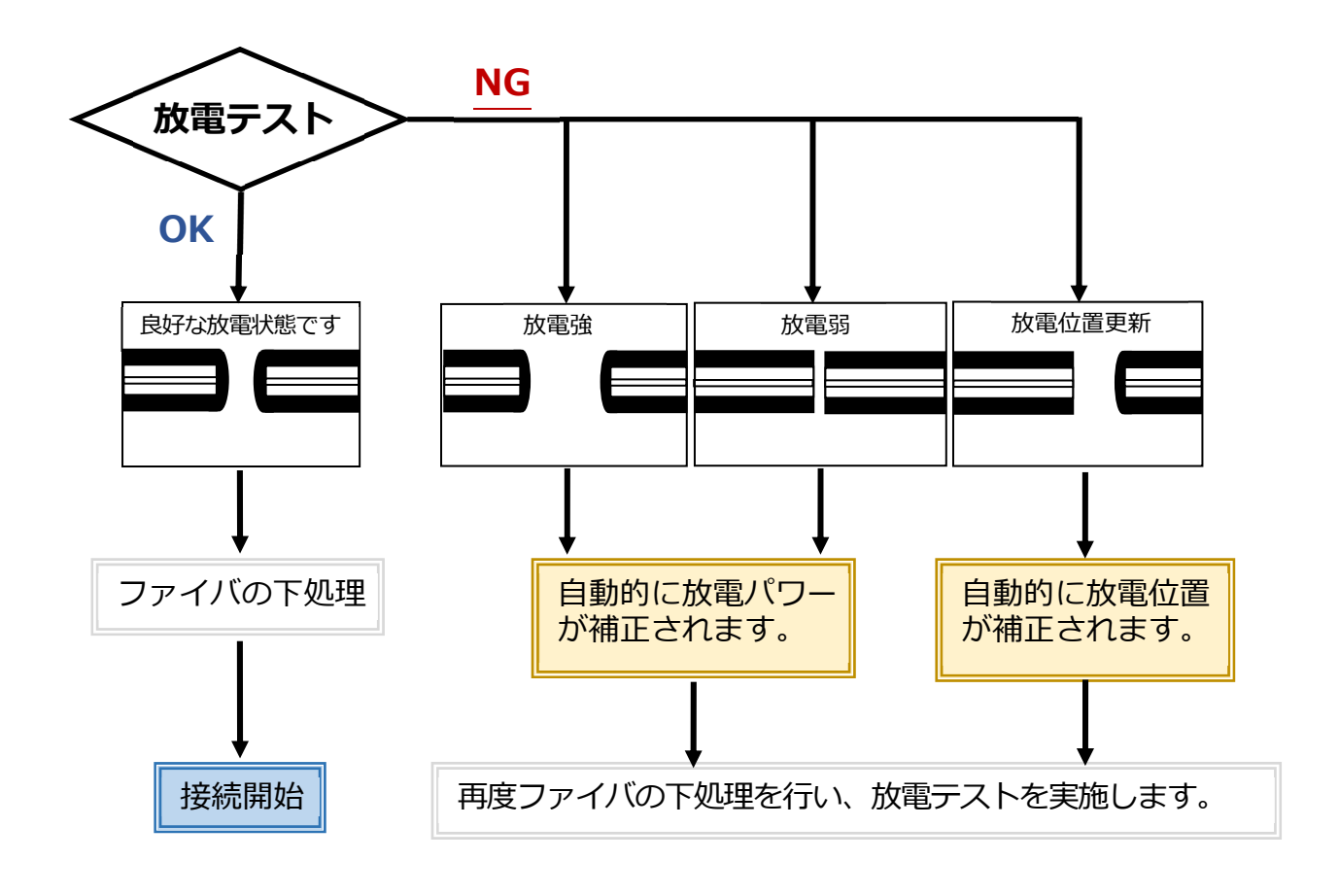

設定された放電パワーは電源を切っても、記憶されています。

R

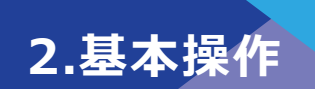

■ **放電テスト操作手順**

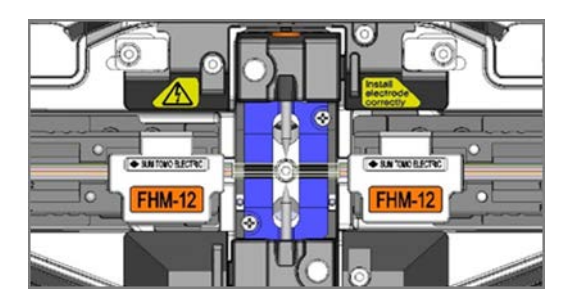

- 1) 前述の手順で、被覆除去及びファイ バ切断済み(以下「前処理」)のファ イバを左右にセットします。
- ▸P.2-16 ファイバセット手順

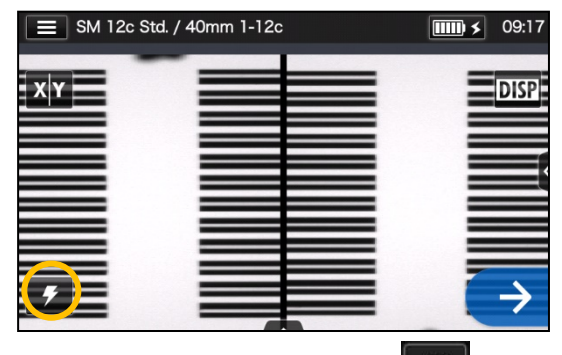

2) 放電テストアイコン( 2 )を タッチします。

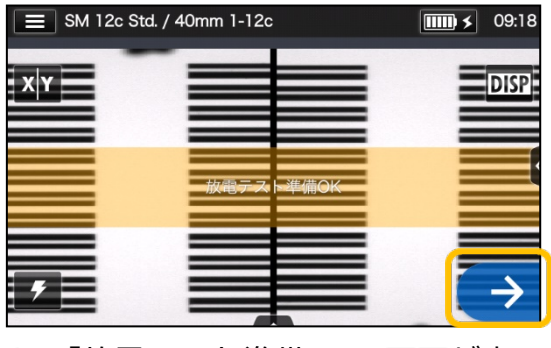

3) 「放電テスト準備 OK」画面が表示 されたらセットアイコン (→)、 またセットスイッチ(→)で放電テ ストを開始します。

SM 12c Std. / 40mm 1-12c  $\boxed{\text{III} \times 09:18}$ **DISP**  $x|Y|$ 

4) 左右ファイバの溶け量や放電中心 位置を画像処理で算出し、モニタ に表示します(放電中心位置は、位 置が更新された場合のみ表示され ます)。

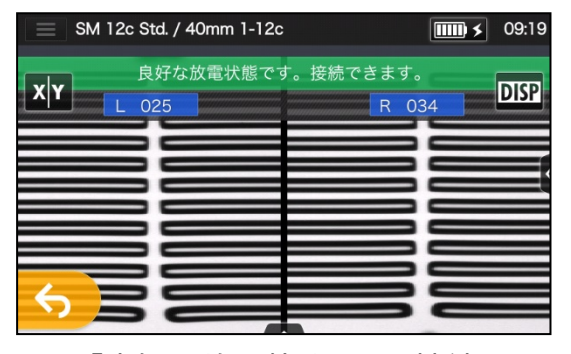

5) 「良好な放電状態です。接続できま す。」が表示されたら、本接続を開 始できます。

『放電弱』、『放電強』、『放電位置更新』が表示された時は、再度ファイバの前処理を行い、 放電テストを実施して下さい。(前頁参照)

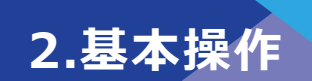

#### ● **本接続**

#### **基本的な作業の流れは下記です。**

- 1) ファイバに保護スリーブを挿入します。
- 2) 使用するファイバの前処理を行います。 放電テストを実施した場合は、再度 前処理を実施してください。 ▸被覆除去 P.2-11、ファイバ切断 P.2-14

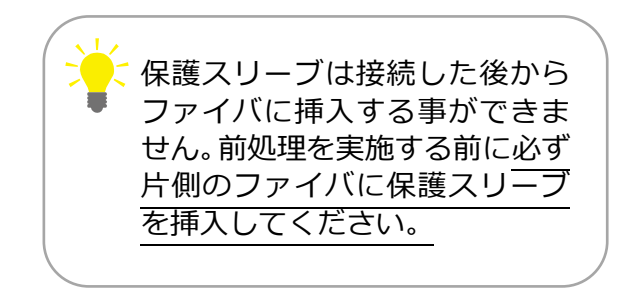

3) 処理済みのファイバを融着接続機のファイバホルダステージにセットします。  $(*P.2-16)$ 

セットアイコン(→)またはセットスイッチ(→)を押すと融着接続を開始します。

■ **接続操作**

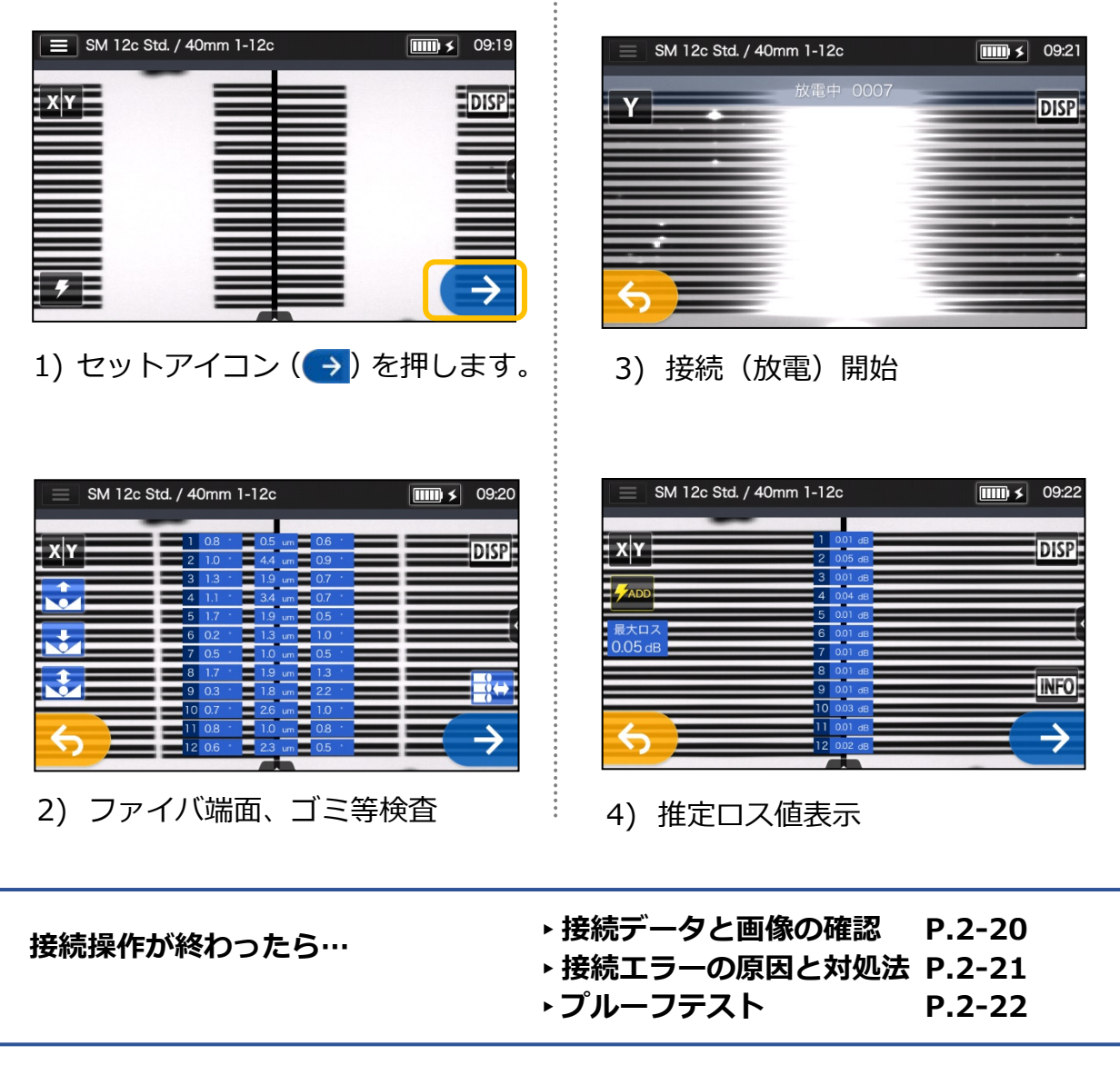

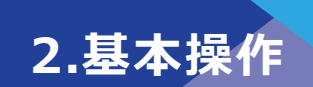

#### ■ 接続データと画像の確認

融放電前停止の際や着接続後、接続画像や接続データの確認、保存をすることができま す。

コントロールパネル( ) をタッチして開くと下の操作が可能です。

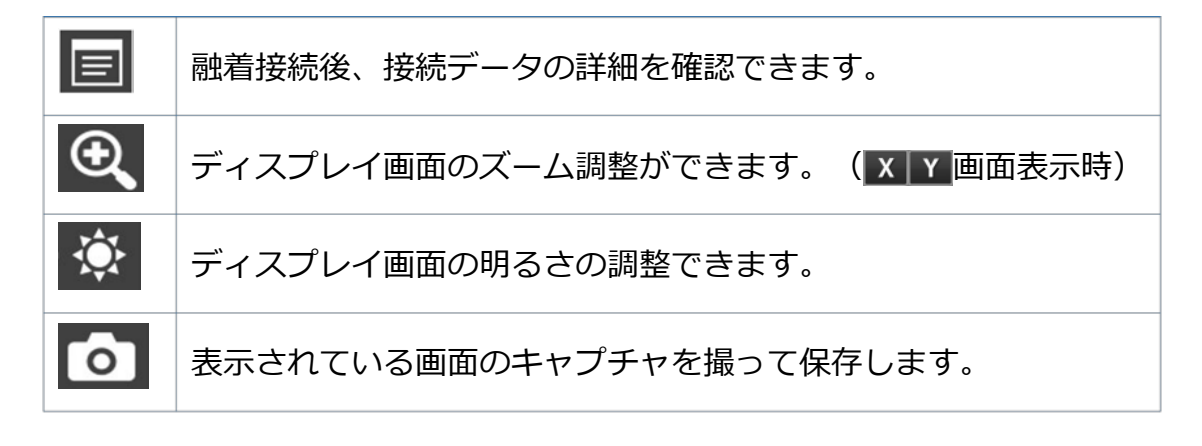

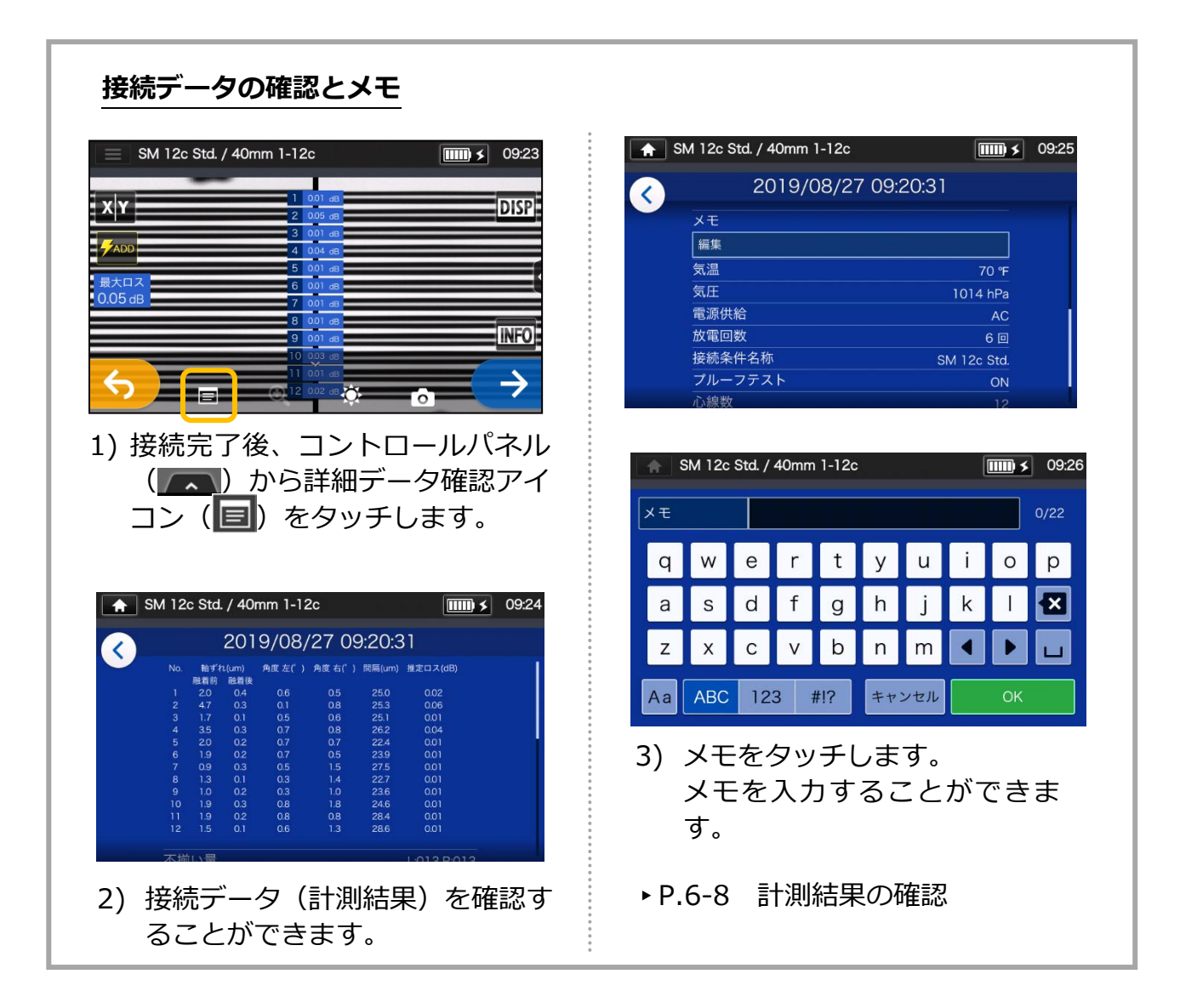

### ■ **接続エラーの原因と対処法**

モニタ上で写し出された接続部のファイバの状態を確認します。下図の様な場合、また は推定ロスが高い場合は、下記の事項を確認し再度、最初からやり直してください。

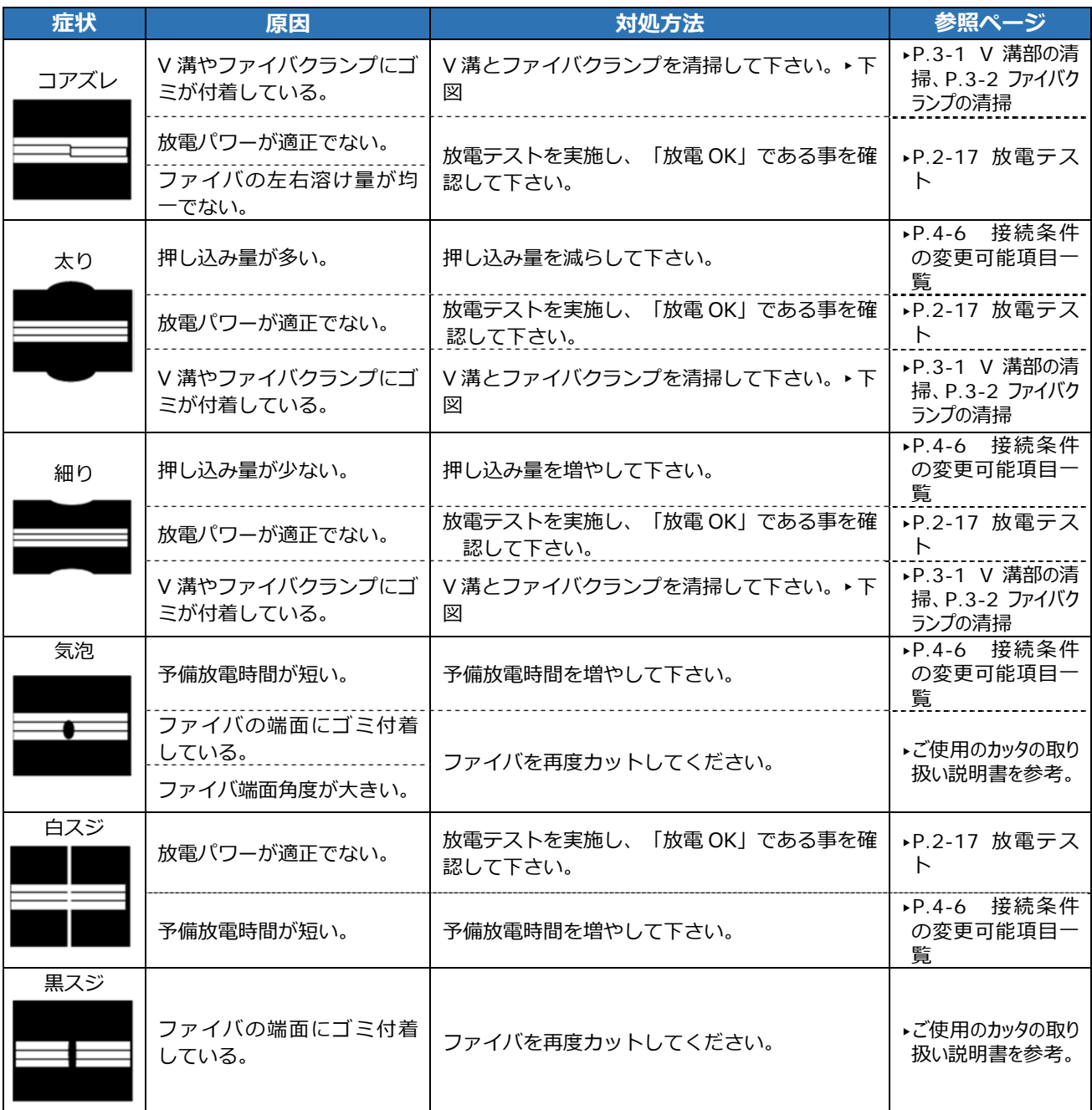

**2.基本操作**

### ● **プルーフテスト**

融着接続終了後は、融着部分の強度を確認するため、引っ張りテスト(プルーフテスト) を実施します。

風防を開けるかセットアイコンをタッチすると、プルーフテストが開始します。(プルー フテストは中断することができません。)

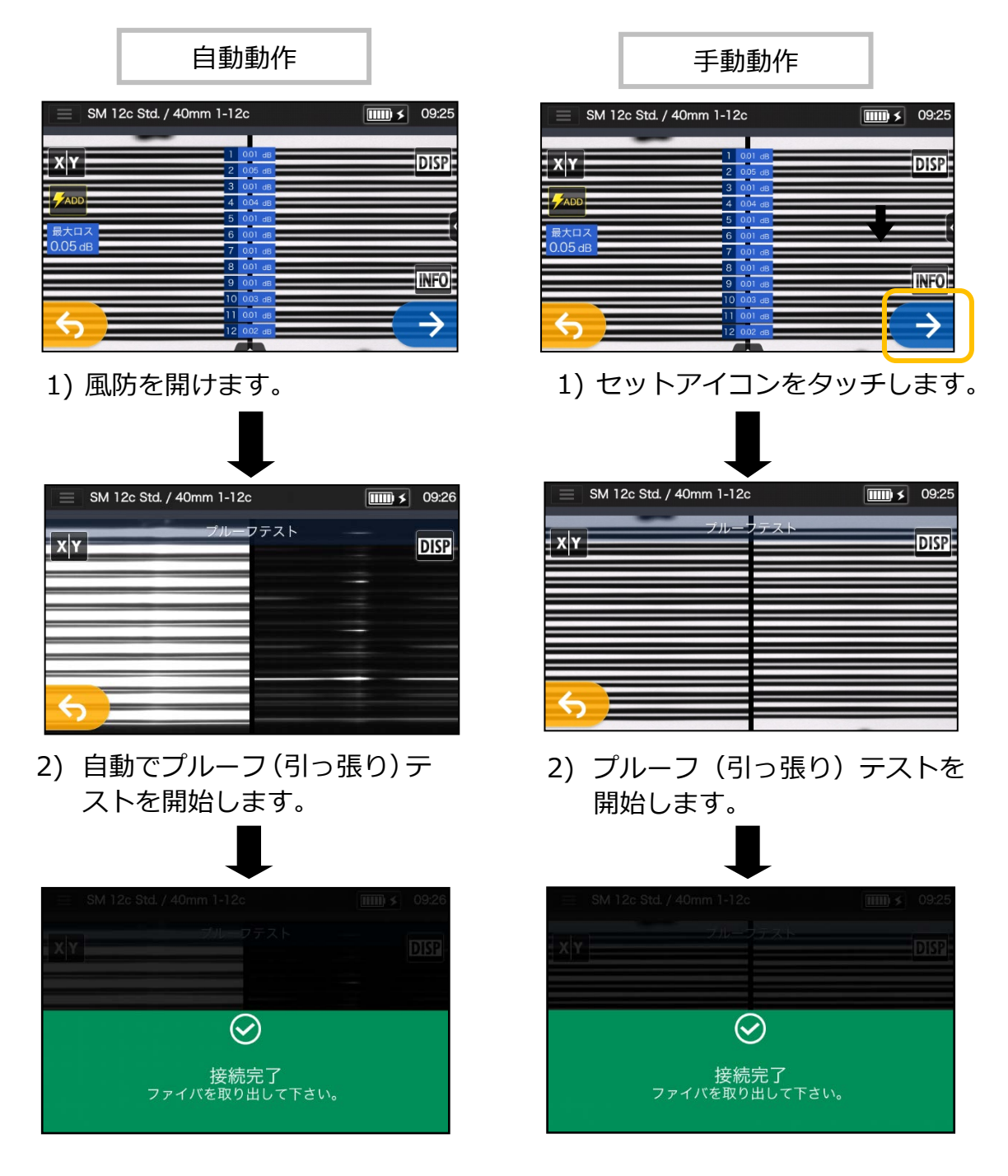

**上記の画面が表示されたら、プルーフテスト完了です。**

▸次頁、接続部の加熱補強に進む

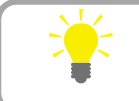

**接続後のファイバを加熱補強器にセットする時は、ファイバを曲げたり、捻ったりしない ようにしてください。断線や、長期信頼性を損なう恐れがあります。**

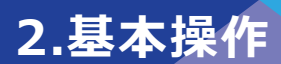

#### **接続部の加熱補強**

- 1) ヒータ蓋を開けます。 (▸P.7-3 ヒータ蓋とヒータクランプの分離)
- 2) 風防とファイバクランプを開け、ファ イバを曲げたりねじったりしないよう 気を付けながら接続したファイバを取 り出します。 事前に挿入しておいた (▶P.2-19 )フ ァイバ保護スリーブが接続部位に左右 均等に被るように移動します。
- 3) ファイバの両端を左右に軽く引っ張 りながら下の方向に押し下げます。連 動してヒータ蓋とヒータクランプが 閉じます。

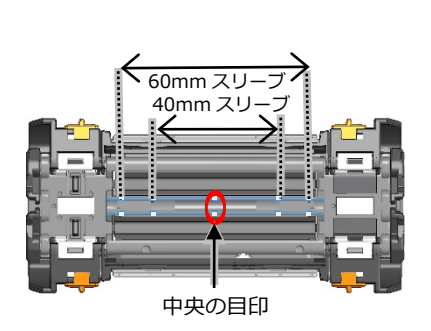

 $OK$ 

**NG**

**保護スリーブは中央、40mm、60mm の 箇所にある目印を目安にセットしてください。**

4) ヒータ(■)スイッチ、またはモニタ上 のヒータアイコン ( ) をタッチして ください。加熱補強動作を開始します。 補強動作を中止するときは、ヒータ (■) スイッチまたはヒータアイコン ( ● ) を再度押してください。

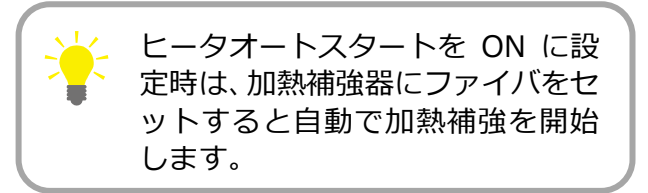

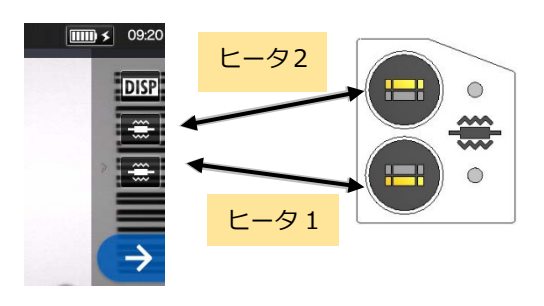

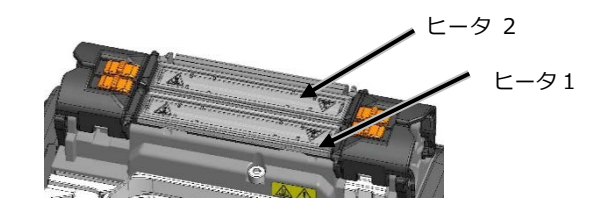

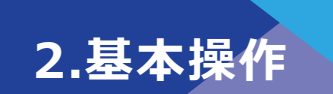

5) 加熱補強の進行状況をヒータインジ ゲータの変化で確認することができ ます。加熱補強の終了をブザーで知ら せます。ブザーが鳴ったら加熱補強器 からファイバを取り出してください。

**ヒータインジゲータ** 

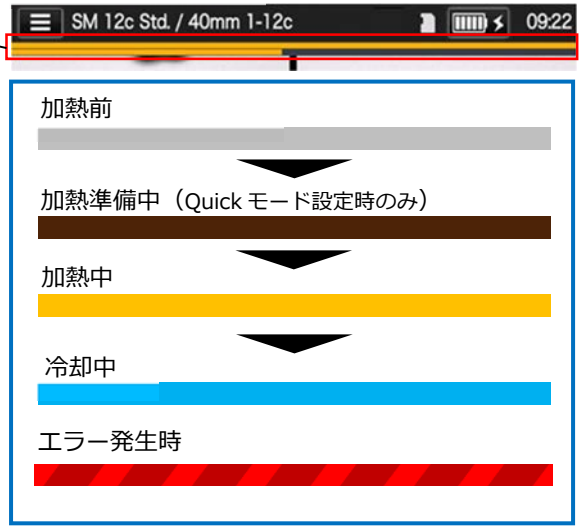

6) ファイバを取り出したら、冷却トレイ に載せてください。

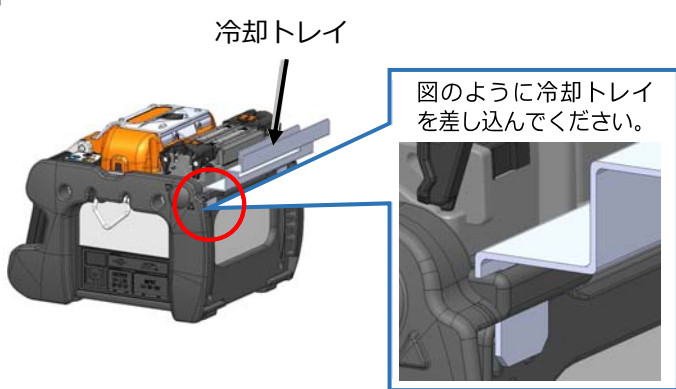

終了前に保護スリーブを取り出すと、冷却が不十分で接続部に曲がり、ねじれ等が 発生し接続損失が悪化する可能性があるため、ブザーが鳴るまでお持ちください。 加熱補強終了後、保護スリーブは余熱を持っているため、取り出す時は火傷に注意 してください。 注意

加熱補強中は絶対にヒータ表面に触れないでください。火傷の原因となります。

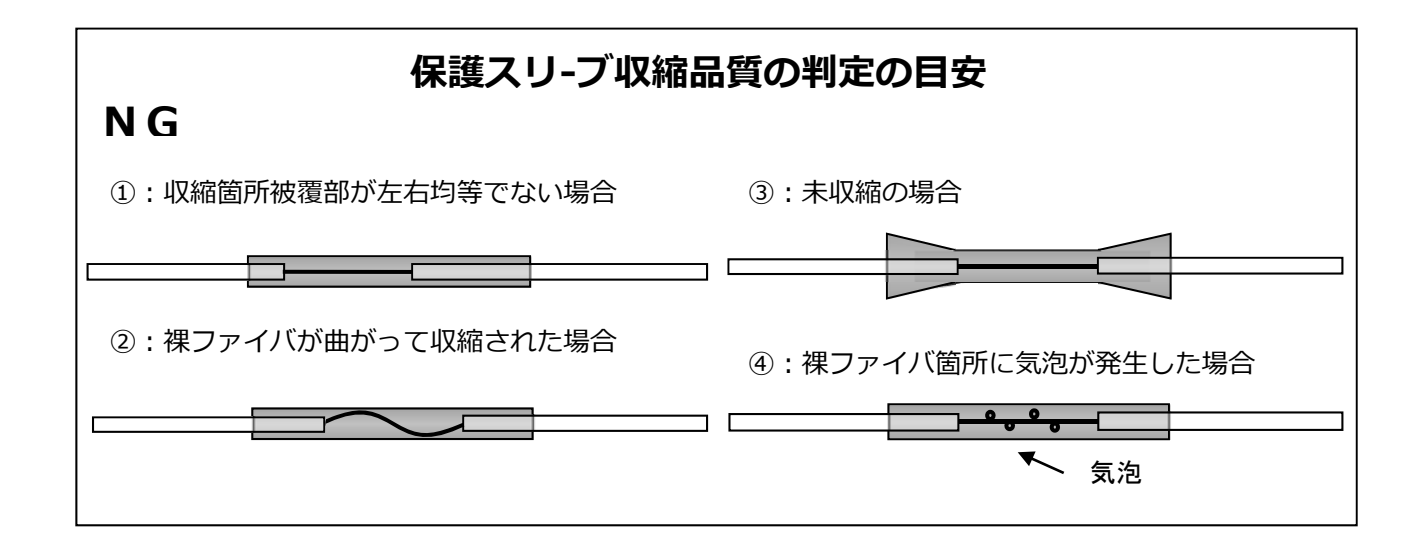

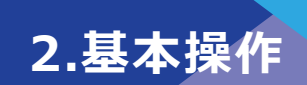

# ❚**ドロップケーブルの接続**

### ● **ドロップケーブルの被覆除去**

作業の際は、事前にケーブル被覆のケーブルジェルやゴミを取り除いてください。

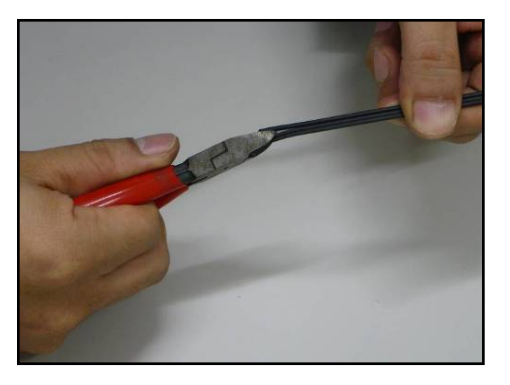

1)ニッパでテンションメンバとケーブル 被覆部の境目に切り込みを入れます。

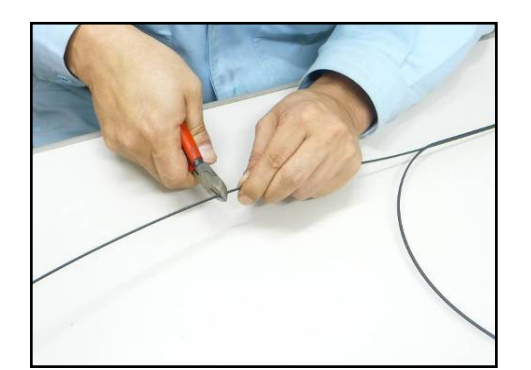

2) 切り離したテンションメンバの余長 部を切断します。

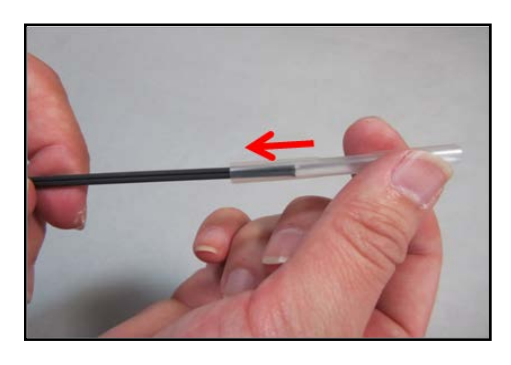

3) ケーブルに保護スリーブを挿入しま す。

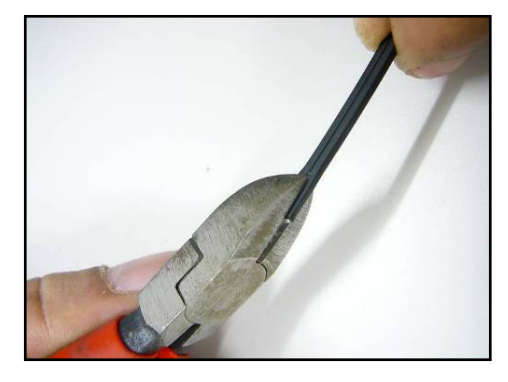

4) ケーブル被覆部の溝にニッパで切り 込みを入れます。

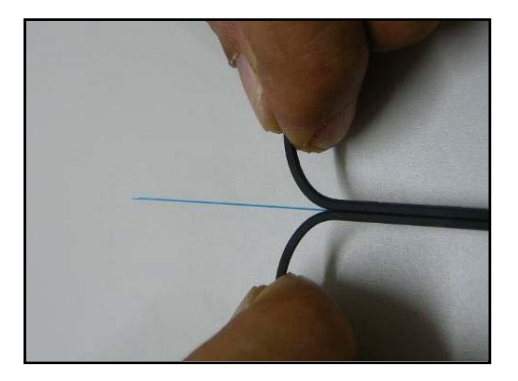

5) ケーブル被覆部を割いて、光ファイバ を 30~40mm 露出させます。切り離 したケーブル被覆部は切断してくださ い。

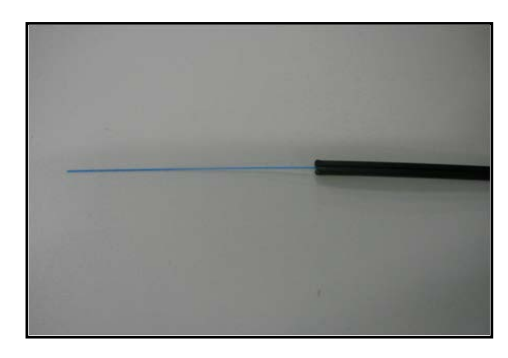

6) ケーブルの被覆除去は完了です。逆側の ケーブルも1~5の手順で被覆除去を行 います。2本のケーブルは被覆除去部の 長さが同じになるようにしてください。

<mark>♪</mark> カット時はファイバに傷をつけないように注意してください。<br>注意

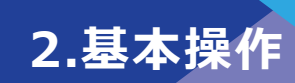

### ● **ファイバの被覆除去/清掃手順(マルチリムーバ使用時)**

ここではマルチリムーバ JR-26D 及び専用ホルダを使用した場合の手順につい て説明します。マルチリムーバ JR-26D を使用して作業する場合は、必ず取扱 説明書を確認してから作業を行ってください。

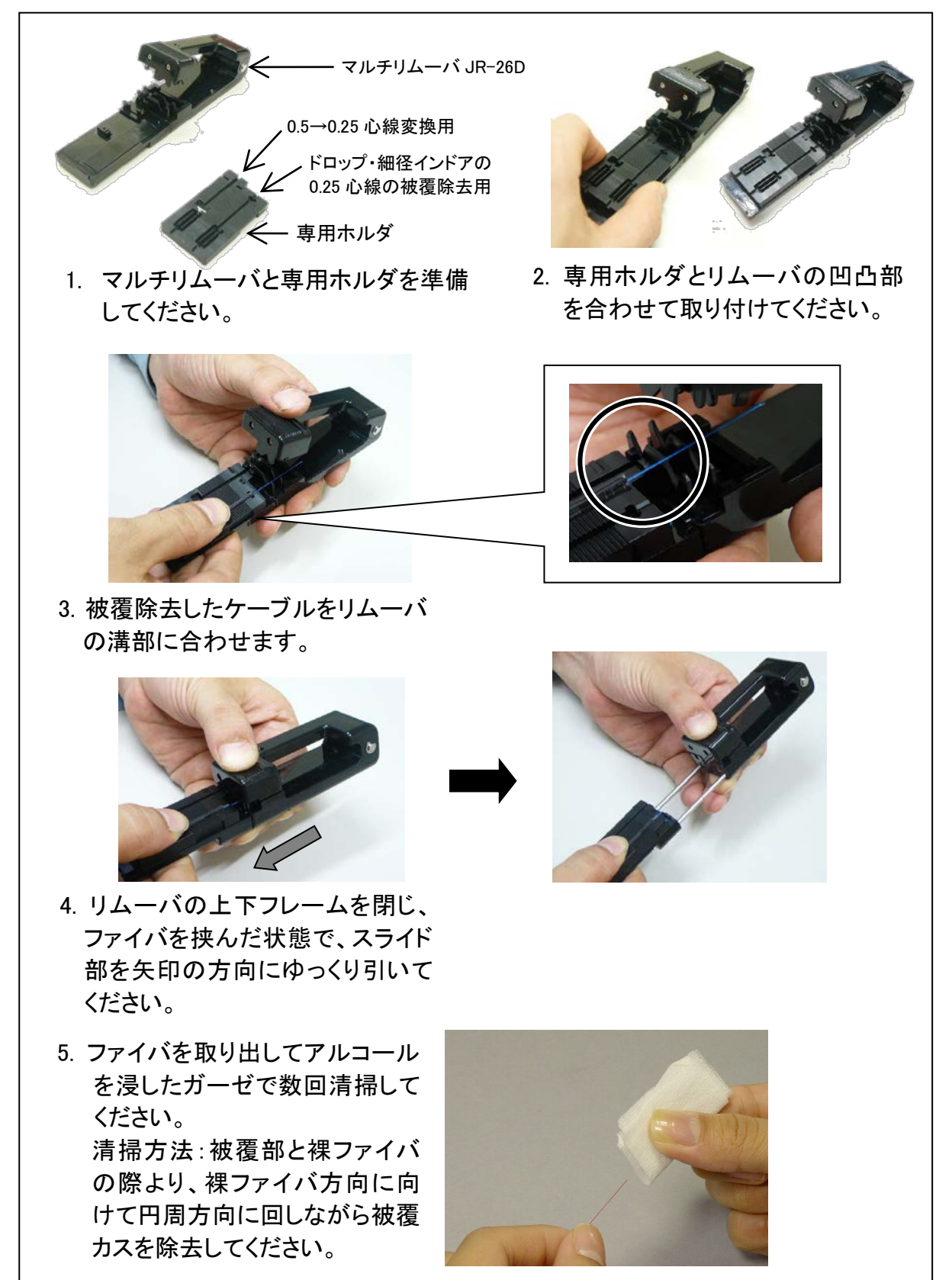

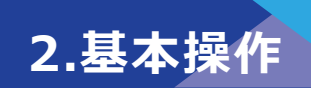

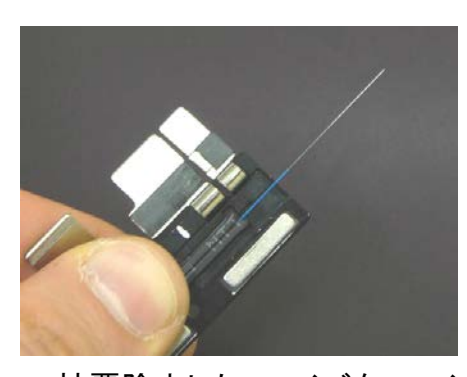

6. 被覆除去したファイバをファイバ ホルダにセットします。 このとき、ケーブル被覆部をファ イバホルダ溝に突き合せるよう にセットします。 ファイバホルダの蓋はファイバ先 端側から閉めて下さい。

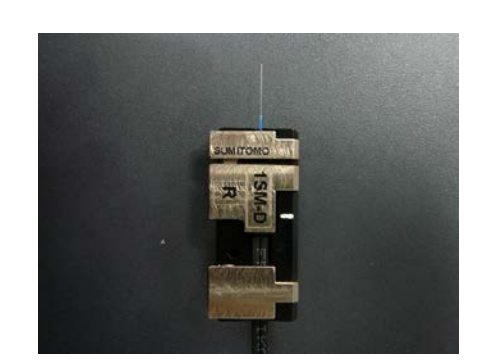

7. 逆側のケーブルも 1~6 の手 順で準備します。

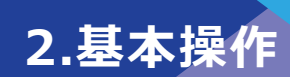

#### **搬送治具の使用方法**

ここではドロップ・細径インドアケーブル用搬送冶具を使用した場合の手順に ついて説明します。

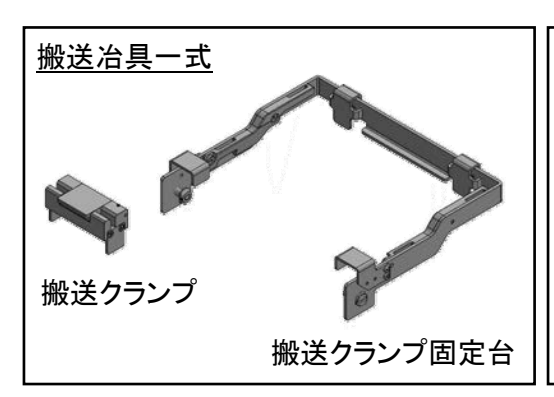

1. 搬送クランプと搬送クランプ固定台 を準備します。

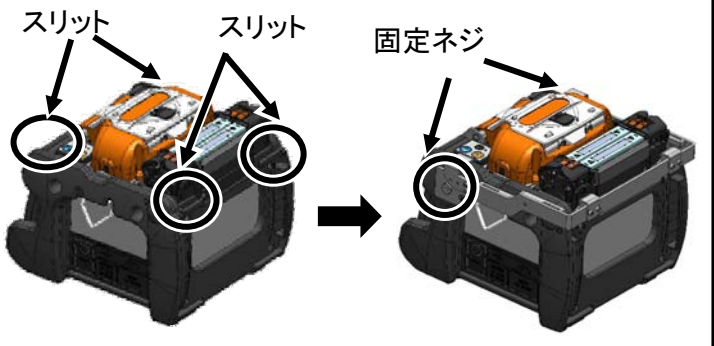

2. 本体左右及び後部のスリットに搬送クランプ固定 台を嵌めこみ、固定ネジを締めて、搬送クランプ 固定台を取り付けます。

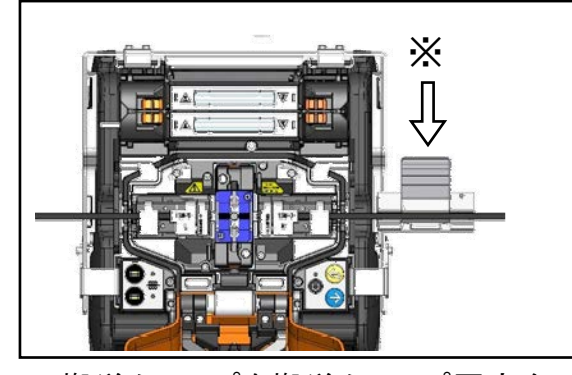

3. 搬送クランプを搬送クランプ固定台の 融着側スリットに取り付けた後、本体に ファイバホルダをセットし、融着接続を行 います。この時、搬送クランプの蓋(※) は閉めないで下さい。

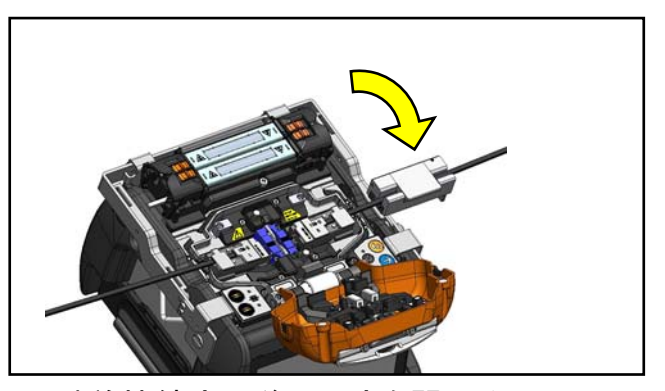

4. 融着接続完了後、風防を開けると、1.96N の引っ張り試験を行います。試験が完了し たら、搬送クランプの蓋を閉め、ケーブルを 把持します。

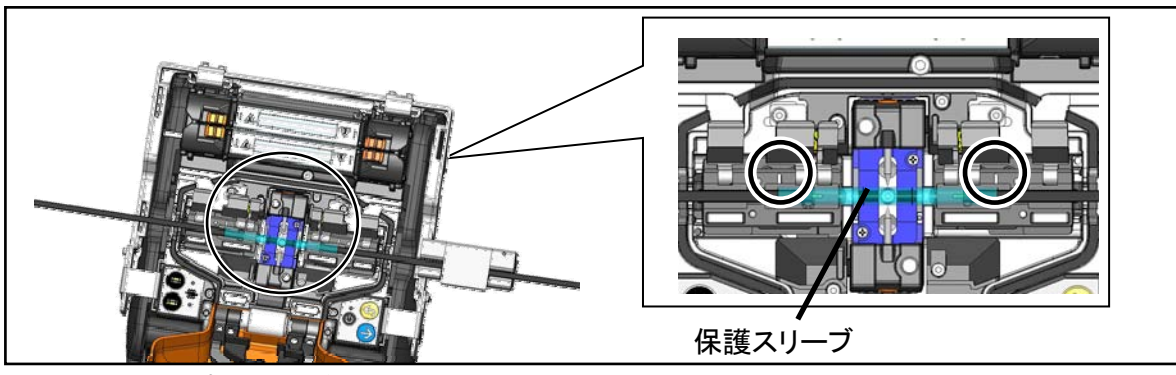

5. 搬送クランプでケーブルを把持した後、左右のファイバホルダ蓋を全て開き、接続部 に保護スリーブを被せます。

この時、保護スリーブはファイバホルダの白いマーキングの位置に、保護スリーブの 両端を合せて被せます。

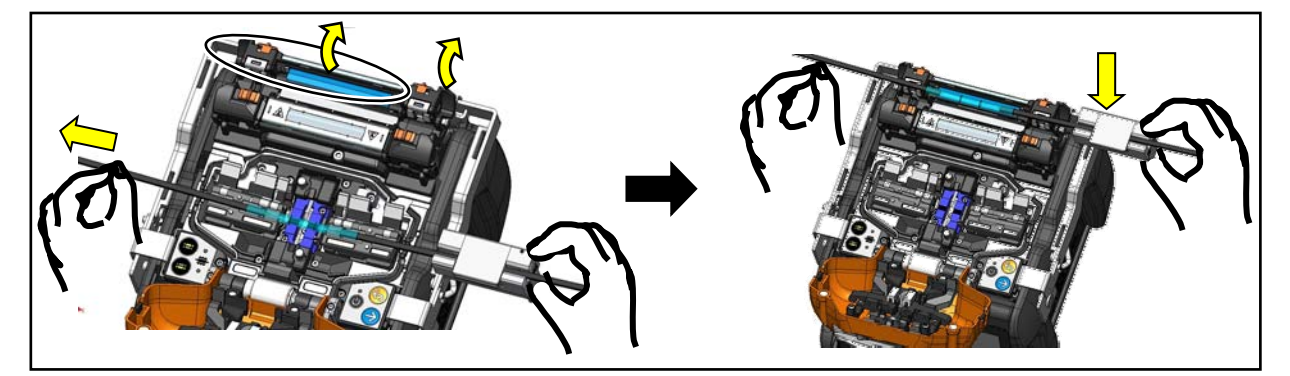

6. 左側ヒータクランプとヒータ蓋を連動させ、右側ヒータクランプは独立させておきます。 左右ヒータクランプとヒータ蓋を開き、搬送クランプとケーブルを持ち上げて搬送クラン プ固定台の補強側スリットまで搬送し、差し込みます。

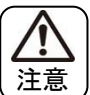

ケーブルが撓た わ むと接続部が断線します。搬送時はケーブルが撓まないよう、 十分注意して行ってください。

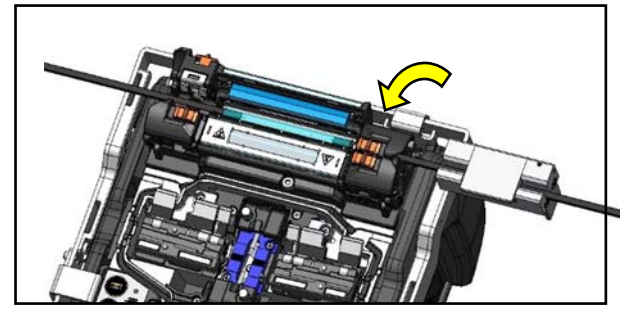

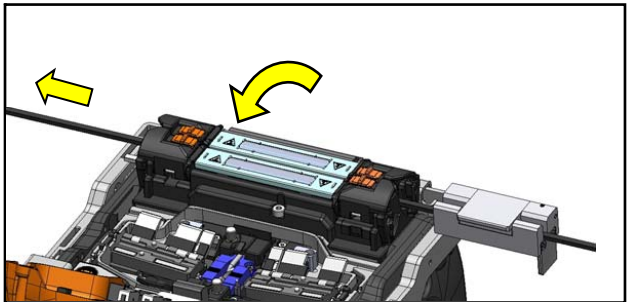

**2.基本操作** 

7. 右側ヒータクランプを閉めます。 8. ケーブルを軽く引っ張りながら、左側ヒータ クランプとヒータ蓋を閉めます。加熱補強 作業を開始します。

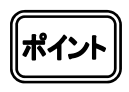

補強器クランプ蓋を閉める際は、ケーブルが撓まないように軽く 引っ張ってください。

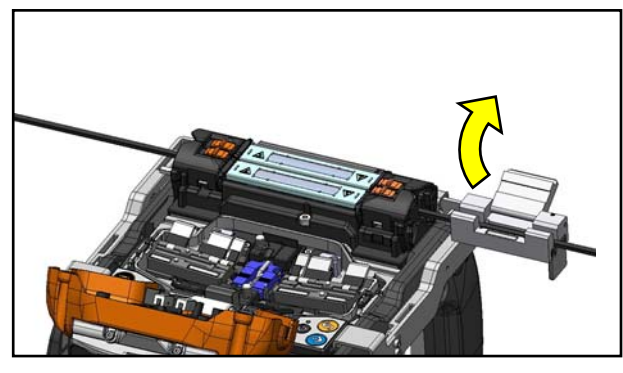

9. 加熱補強完了後、搬送クランプの蓋を 開けます。

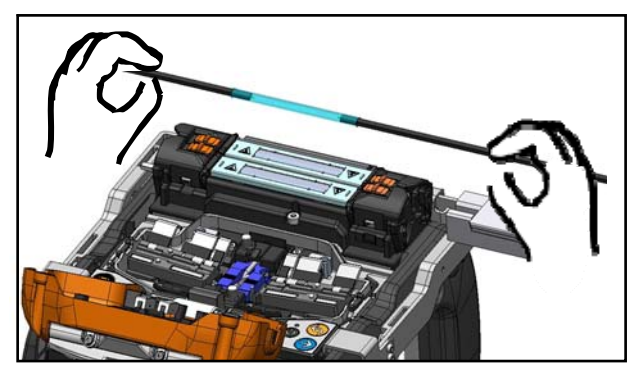

10. 左右ヒータクランプとヒータ蓋を開き、ケ ーブルを取り出します。

3.メンテナン.

接続性能を維持するためには、定期的な清掃、点検が必要です。特に清掃は使用後に毎 回実施いただくことを推奨します。また年に一度は当社保守サービス窓口によるメンテ ナンスを受けていただくことを推奨します。

### ❚ **清 掃**

電源を切ってから作業を始めてください。 綿棒を使用して各部位の清掃を行います。日々の清掃を続けることで、性能を維持で きます。ご使⽤の前後には清掃してください。

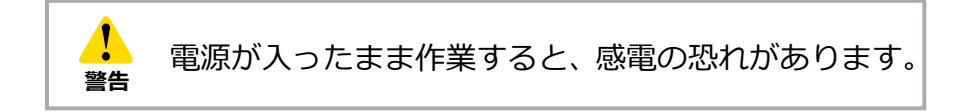

#### ● **V 溝部の清掃**

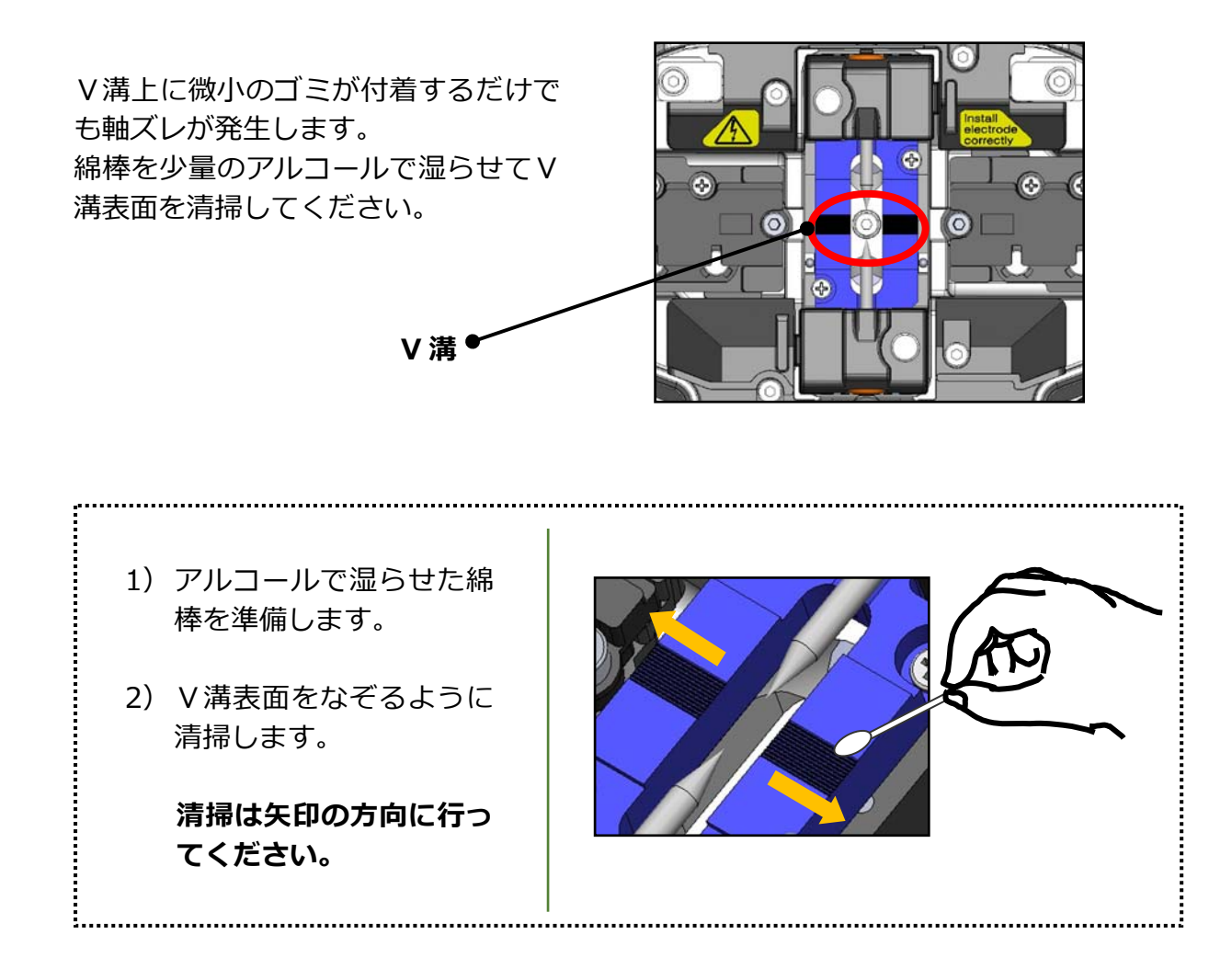

● **LED とファイバクランプの清掃** <風防内側図> LED ファイバクランプ6

### ■ **ファイバクランプの清掃**

ファイバクランプ上のゴミは軸ズレにつながります。軸ズレが起こった場合は、こ の部位を清掃してください。

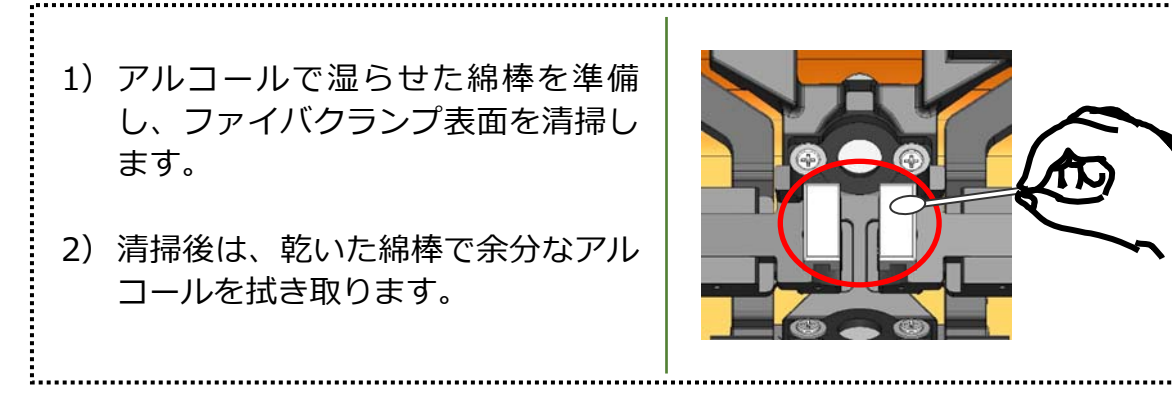

#### ■ LED の清掃

LED表面が曇っているとファイバ像がぼやけ、正確な画像処理ができません。 モニタ上でムラが出た場合や、LEDエラーが出た場合は、アルコールで湿らせ た綿棒でこの部位を清掃します。

LED 1) アルコールで湿らせた綿棒を準備し、 LEDの表⾯を軽く拭きます。 2) 乾いた綿棒で余分なアルコールを拭 き取ります。 \* 力を入れすぎないように 注意してください。

**禁⽌** 

清掃にスプレーは使用しないでください。LED が化学反応により劣化する可能性があります。

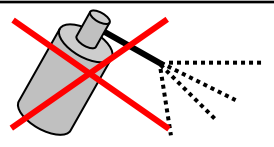

3.メンテナン

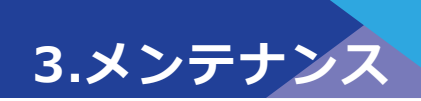

### ● **レンズ保護ガラスの清掃**

LEDの清掃でファイバ像のぼやけや LEDエラーが改善できなかった場合 は、レンズ保護ガラスの清掃を行いま す。

レンズ保護ガラス

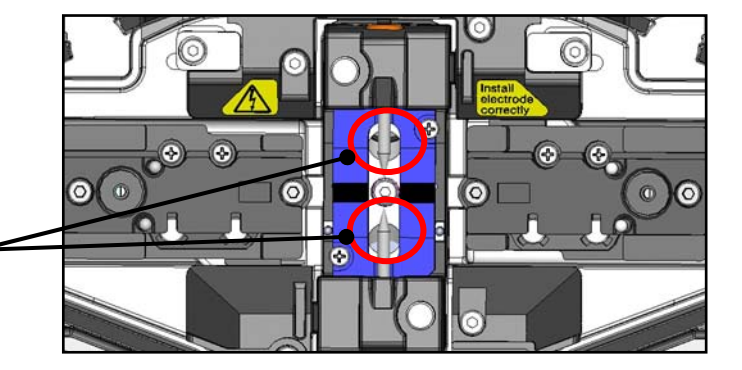

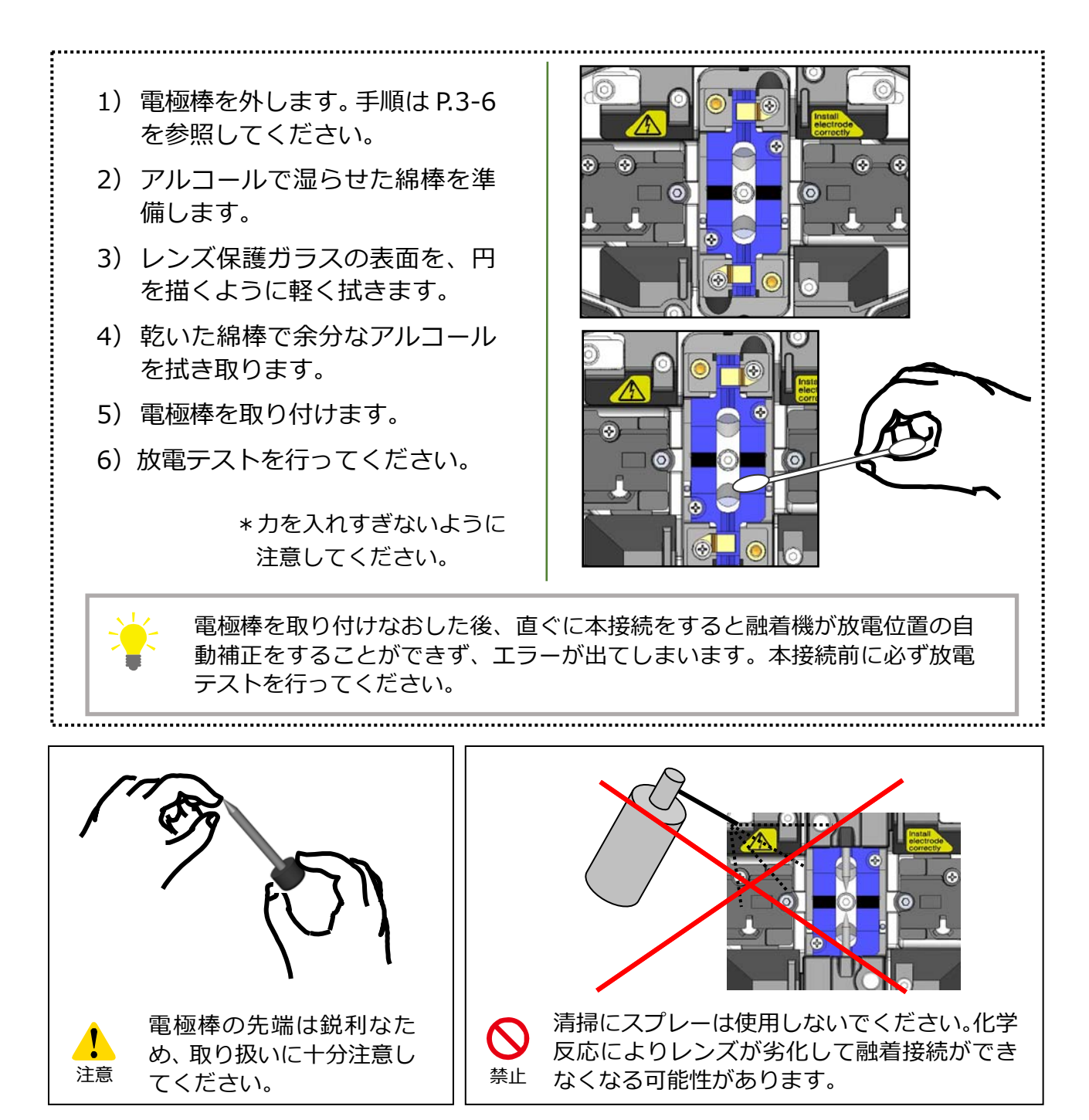

3.メンテナン

#### ● **加熱補強器の清掃**

加熱補強器のヒータ部はゴミが溜まりやすい部位です。こまめに清掃してください。

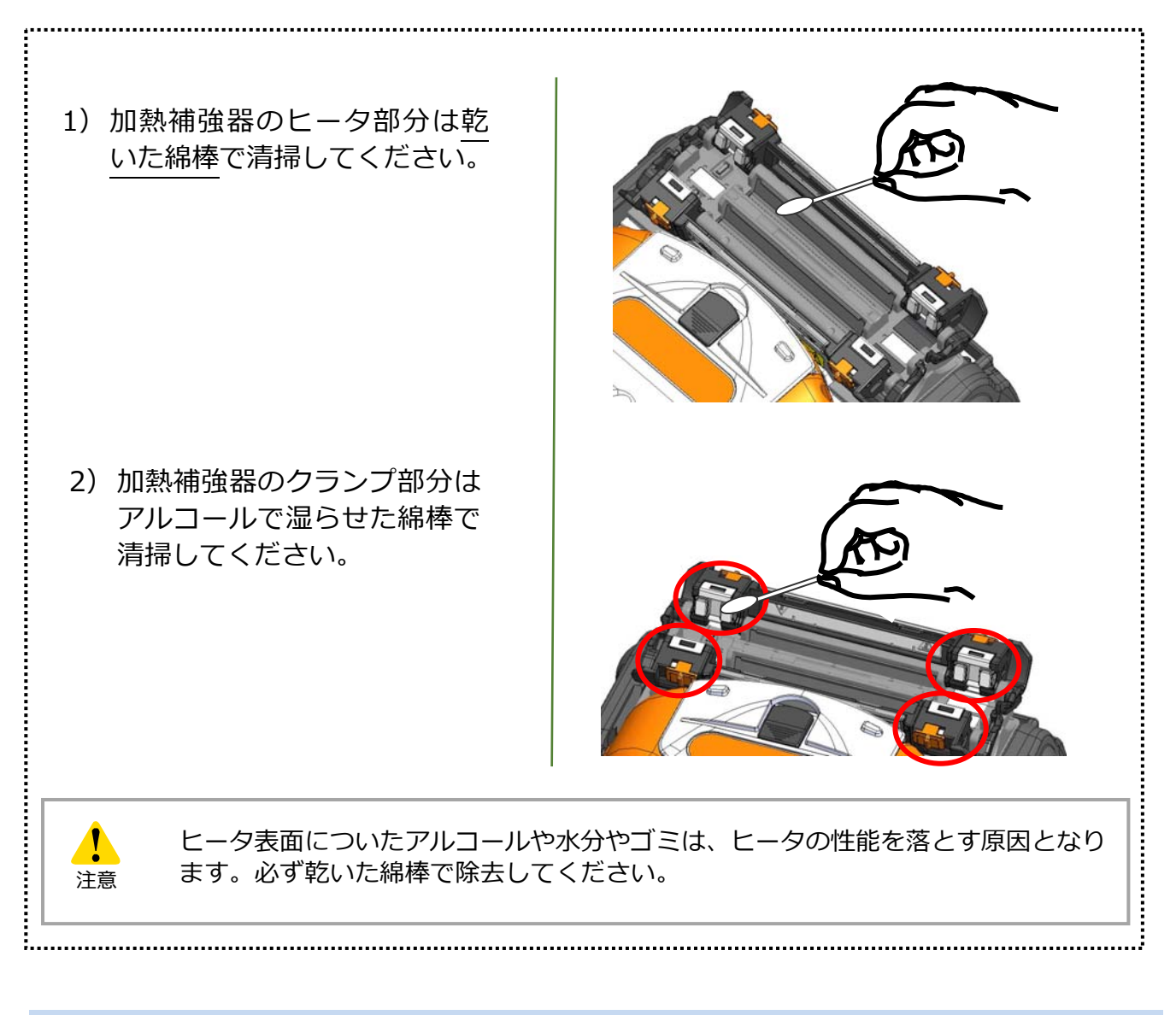

### ● **ファイバホルダの清掃**

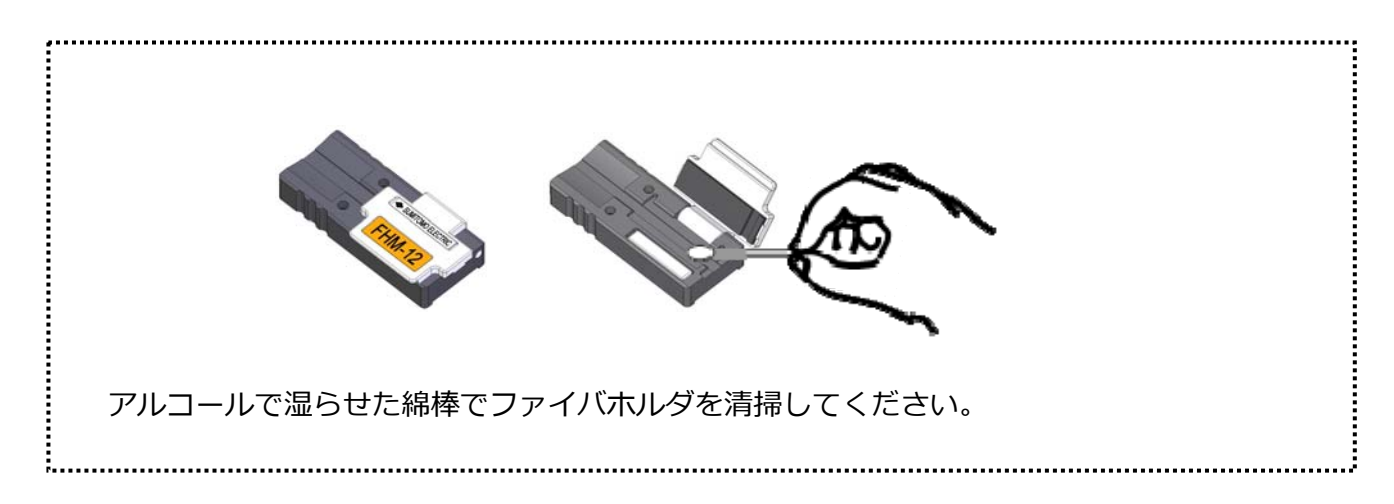

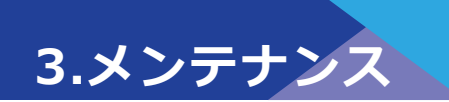

#### **■ 電極棒の交換**

in<br>I

電極棒は放電の繰り返しにより摩耗します。また、融着の際に溶けたガラスの微小 粒子が電極棒の先端に付着します。このような電極棒をそのまま使用すると、接続 損失の増⼤や接続点の強度低下の原因となりますので、使⽤頻度に応じて定期的に 電極棒の交換を⾏ってください。

TYPE-72M の電極棒交換⽬安は 1,500 回です。

放電回数が 1,200 回\*を超えると、放電時にモニタ画面に表示される放電回数が黄色 になると共に「電極棒交換時期が近づいています」という注意メッセージが表示さ れます。

放電回数が 1,500 回\*を超えると、TYPE-72M の電源を投入するたびに警告メッセ ージが表示され、交換を促します。この警告メッセージは、電極棒が交換されるま で継続されますので、電極棒交換⼿順に従って電極棒を新品に交換してください。

なお、電極棒は、必ず純正品を 2 本 1 対セットで交換してください。純正品以外を 使⽤した場合、本来の性能が発揮されない恐れがあります。

\*注意/警告メッセージが表⽰される放電回数は管理者モードで変更することが可能です。 ▸P.6-8 保守機能

#### $\blacktriangle$ **電極棒交換時の注意点 注意**

電極棒を交換する際には、必ずバッテリパックあるいは AC コードを抜いてください。 電極棒の先端は鋭利な形状なため、取り扱いには注意してください。 電極棒の先端をぶつけないように注意してください。 電極棒を清掃しないでください。接続性能が不安定になる原因となります。 交換した電極棒は適切な⽅法で廃棄してください。

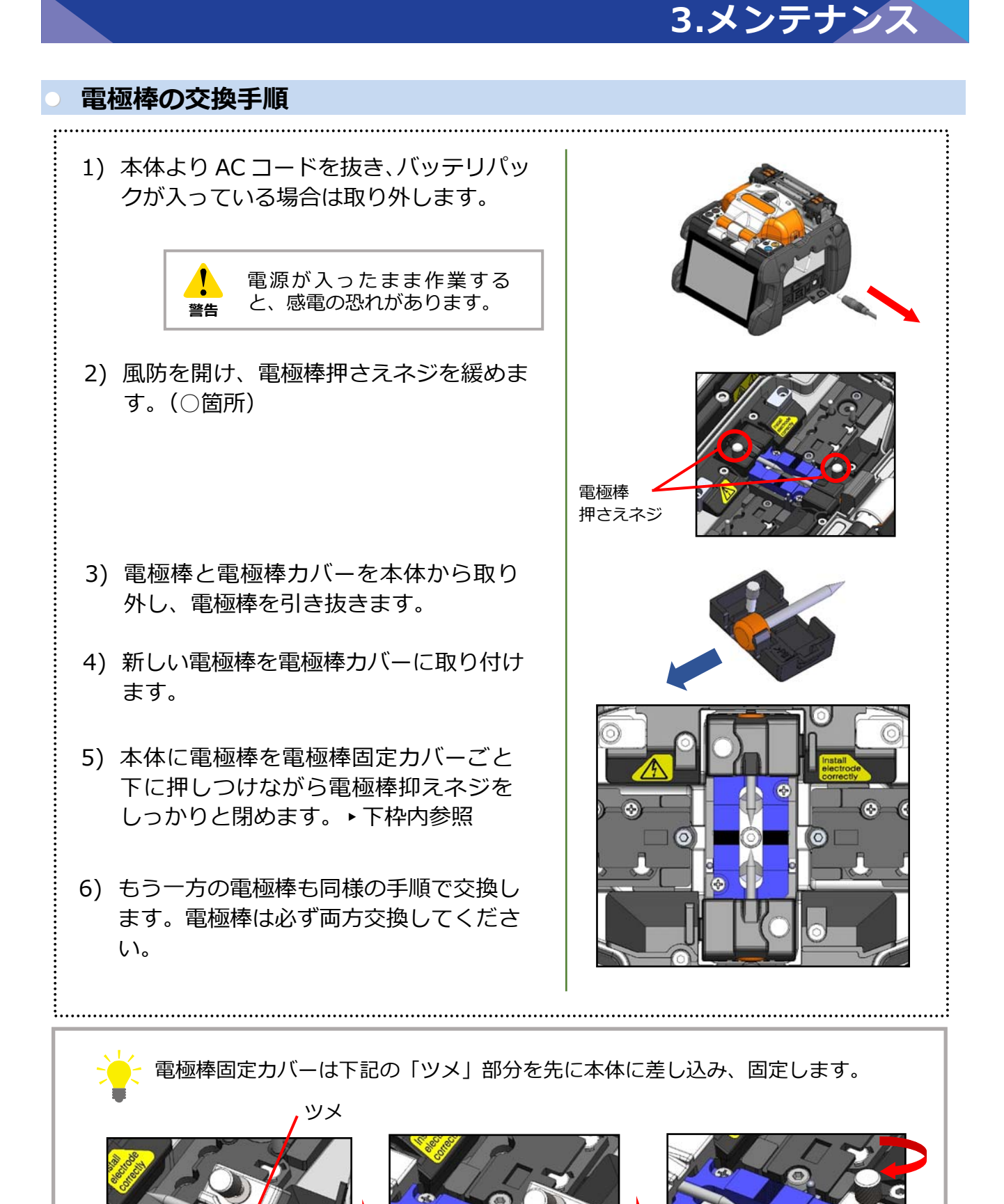

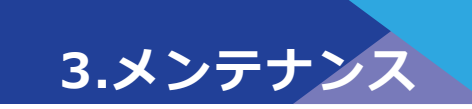

電極棒は誤った位置で取り付けると、接続性能が安定しない、⼜は機材破損の原因となり ます。

以下の点をチェックしましょう。

- ・電極棒カバーのツメが本体にきちんとはまっているか。
- 2本の電極棒の先端が同じ高さで向き合っているか。
- ・電極棒抑えネジはしっかり締まっているか。

<正しい取付け位置>

<誤った取付け位置例>

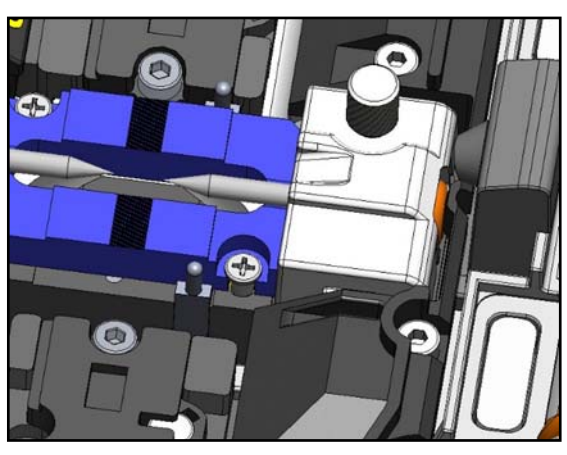

ツメが本体に挿⼊されていない。

電極棒の⾼さが合っていない。

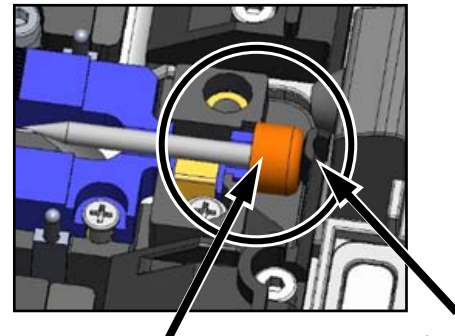

つば

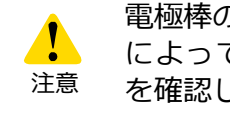

電極棒のつばが、電極棒ロックツメ によって確実に押されていること 注意 を確認してください。

電極棒ロックツメ

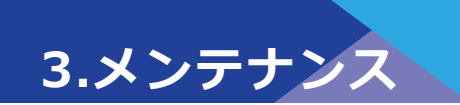

### ❚ **保管・収納**

TYPE-72M は精密機器ですので、衝撃やほこり、汚れ、湿気から保護するために、専用の 収納ケースを用意しています。保管・輸送の際は必ずこの収納ケースをご利用ください。

- ・ TYPE-72M を含む構成品は、ケース内の適切な場所に収納してください。
- ・ TYPE-72M は、図の向きに収納してください。
- ・ 冷却トレイを装着したまま収納できません。本体より外して左または右のポケットへ 入れてください。

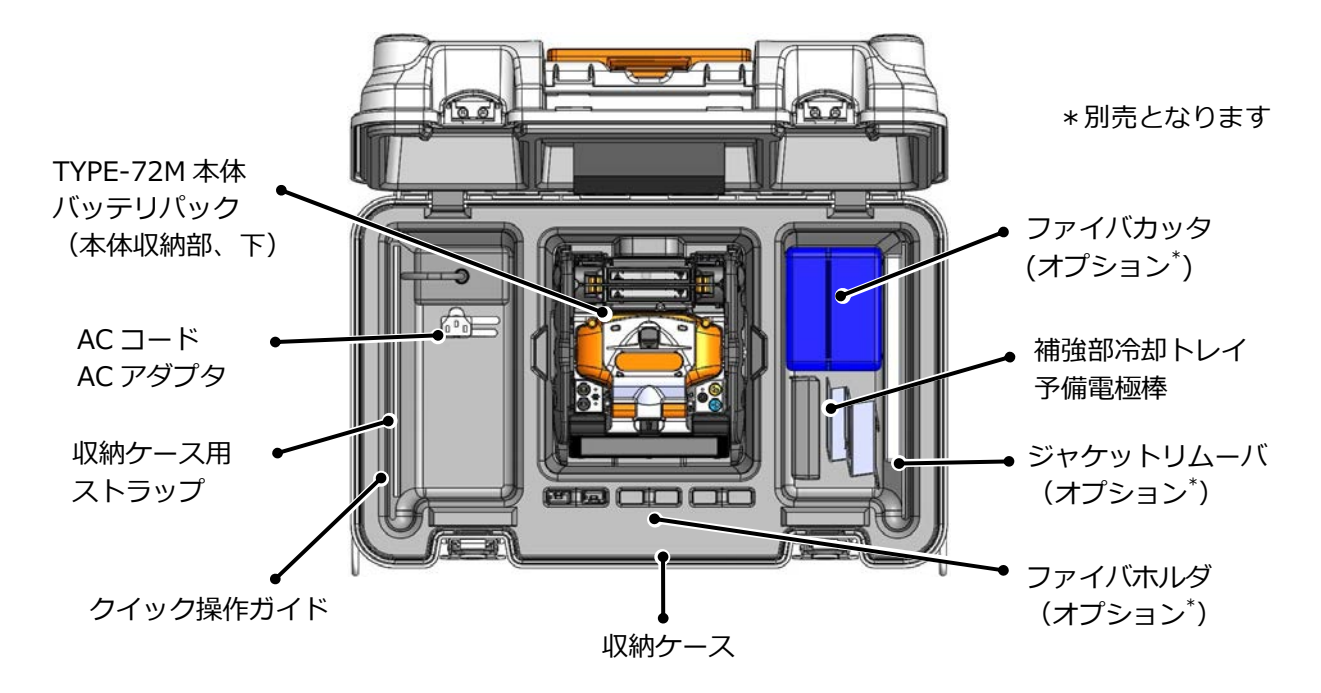

尚、収納ケースへの収納時は、次の内容に注意してください。

- ・ 収納する前に TYPE-72M と付属品⼀式を清掃してください。
- ・ バッテリパックは必ず TYPE-72M から取り外し、融着機本体収納スペース下の、バ ッテリパック⽤収納スペースに⼊れてください。
- ・ モニタは保管位置に戻してから収納してください。
- アルコール容器の中身は適切な方法で処分するか、あるいはアルコール容器の蓄を 確実にロックし、さらにジッパー付のビニール袋等で十分に包み、収納ケース内に 中⾝がこぼれないように注意して収納してください。
- ファイバカッタの屑回収装置にたまったファイバは、タッパ等の屑入れにまとめて から収納してください。
- ・ 収納ケースは確実に閉めてから輸送してください。
- ・ 保管する場合は温度および結露に注意してください。また、バッテリパックは保管 中に⾃⼰放電するため、温度管理および6ヶ⽉毎の充電を⾏ってください。

保管温度 -20〜+50℃ (1 ヶ⽉以内) -20〜+40℃ (3 ヶ⽉以内) -20〜+20℃ (1 年以内)

3.メンテナン

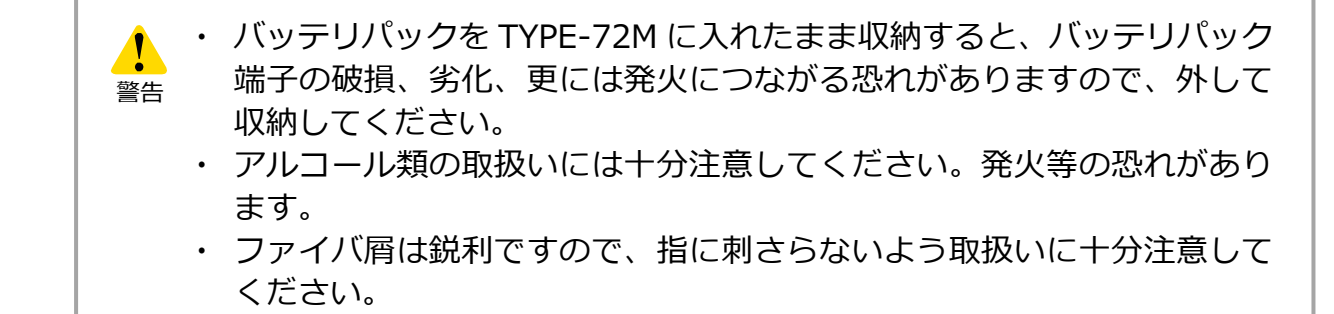

# ❚ **インターネットからのソフトウェア更新**

下記の URL にアクセスしメンテナンスアプリケーションを取得することで、インター ネット経由で最新の融着機ソフトウェアにアップデートすることがきます。より詳しい 説明については、下記 URL にアクセスして説明書を参照してください。

### **http://www.rim-plus.sei.co.jp/japanese/index.html**

- ・ ソフトウェアアップデート インターネットによるアップデートで、融着機のソフトを最新に保つことができま す。
- ・ リモートメンテナンス (※1) お客様が購⼊された融着接続機の状態を、インターネットを通じて遠隔から分析す ることができます。 ※1: リモートメンテナンスは国や地域によりサービスを実施していない場合がありま す。 詳しくは、お客様が購⼊された販売店までお問い合わせください。

### ■ 接続条件一覧

#### 本機は、光ファイバの種類に応じて最適化された接続条件が、テンプレートとして登録さ れています。**(▸P.2-9 接続条件の選択)**

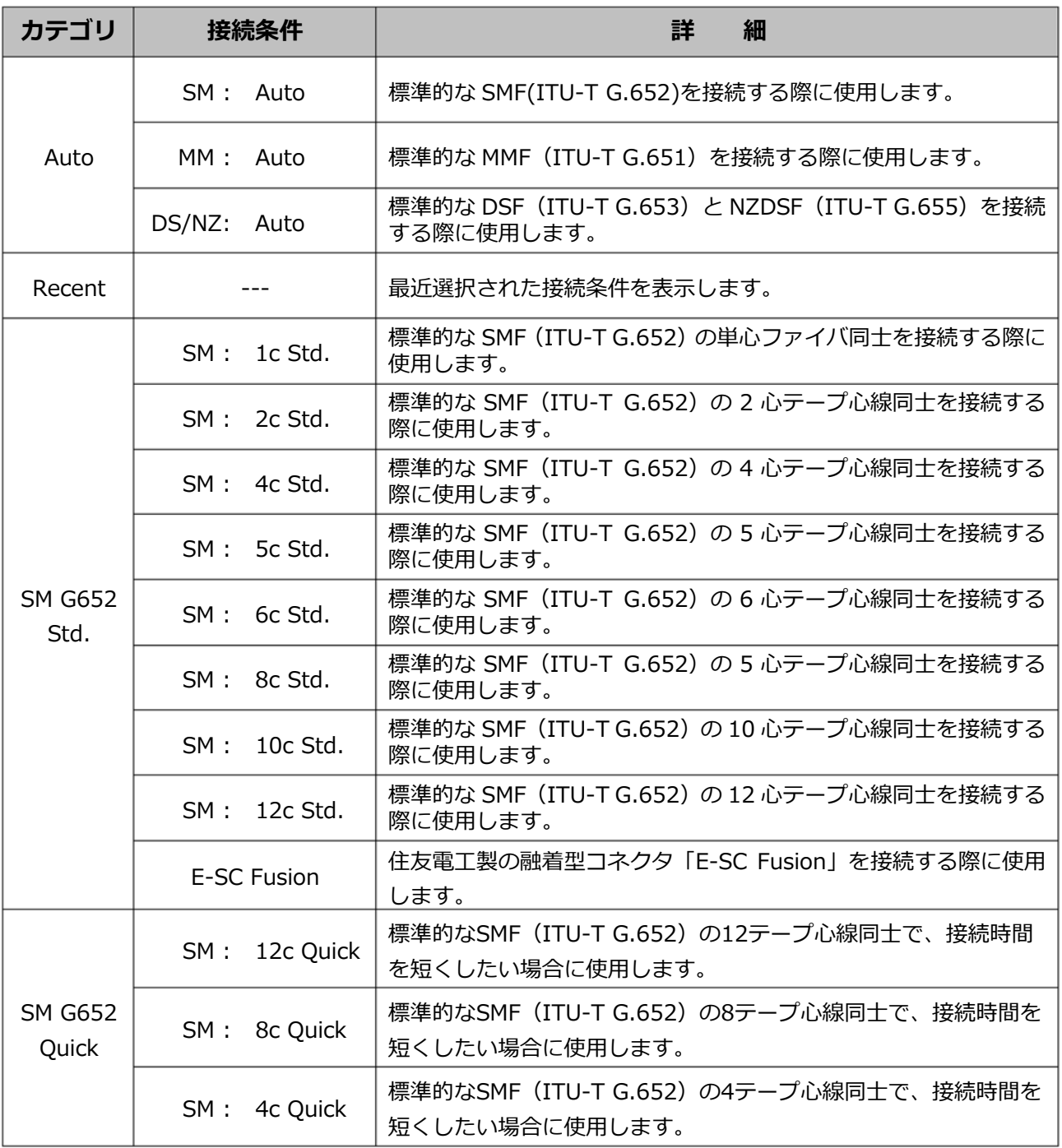

※1: AUTO モードでは融着機が接続する光ファイバの心線数を検出し、適切な接続条件を自動で選択します。 融着接続毎に⾃動で放電パワーを補正するため、通常は放電テストを実施する必要はありません。

※2: AUTO モード以外を使用する場合は、接続の前に放電テストを実施してください。

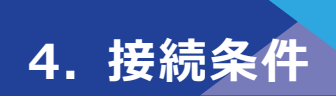

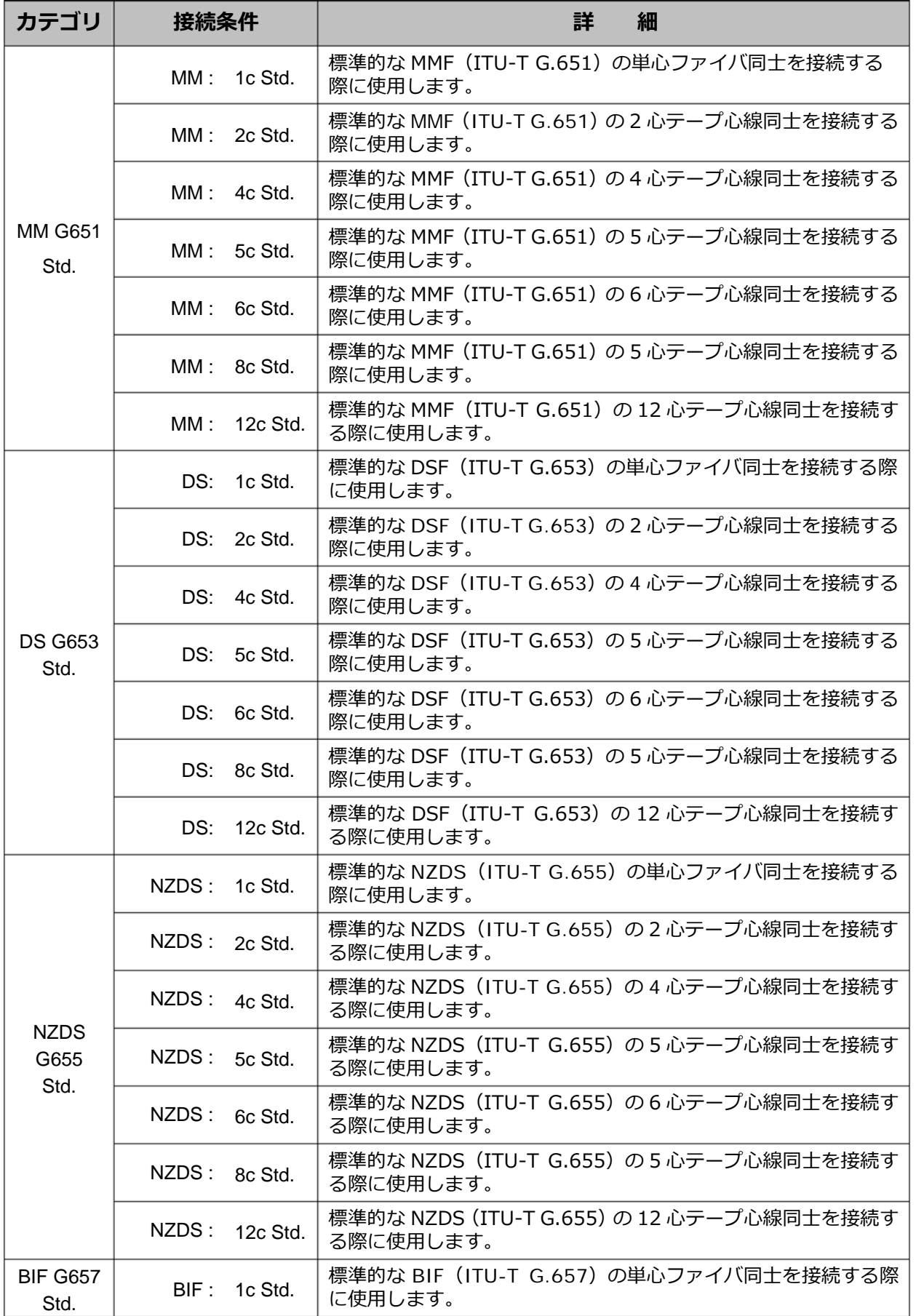

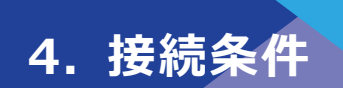

# **■ 接続条件のカスタマイズ**

各接続条件に設定されているパラメータを編集することで、ご使用者の要求に合った 条件にカスタマイズすることができます。

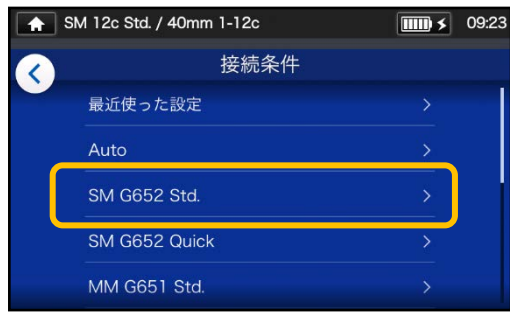

1) 接続条件選択画面(▸P.2-9) で、設定変更したいファイバカ テゴリをタッチします。

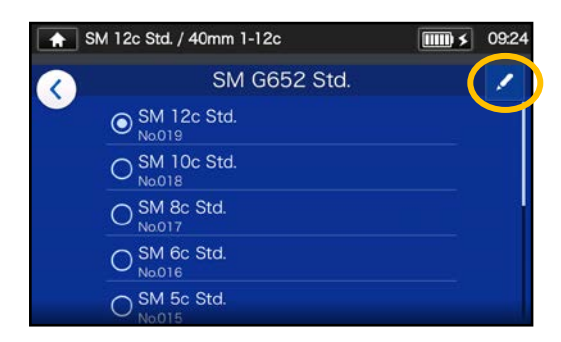

2) 右上の鉛筆マーク(ク)をタ ッチします。

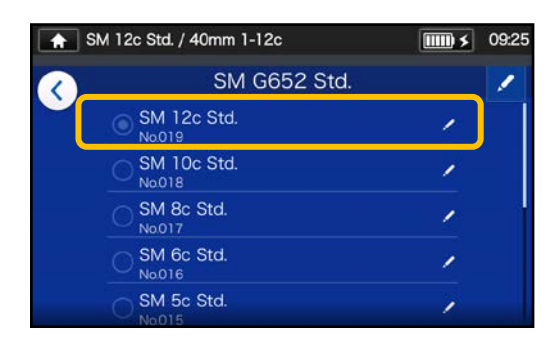

3)編集したい接続条件をタッチ します。

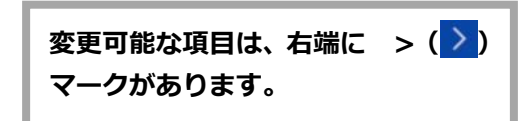

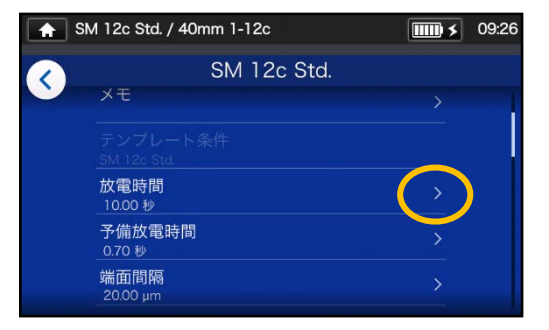

4)変更したい項目をタッチします。

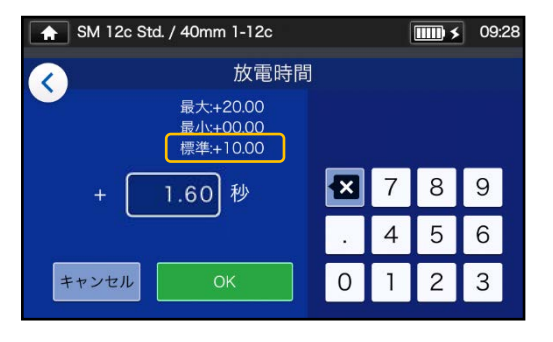

5) 既存の数値を 図アイコンで削 除してから、任意の数値を入力 し OK ( ◎ )をタッチし てください。\*標準:がデフォル ト値です。

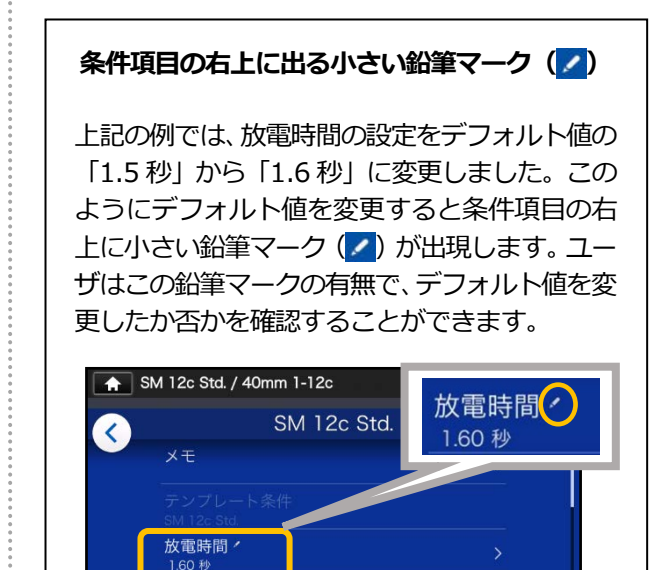

予備放電時間 0.70 利 端面間隔

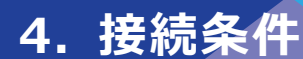

## ❚ **接続条件のコピー(管理者モード)**

管理者モードでは、任意の接続条件をコピーし、名称や各パラメータを変更して、新 規の条件を登録することができます。

**管理者モードにログインしてから作業をすすめてください。**

**(▸P.8-1 管理者モードログイン/ログアウト)**

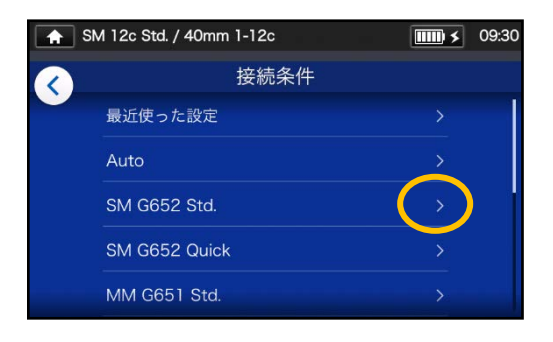

1) 接続条件選択画面 (▶P.2-9) で、設定変更したいファイバカ テゴリをタッチします。

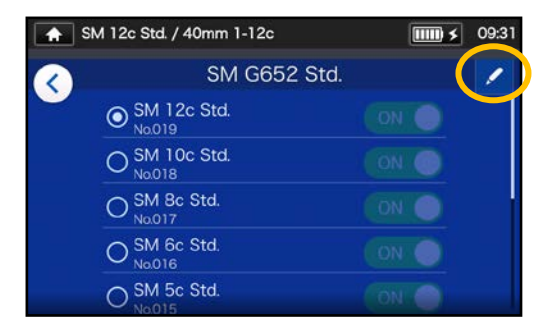

#### **接続条件編集画面**

2) 右上の鉛筆マーク (ノ) をタ ッチします。

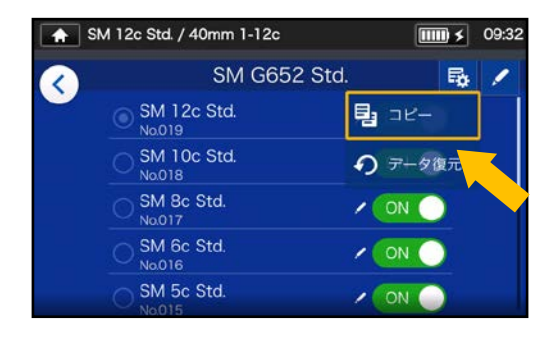

3) ( い) のプルダウンからコピー (国記一)を選択します。

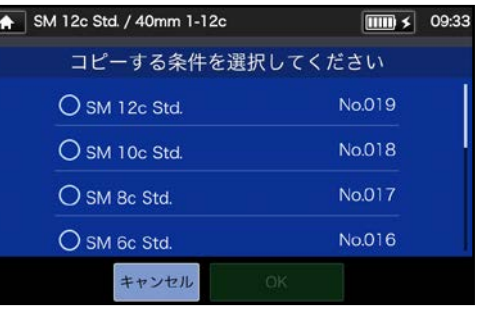

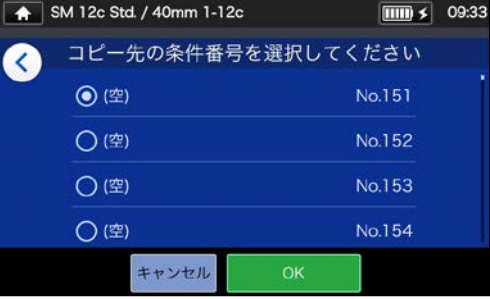

4)コピー元としたい条件を選択 **し、OK ( ◎ )をタッチ** します。次にコピー先を選択<br>し、OK(<u>Leersters)をタッチ</u> し、OK ( ok ) をタッチ します。

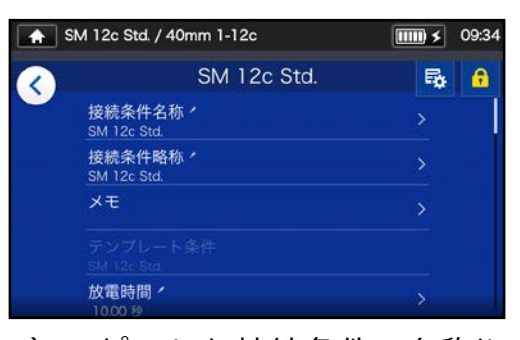

- 5)コピーした接続条件の名称や 各項目のパラメータは編集す ることが可能です。
- ▸P.4-3 接続条件のカスタマイズ

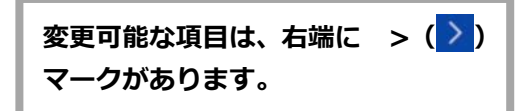

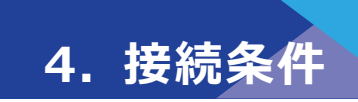

## ❚ **接続条件の表示/非表示(管理者モード)**

ユーザーモードにおける各接続条件の表示、非表示の設定をすることができます。 **管理者モードにログインしてから作業をすすめてください。 (▸P.8-1 管理者モードログイン/ログアウト)**

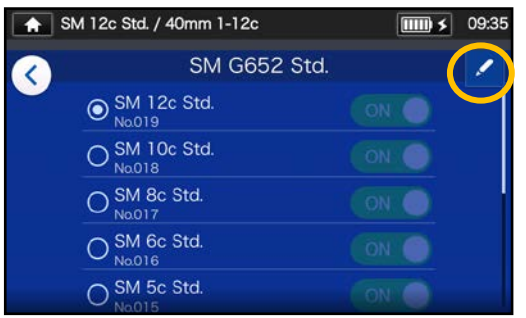

1)P.4-4 の手順で、任意の「接続条 件編集画面」を呼び出し、右上の 鉛筆アイコン (ノ) をタッチし ます。

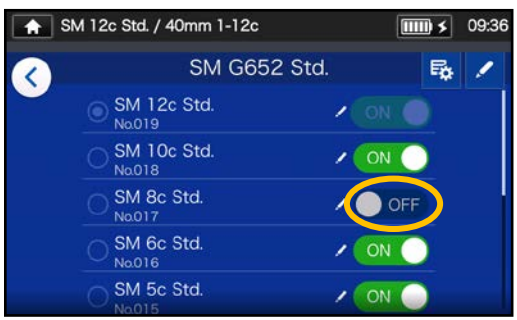

3) ● OFF に表示が変わり、非表示に なりました。OFF に設定された 接続条件はユーザーモードでは 表示されません。

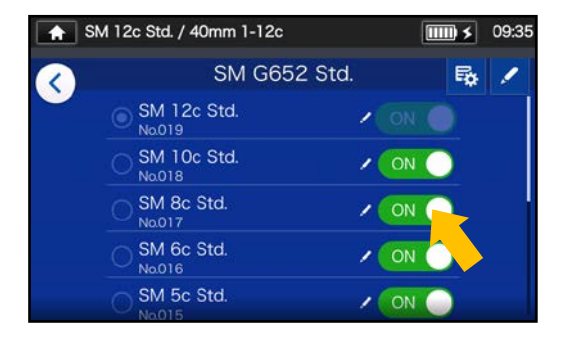

2) 表示部分 ◎ ● ● FF をタッチす ることで ON⇔OFF を切り替え ることができます。

P.5-5 補強条件の表示、非表示

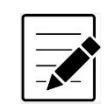

- 選択中の接続条件/補強条件は選択されているままでは登録を解除できません。 まず他の条件を選択しなおし、その後、登録を解除してください。
- ・ 融着機の電源を切ってもその設定は保持されます。

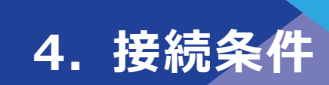

# ■ 接続条件の変更可能項目一覧 1/2

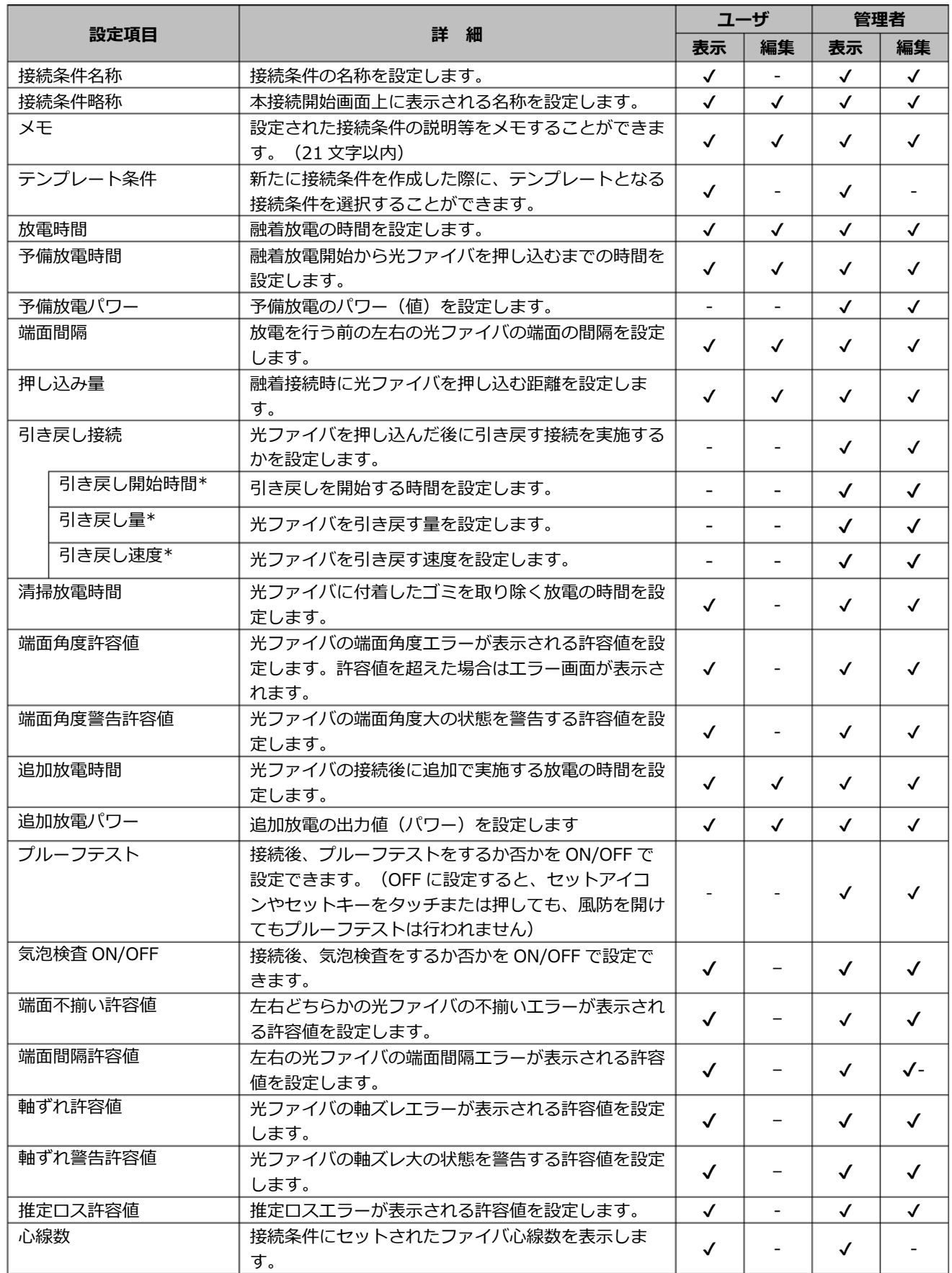

\* 引き戻し接続を ON にすると表示されます。

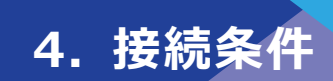

# ■ 接続条件の変更可能項目 2/2

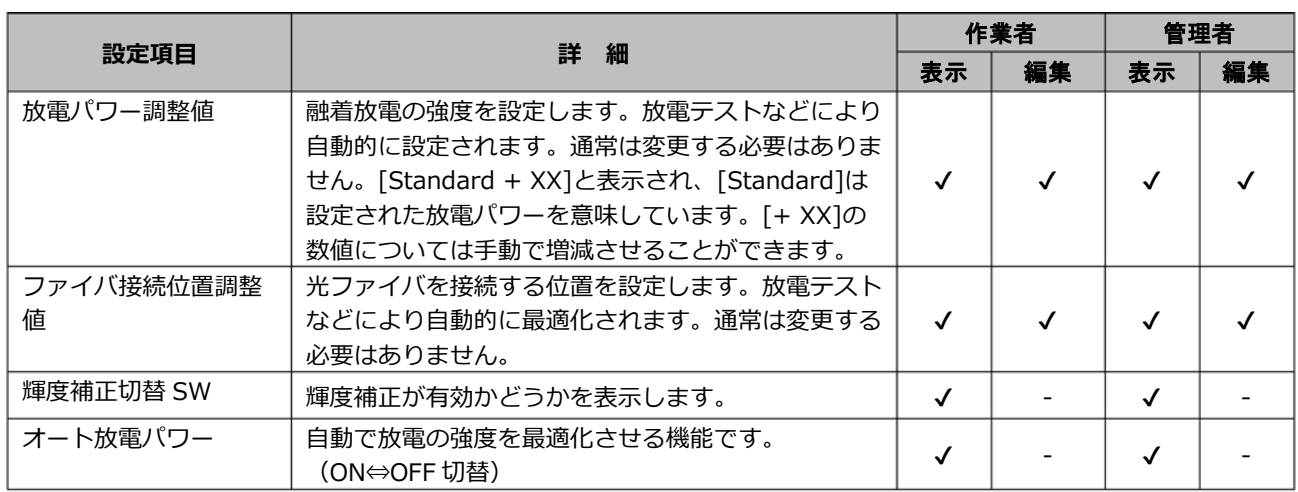

#### **<接続動作中の放電とモータの動き>**

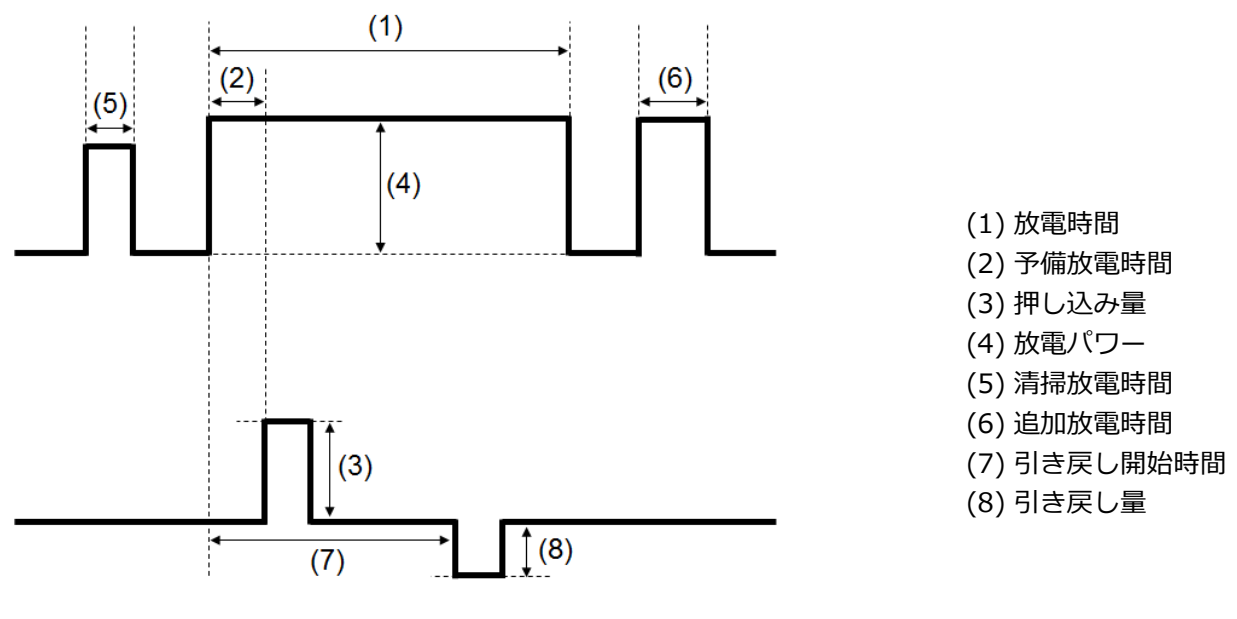

\*(6)(7)(8)は管理者モードのみ変更可

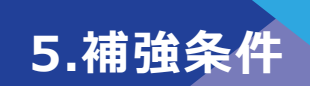

# ■ 補強条件一覧

本機は、保護スリーブの種類に応じて最適化された補強条件がテンプレートとして登録さ れています。(▸P.2-10 補強条件の選択)

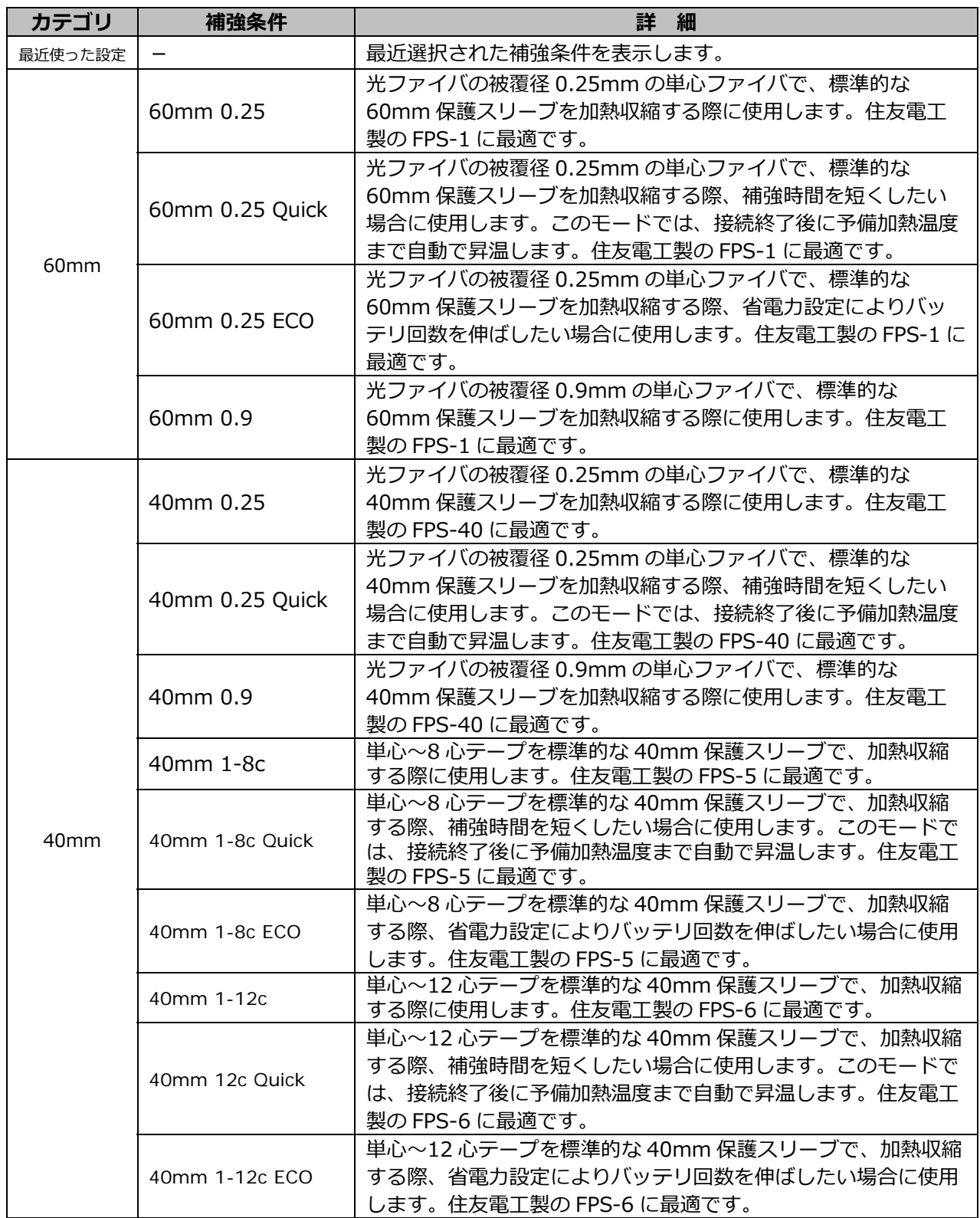

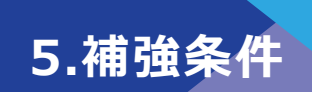

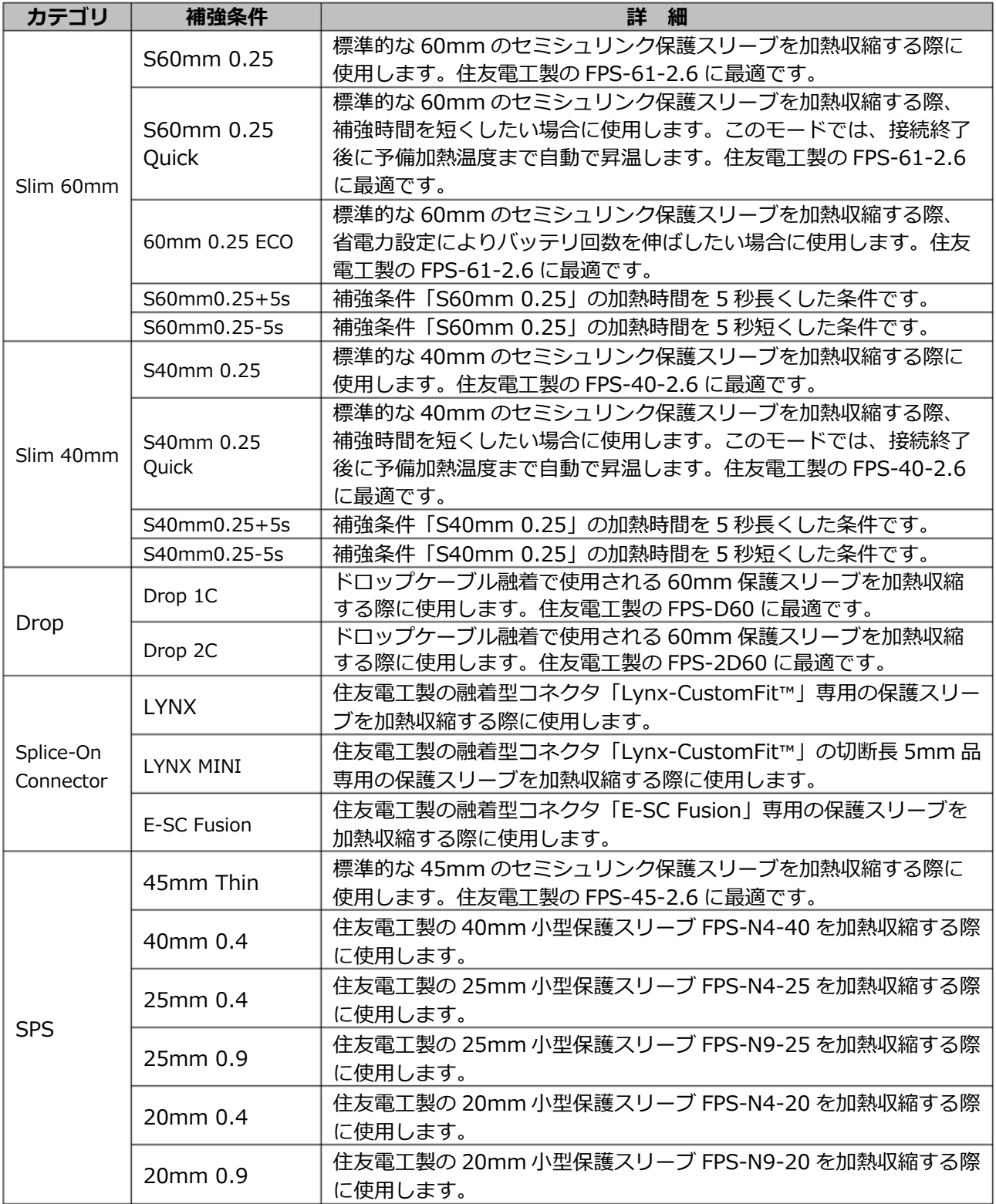

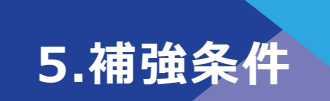

#### **■ 保護スリーブ**

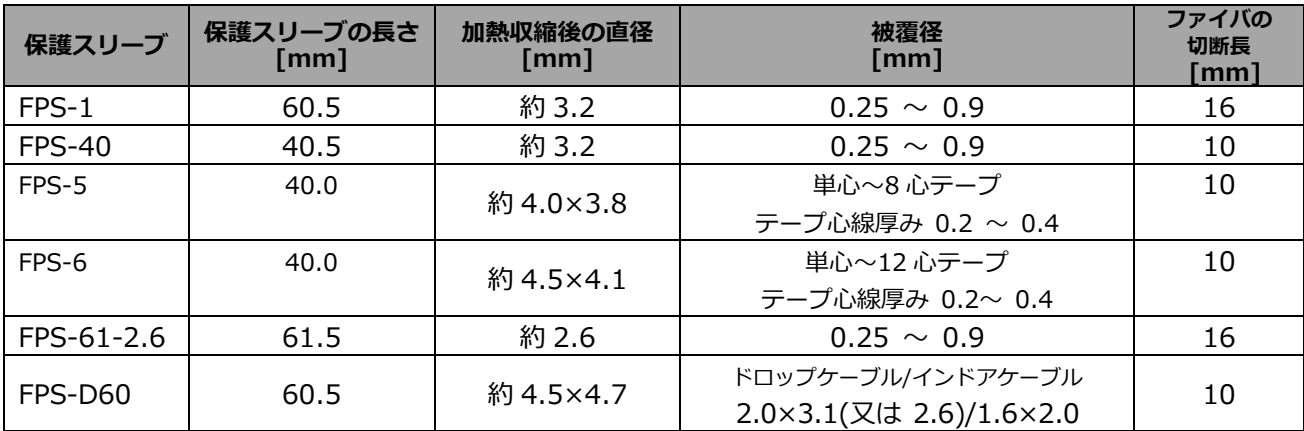

使用する保護スリーブによってカット長が異なります。下記は一例です

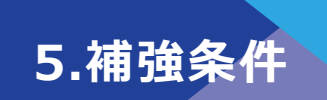

# **■ 補強条件のカスタマイズ**

各種補強条件に設定されているパラメーターを編集することで、ご使用者の要求に合っ た条件にカスタマイズすることができます。

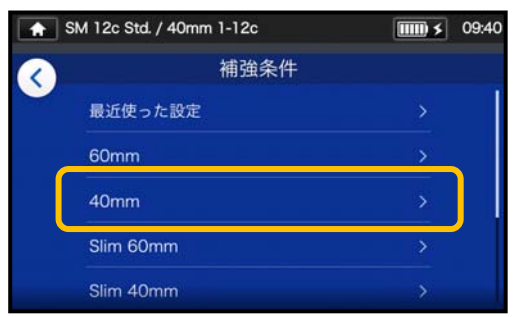

1) 補強条件選択画面 (▶P.2-10) で、設定変更したい保護スリー ブカテゴリをタッチします。

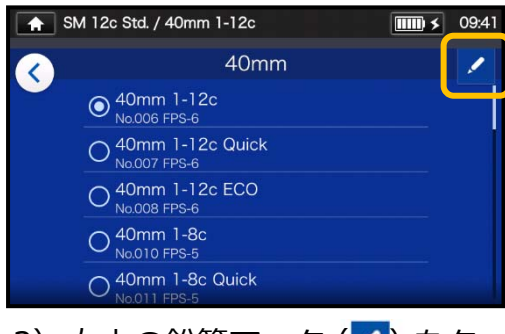

2) 右上の鉛筆マーク (ク)をタッ チします。

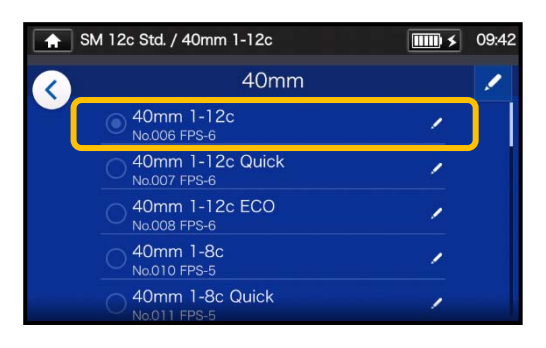

3) 編集したい補強条件をタッチし ます。

変更可能な項目は、右端に > ( > ) **マークがあります。** 

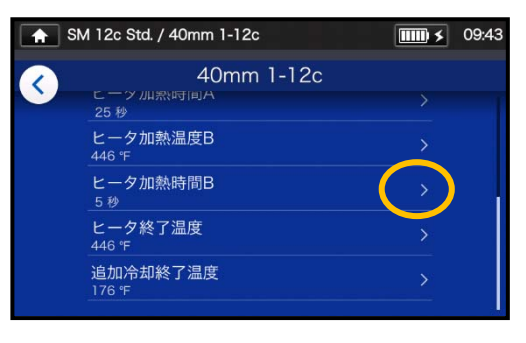

4) 変更したい項⽬をタッチしま す。

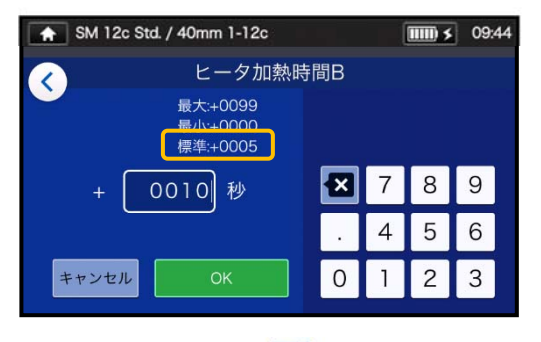

5) 既存の数値を図アイコンで削 除してから、任意の数値を入 力し完了 ( | | ok | | ) をタッ チしてください。\*標準:がデ フォルト値です。

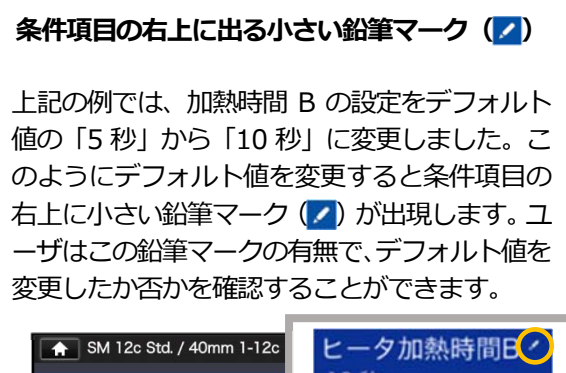

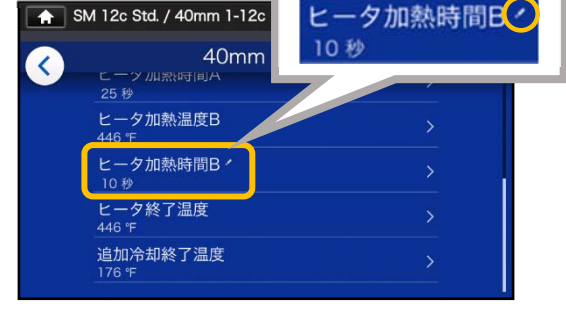
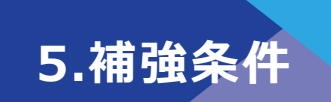

## **▍補強条件のコピー(管理者モード)**

管理者モードでは、任意の補強条件をコピーし、名称や各パラメーターを変更して、新 規の条件を登録することができます。

**管理者モードにログインしてから作業をすすめてください。** 

**(▸P.8-1 管理者モードログイン/ログアウト)** 

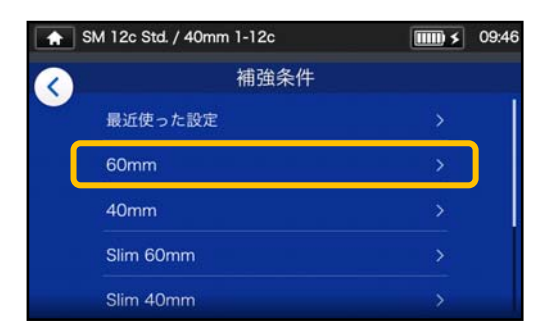

1) 補強条件選択画面 (▶P.2-10) で、設定変更したい保護スリー ブカテゴリをタッチします。

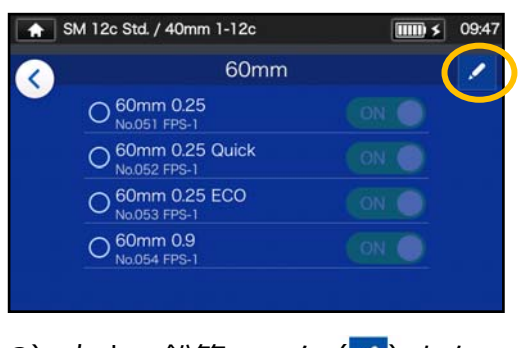

2) 右上の鉛筆マーク (2) をタ ッチします。

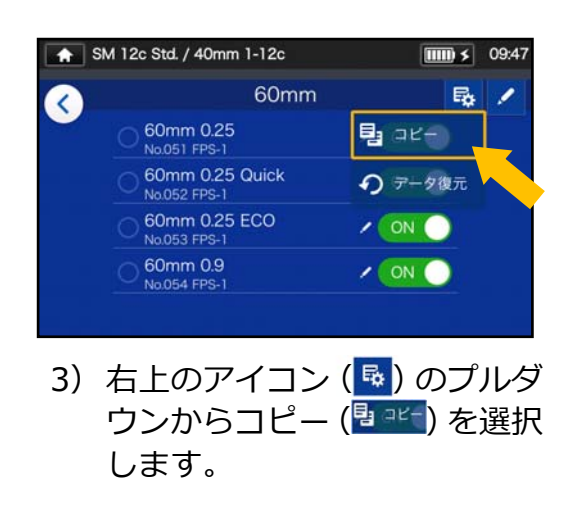

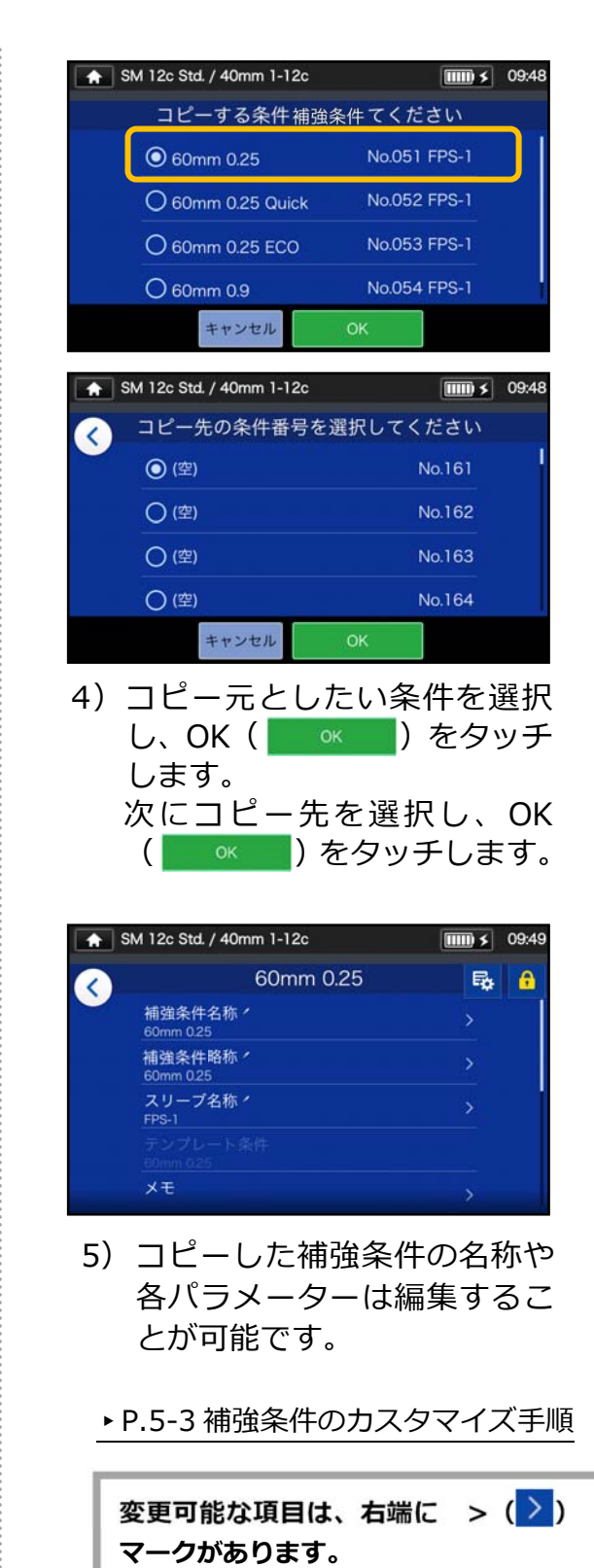

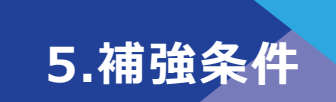

## ❚ **補強条件の表⽰/⾮表⽰(管理者モード)**

ユーザーモードにおける各補強条件の表示、非表示を設定することができます。 **管理者モードにログインしてから作業をすすめてください。 (▸P.8-1 管理者モードログイン/ログアウト)** 

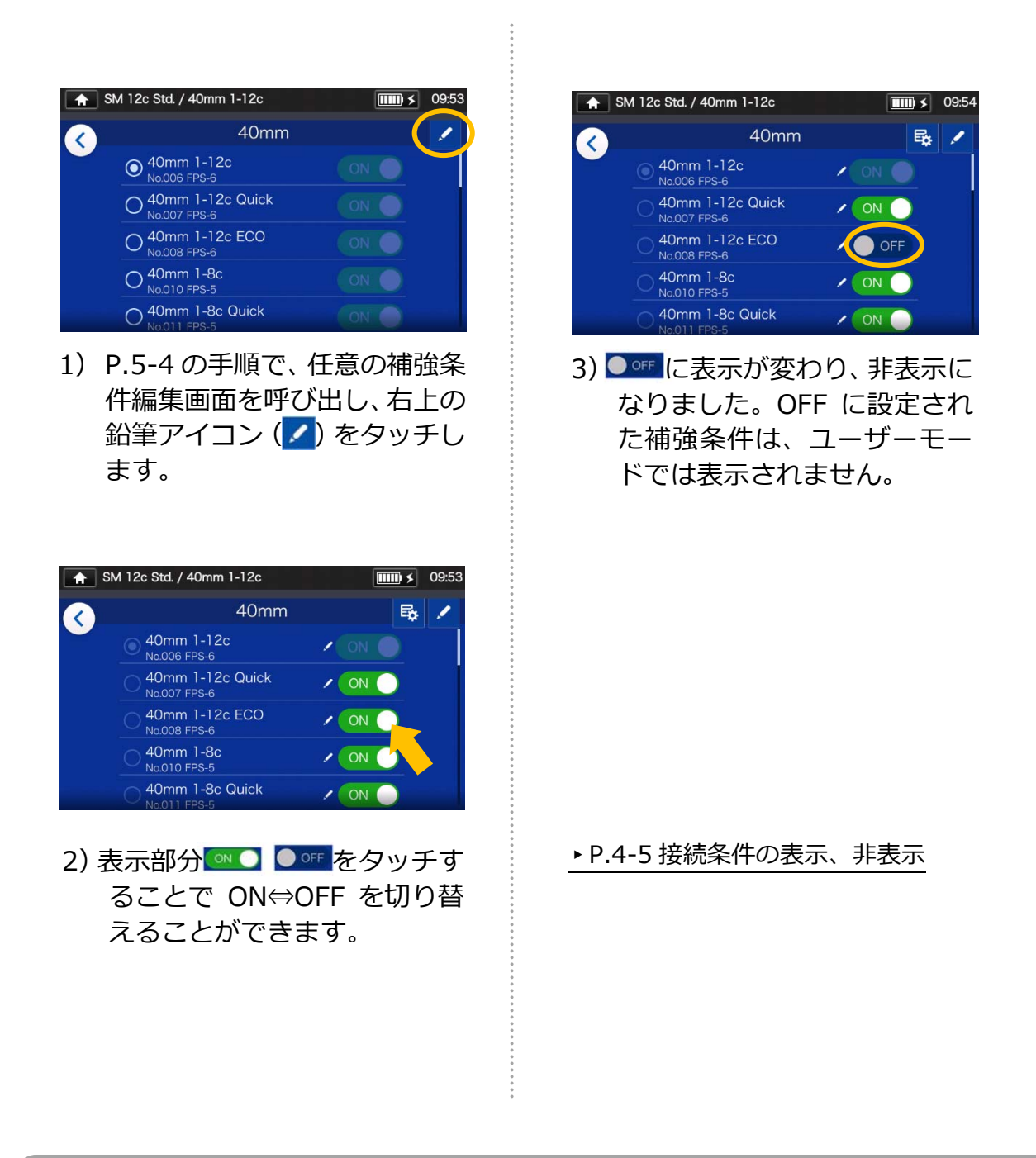

・ 選択中の接続条件/補強条件は選択されているままでは登録を解除できませ ん。まず他の条件を選択しなおし、その後、登録を解除してください。

・ 融着機の電源を切ってもその設定は保持されます。

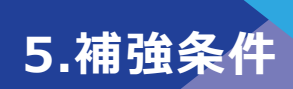

# ■ 補強条件の変更可能項目一覧

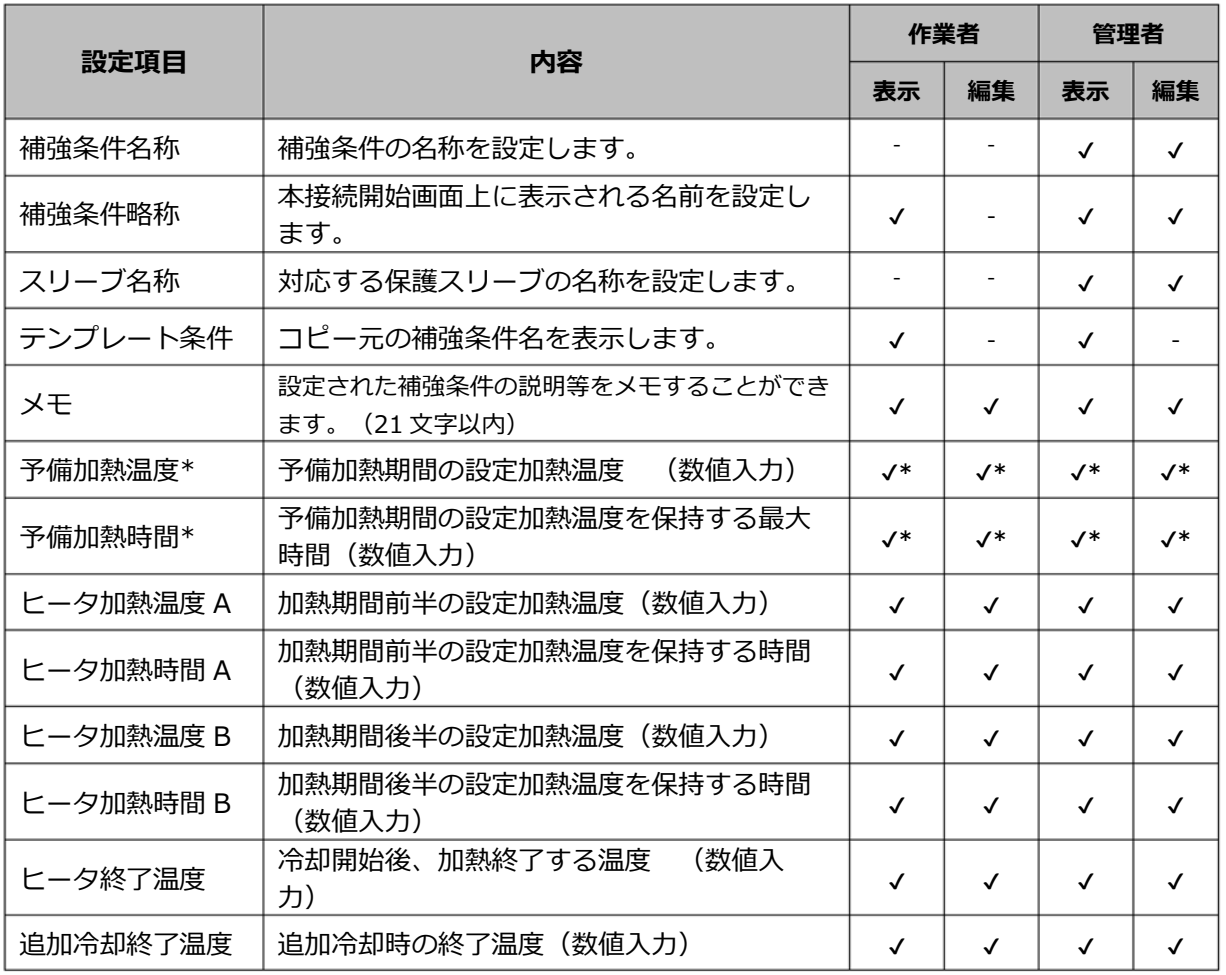

**\***Quick モード選択時のみ表⽰、設定可能です。

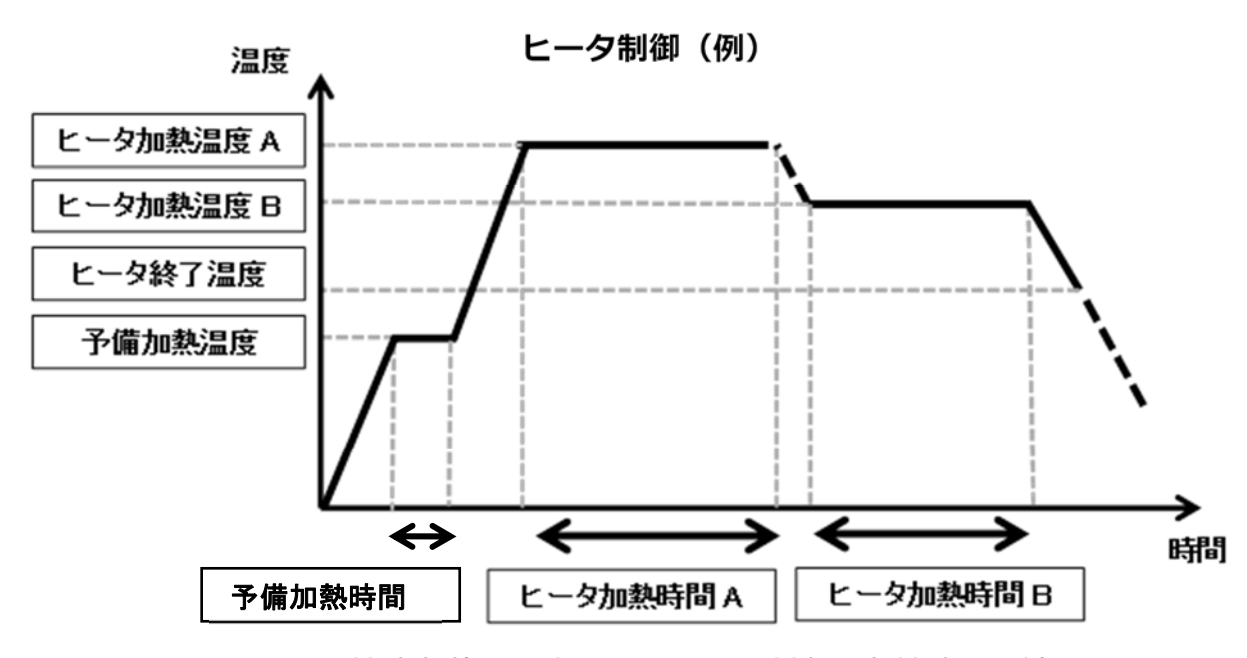

補強条件に設定されたヒータ制御は各補強器に適⽤されます。

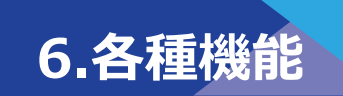

## ❚ **メニュー画面**

メニュー画面から様々な機能の設定が可能です。 詳細は各ページをご覧ください。

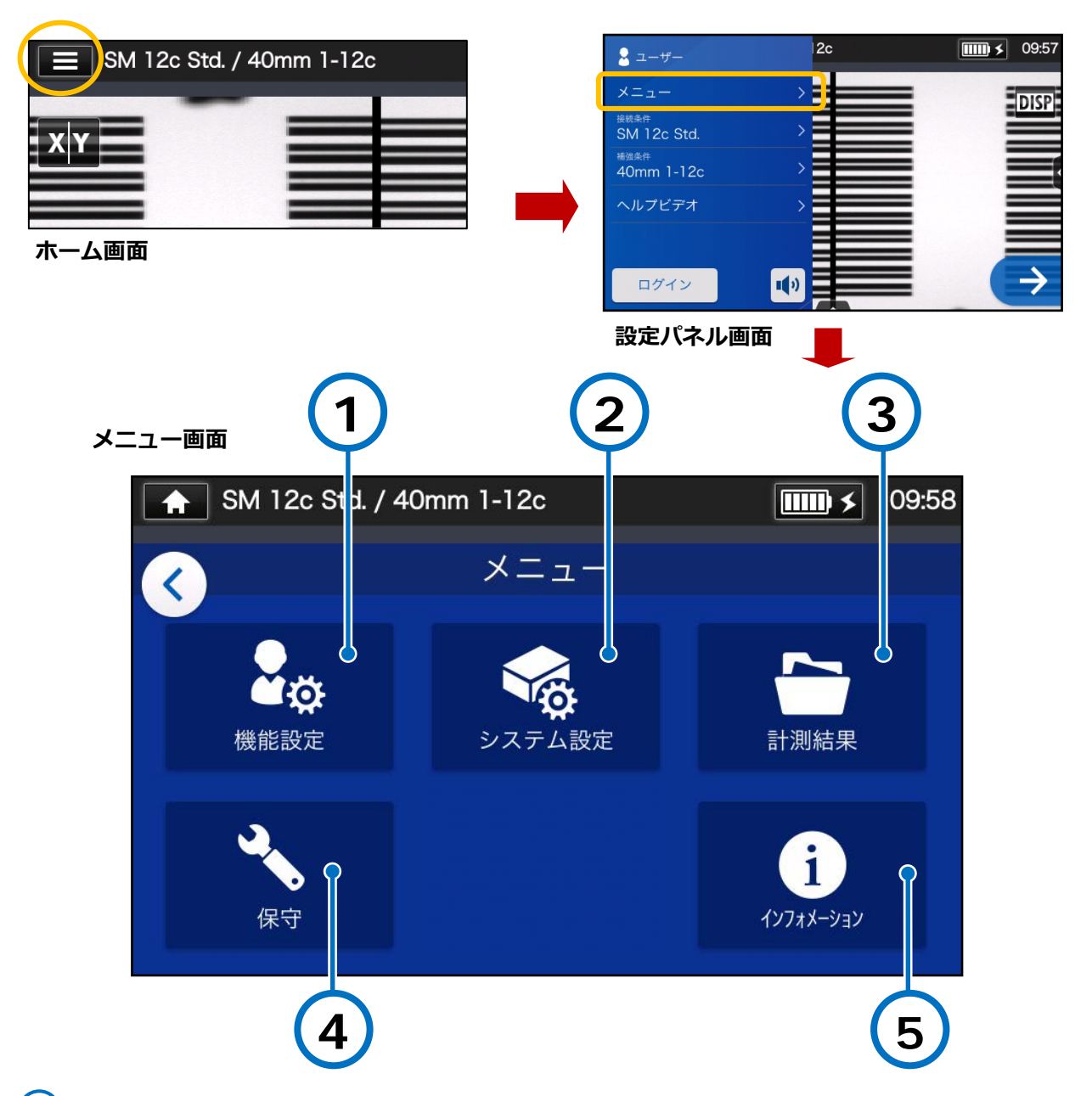

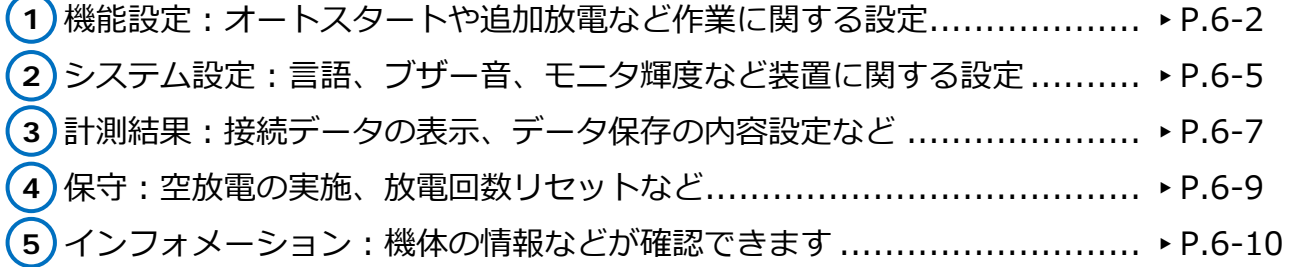

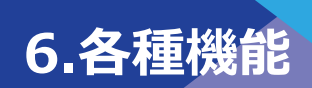

## ❚ **接続補強設定**

**接続補強設定の編集** 

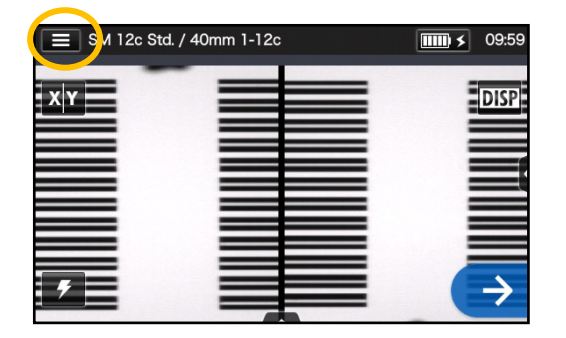

1) ステータスバーの設定パネ ルアイコン (■) を選択 し、設定パネル画面を表示 します。

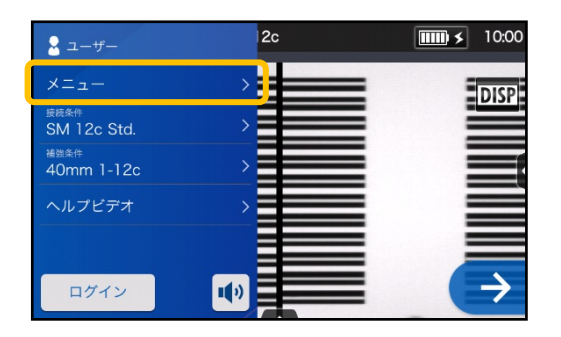

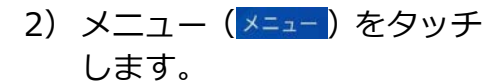

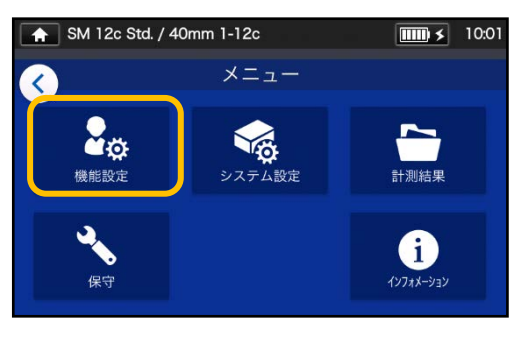

3)メニュー画面の「機能設定」 (28) アイコンをタッチ し、設定画面に進みます。

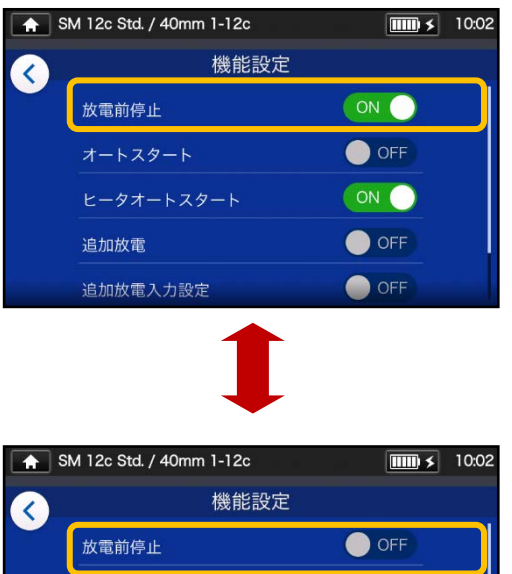

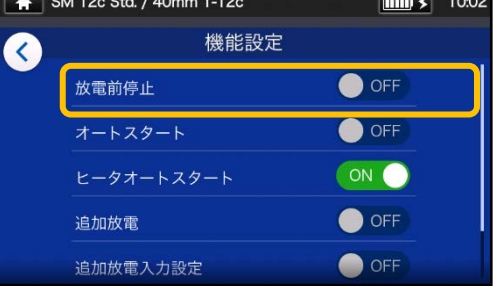

4)設定したい項目をタッチす ると ON⇔OFF が切り替わり ます。

画面はスクロールすることがで きます。 ▶項目詳細は次頁

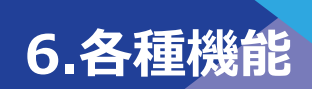

### **■ 接続補強設定の項目詳細**

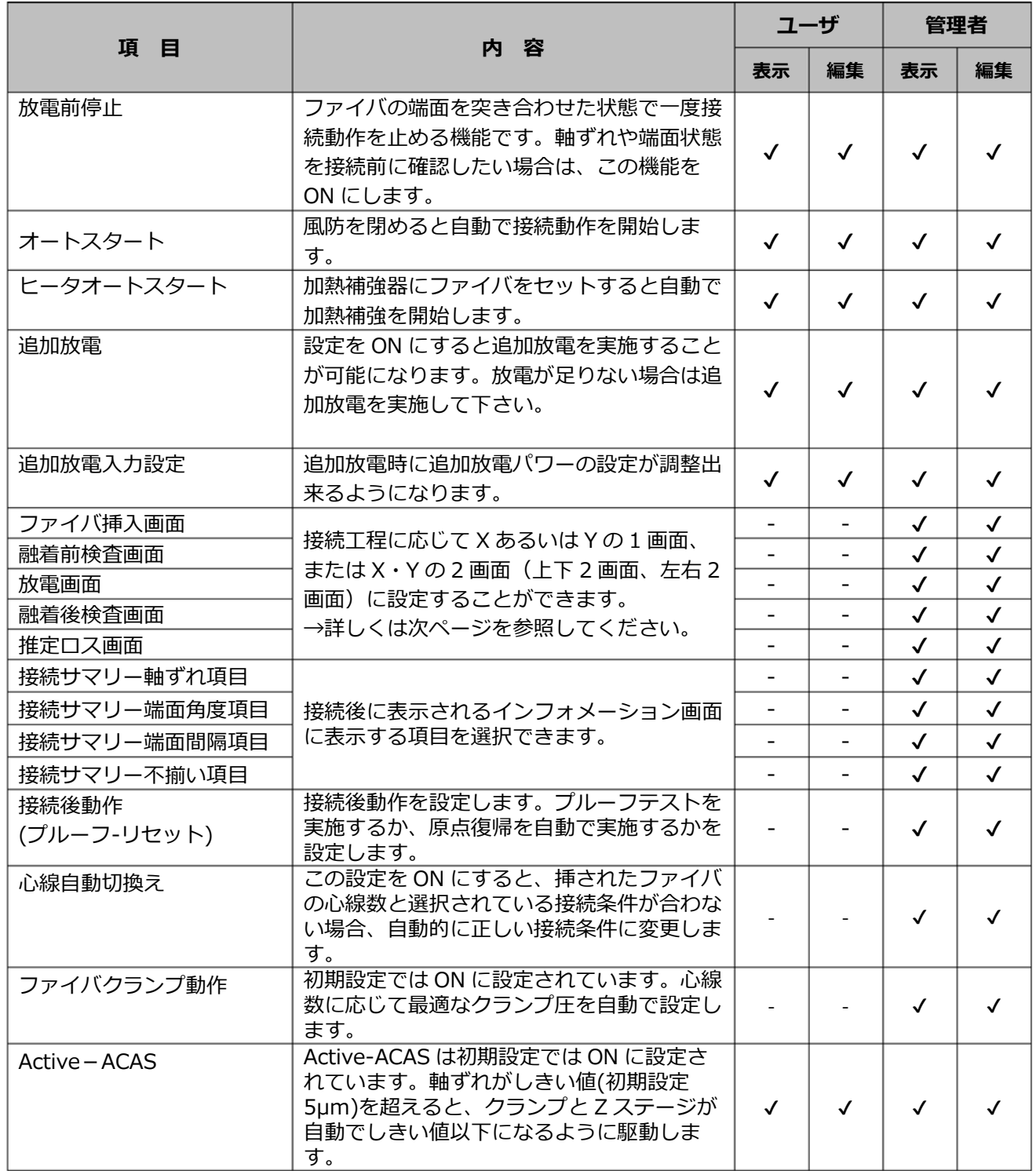

管理者へのログインにはパスコード が必要です。▸P.8-1

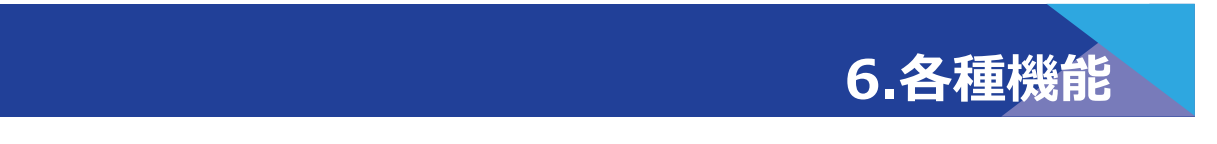

### **■ 接続画面表示設定 (管理者モードのみ)**

管理者モードログイン後、作業設定から、接続画面の表示方法を設定することができま す。下記の5つの項目での画面設定が選択できます。(下図画面印)

- ファイバ挿入画面
- ・ 融着前検査画面
- ・ 放電画面
- ・ 融着後検査画面
- ・ 推定ロス画面

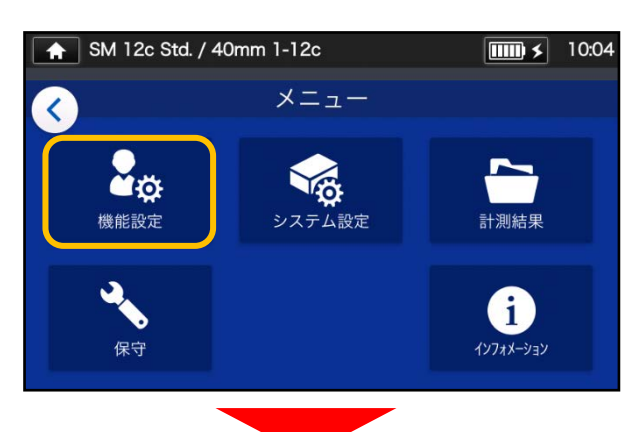

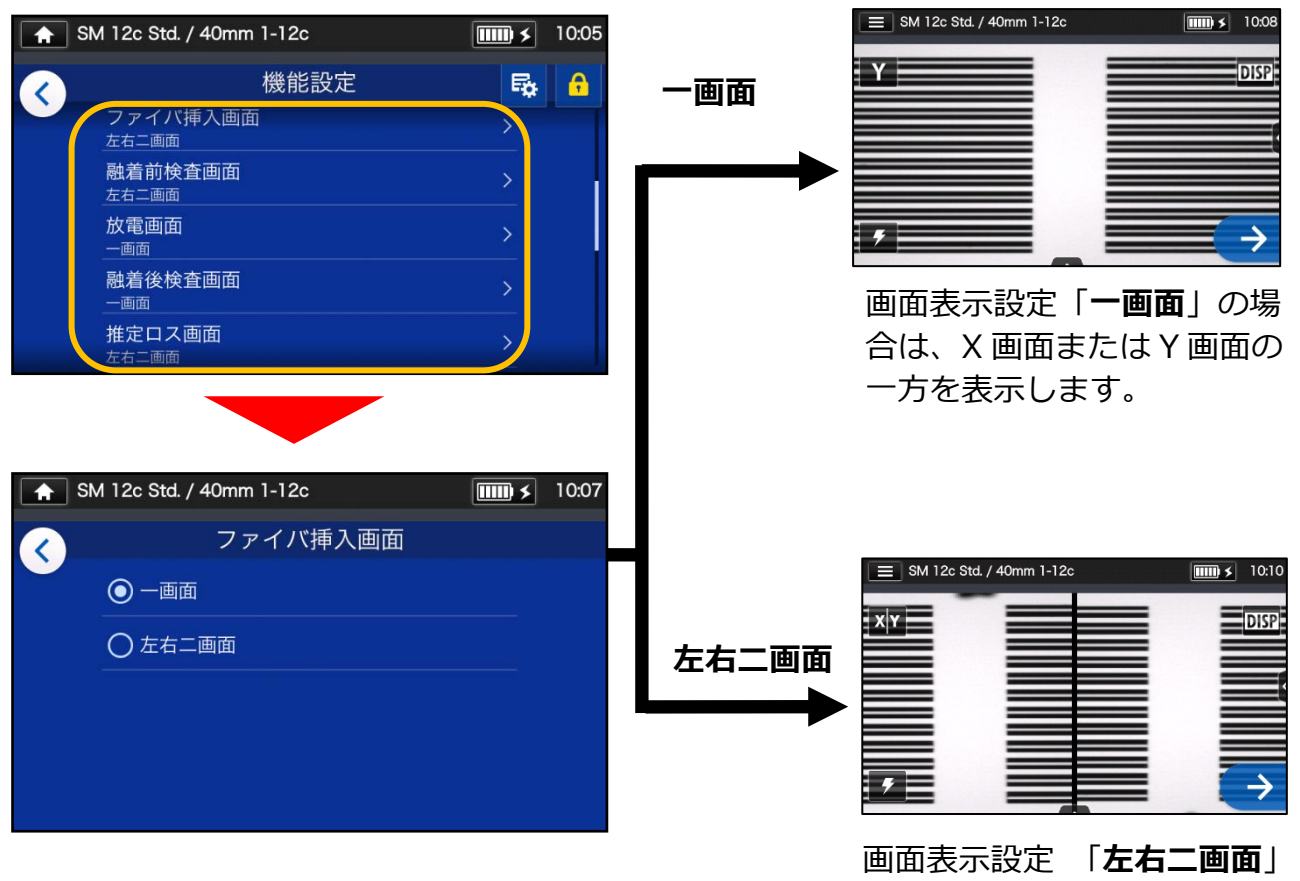

の場合は、X・Y の 2 画面を左 右に並べて表示します。

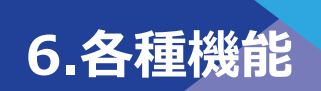

## ❚ **機能設定**

**機能設定の変更** 

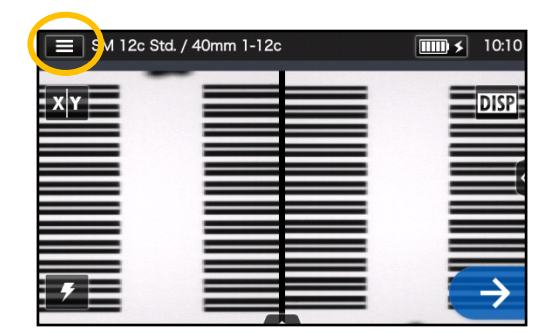

1)ステータスバーの設定パネ ルアイコン (■)を選択し、 ログイン画面を表示します。

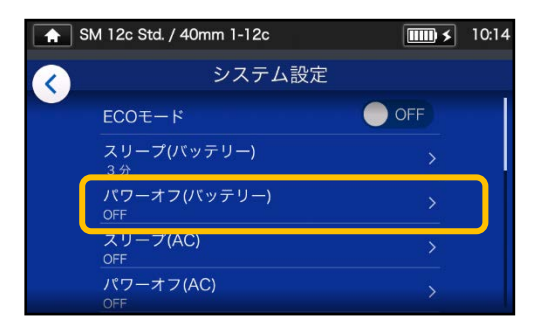

4) 設定したい項目をタッチし ます。

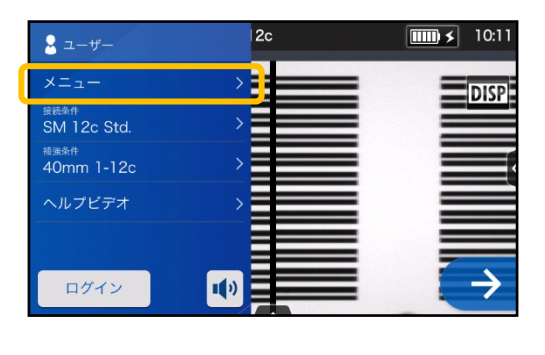

2) メニュー ( メニュー) をタッチし ます。

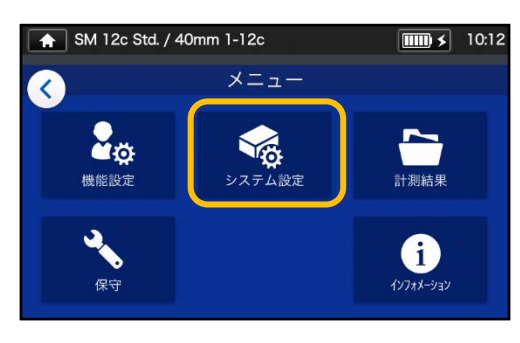

3) メニュー画面の機能設定ア イコン (%) をタッチし、設 定画面に進みます。

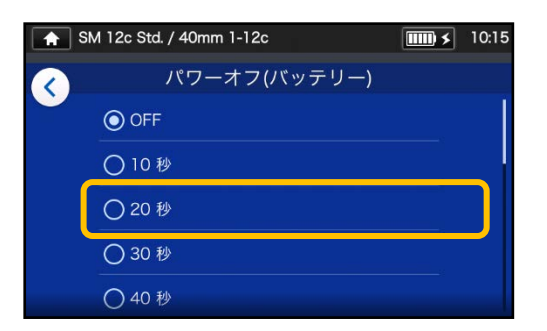

5) 設定したい内容に変更しま す。

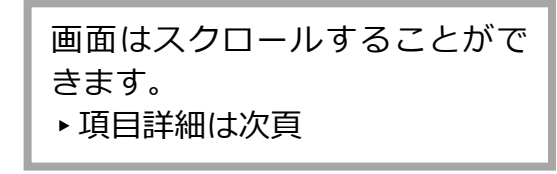

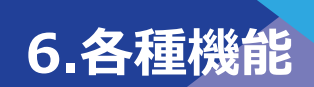

#### **■ 機能設定の項目詳細**

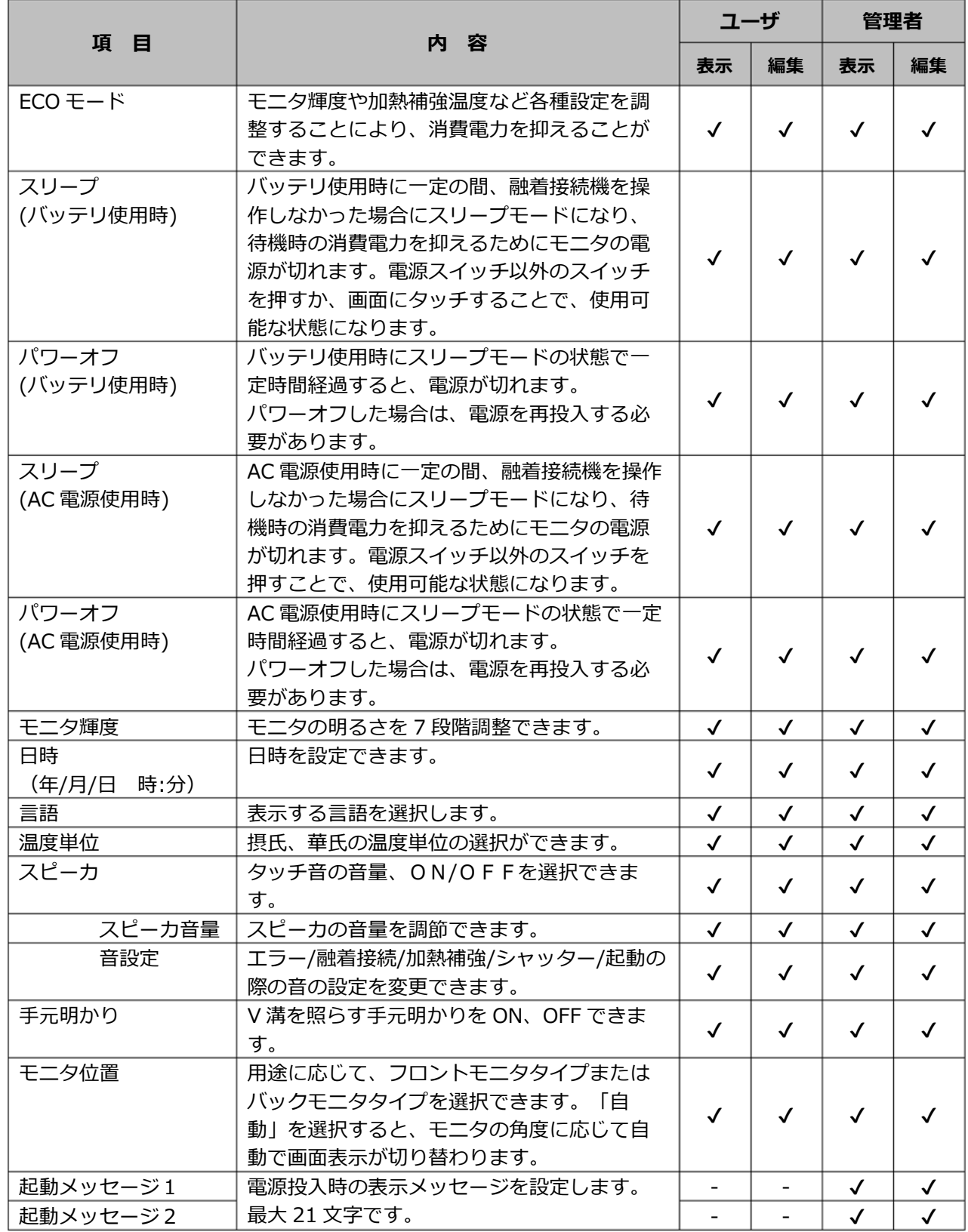

管理者へのログインにはパス コードが必要です。▸P.8-1

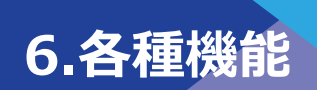

# ❚ **計測結果**

## ■ **計測結果の設定変更**

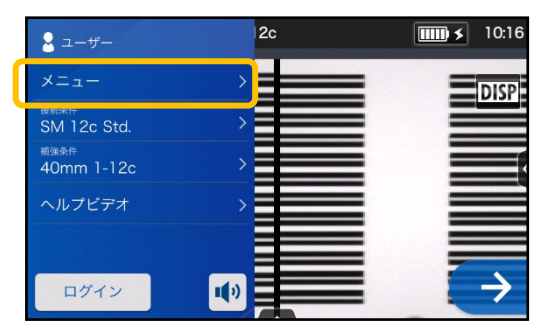

1) 設定パネルからメニュー (メニュー)をタッチし、メニュ ー画面を表示します。

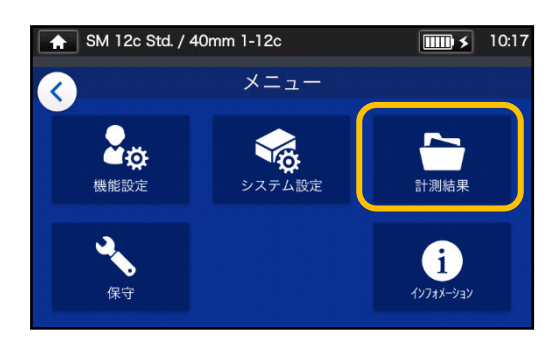

2) 計測結果アイコン (ト)をタ ッチし、設定画面に進みます。

#### $\bigoplus$  SM 12c Std. / 40mm 1-12c  $\boxed{\text{mm}$   $\leq$  10:18 計測結果  $\langle \rangle$ 計測結果 ヒストグラム 計測結果記錄方法 保存先 内部メモリ 上書き保存設定

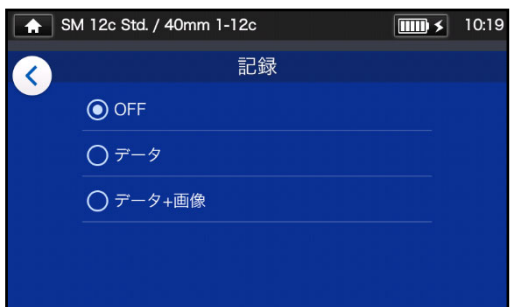

3) 実施する項目をタッチしてく ださい。各項目の詳細は下記 を参照下さい。

## ■ **計測結果項目詳細**

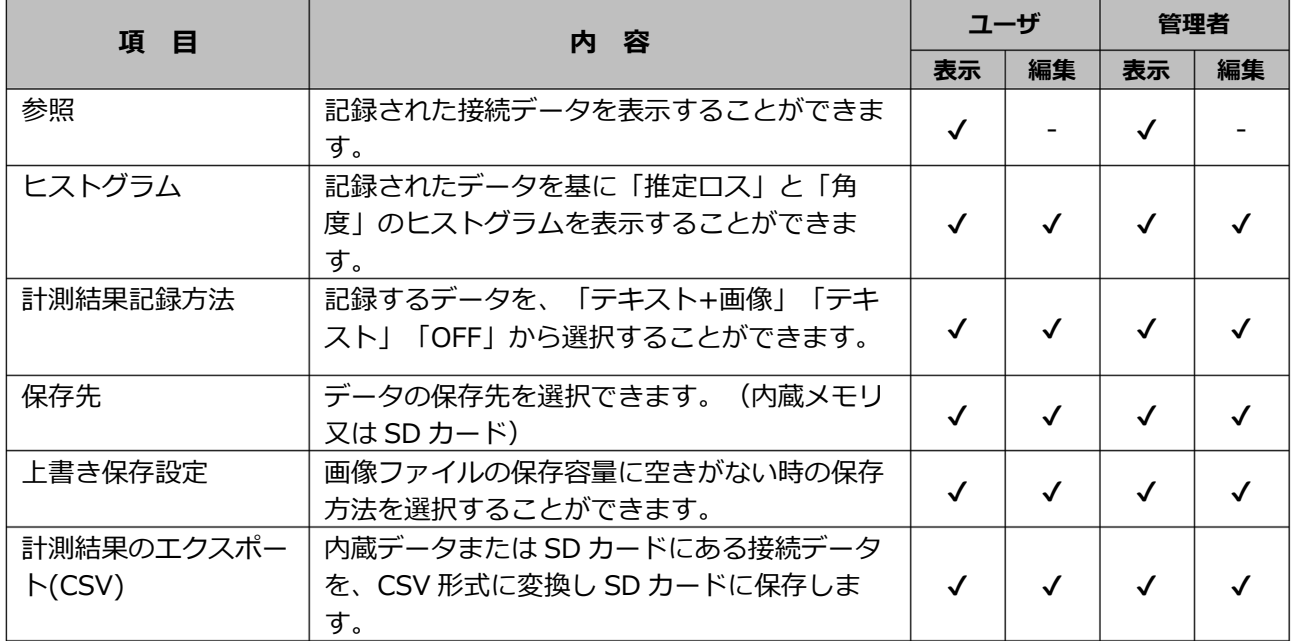

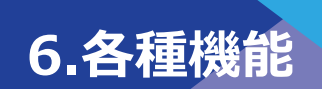

## **計測結果の確認**

過去の接続データ(計測結果)の詳細を確認することができます

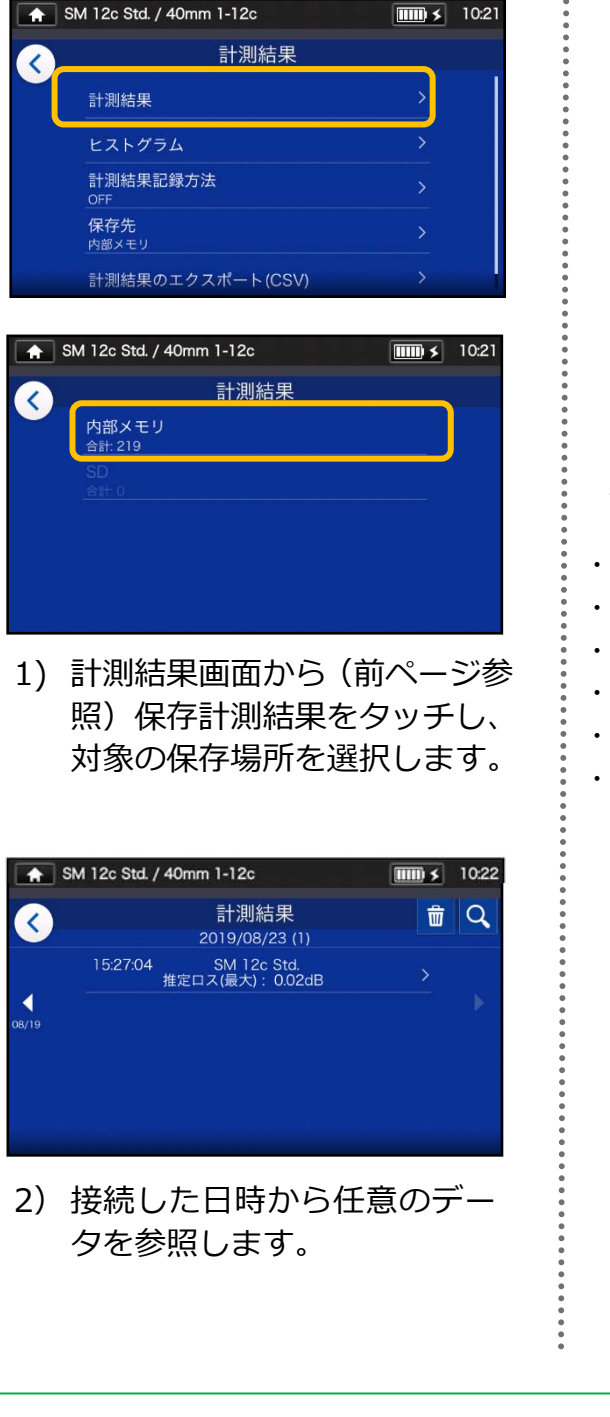

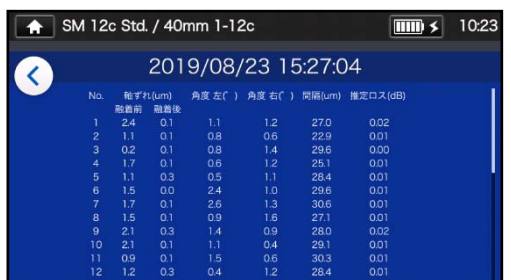

3) 保存された計測結果の詳細を 確認することができます。

#### **<接続データの主な項⽬>**

- ・軸ずれ 外径軸のずれ計測量
- ・左角 ファイバの端面角度計測結果(左)
- ・右角 ファイバの端面角度計測結果(右)
- ・間隔 ファイバ端⾯の間隔
- ・不揃い 左右それぞれの端⾯位置の不揃い量
- ・推定 推定ロス値

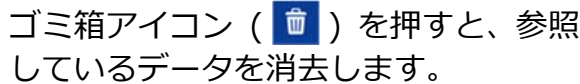

管理者モードでは、接続条件項目の 詳細を閲覧することができます。 接続条件項⽬の詳細については、 P.4-6,P.4-7 をご覧ください。

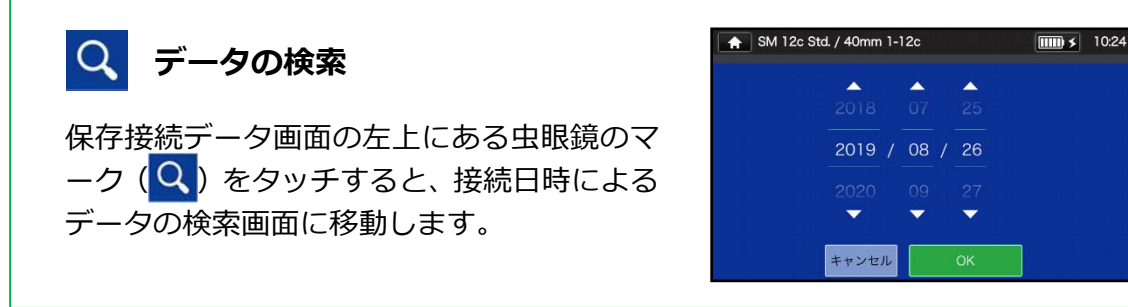

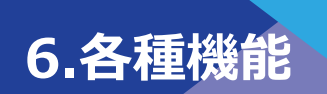

# ❚ **保守機能**

### ■ **保守機能設定**

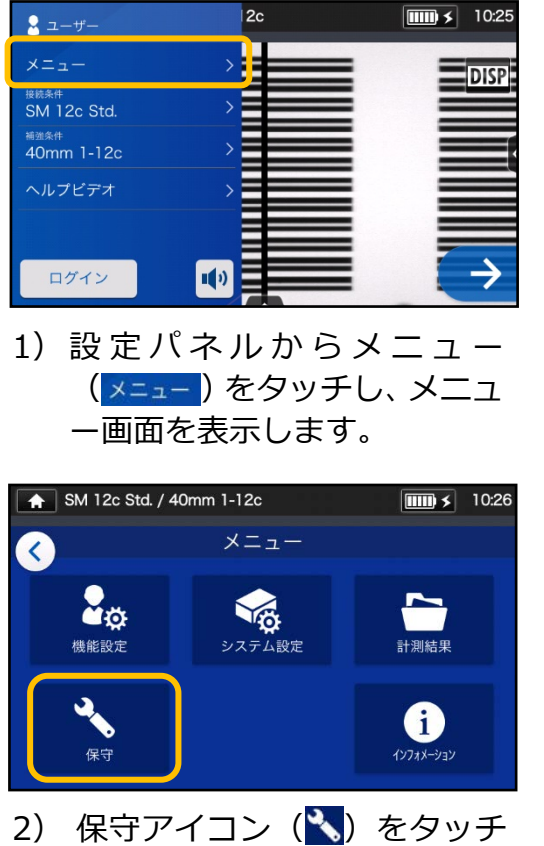

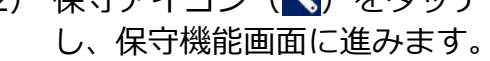

### ■ **保守機能項目詳細**

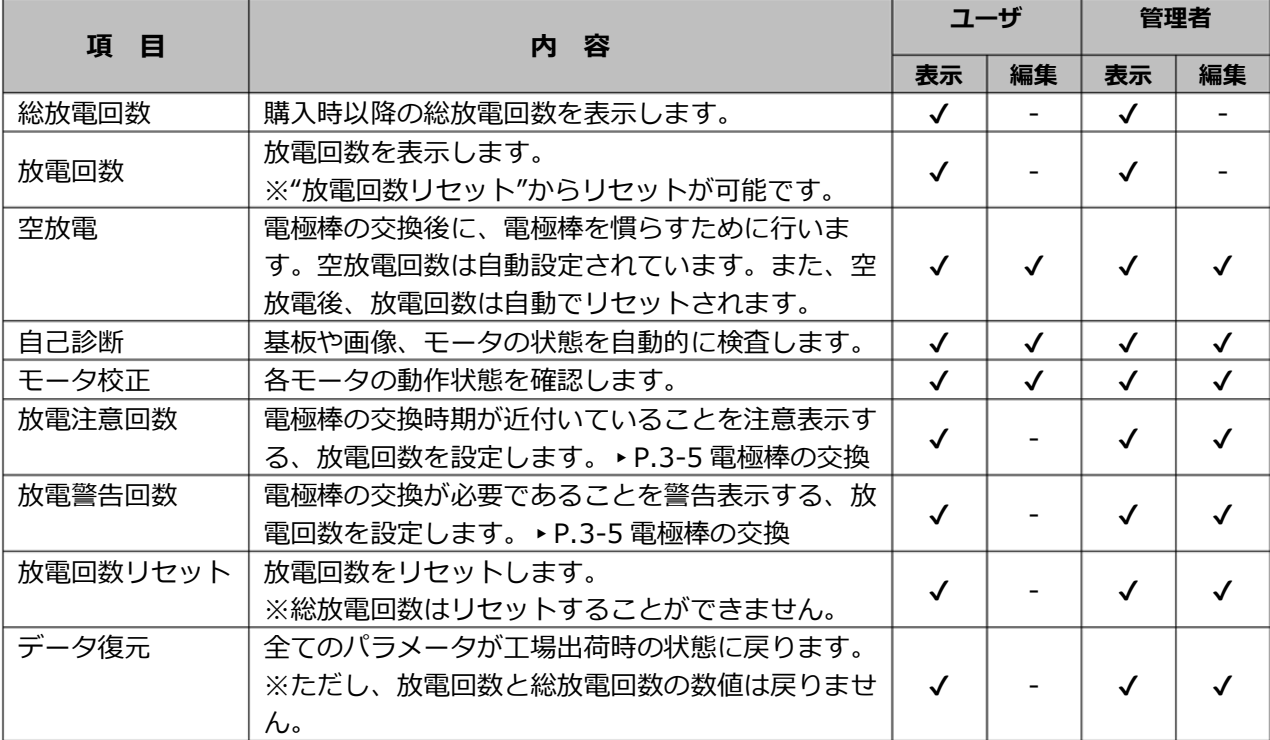

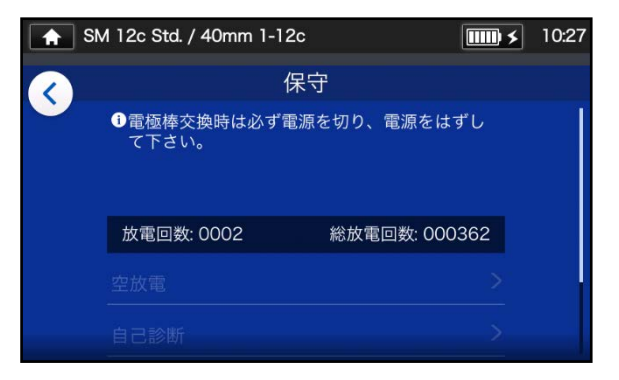

3) 任意の項目をタッチしてくださ い。

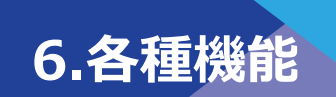

# ❚ **インフォメーション**

インフォメーションでは、機体情報を確認できます。

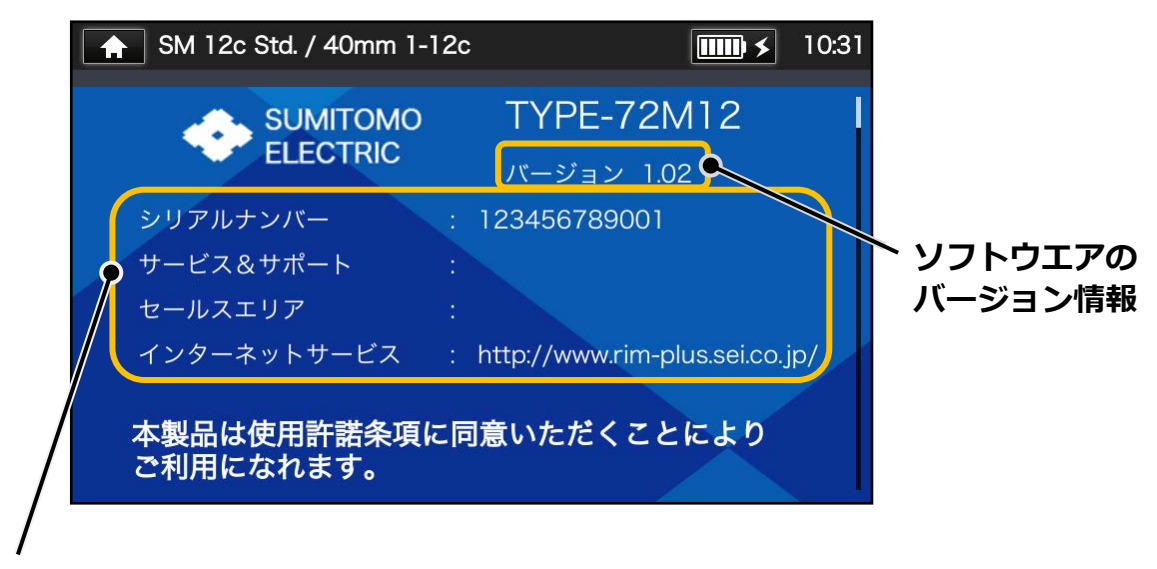

**機体シリアルナンバー :**メンテナンス時に必要な情報です。

**サービス&サポート :**保守、販売社名

**販 売 地 域 :**本機を販売している地域が記載されています。 **インターネットサービス:**ソフトウエア更新が取得できるアドレスです。

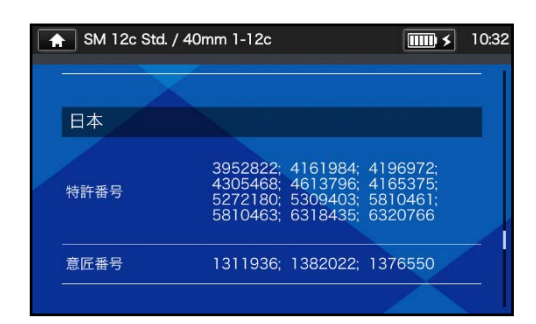

下へスクロールすると、各国 の特許情報が確認できます。

**7. 便利な機能** 

TYPE-72M には様々な機能が付いています。接続環境等に合わせてご利用ください。

## ❚ **バックモニタタイプ**

モニタの角度を最大に持ち上げると、モニタ表示が自動で反転し、バックモニタタイプで 操作が可能です。ファイバの接続部を TYPE-72M の前に設置して作業する場合に便利で す。

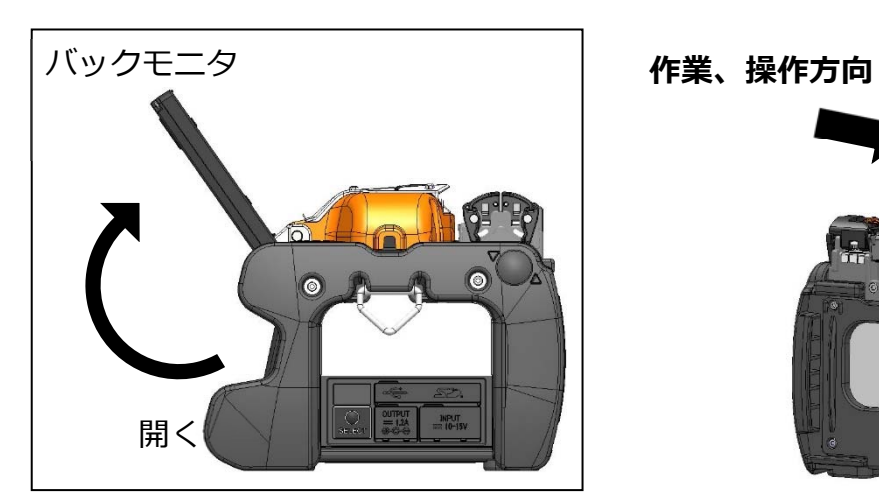

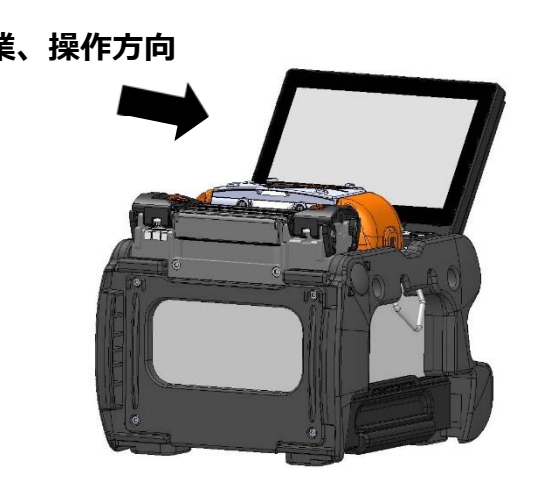

## ■ 風防とファイバクランプの分離

ファイバクランプは風防に連結していて、風防を閉じると同時にファイバをクランプしま すが、クランプの状態を確認するときは、風防から外すことができます。片側ずつクラン プを動かして、クランプ状態を修正することが可能です。

### **分離・連結方法**

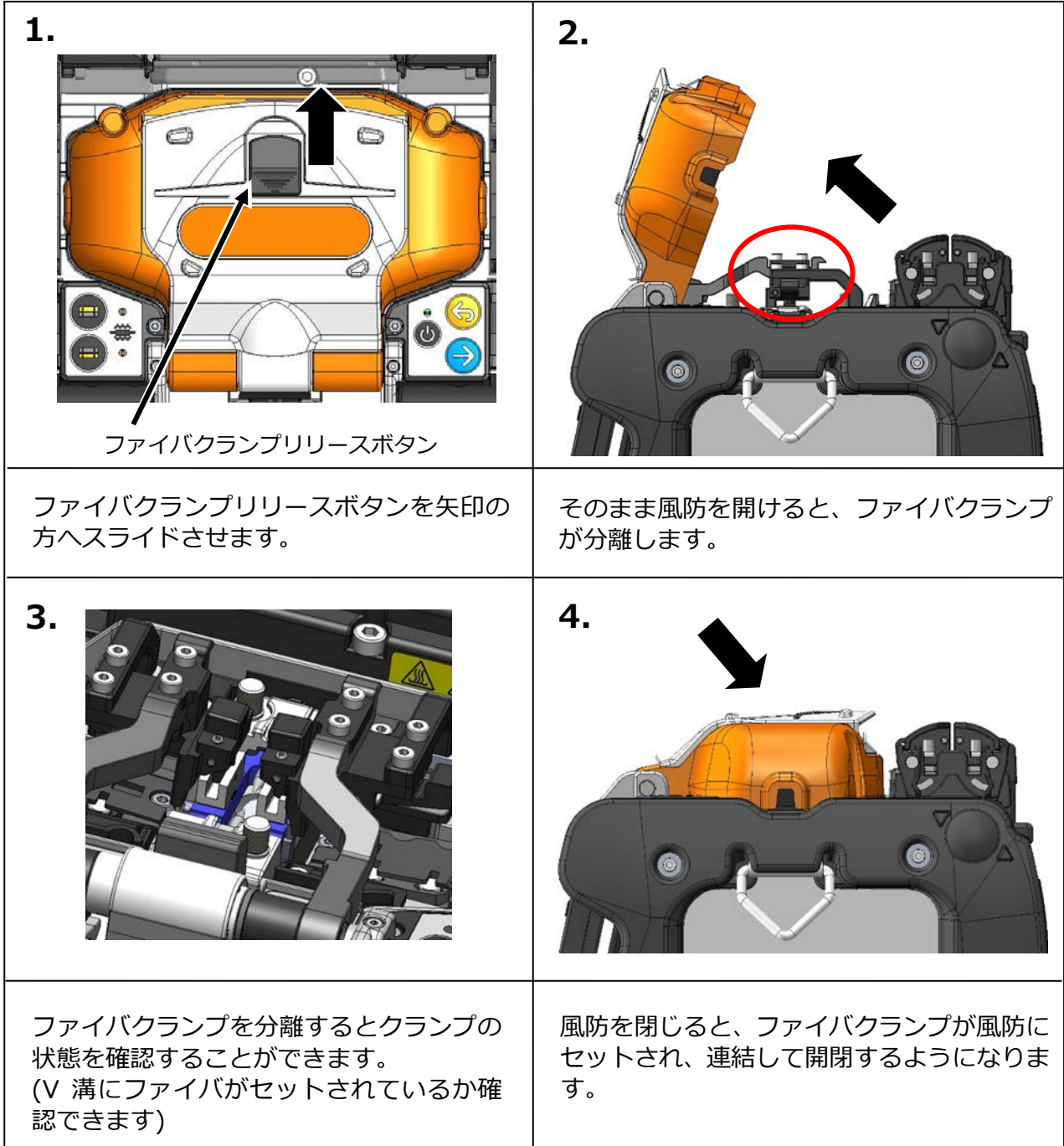

ヒータクランプ切替えレバー

# ❚ **ヒータクランプとヒータ蓋の分離**

左右それぞれのヒータクランプに備え付けられたレバーを動かすことにより、ヒータクラ ンプとヒータ蓋の分離・連結を行うことができます。

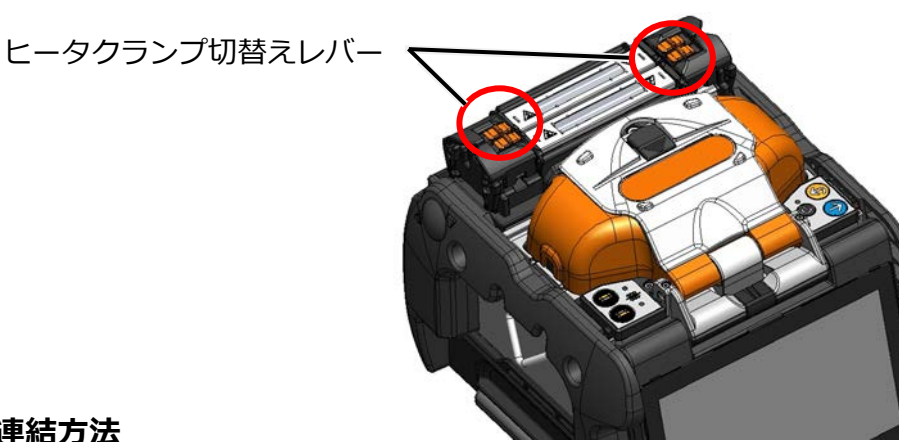

**分離・連結方法**

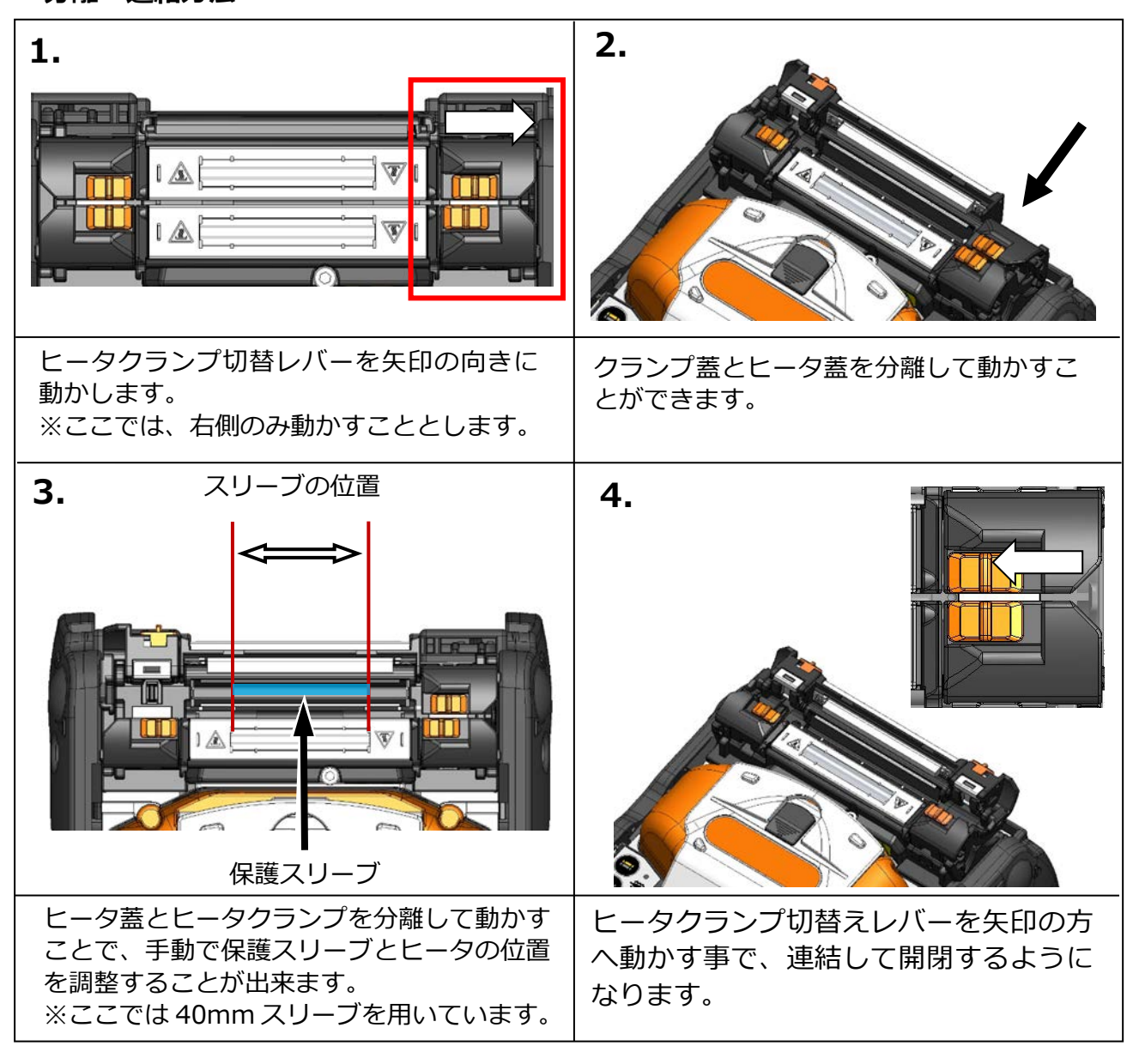

## ❚ **自動軸ズレ低減機能(Active-ACAS 機能) ※M12 のみ搭載**

自動もしくは手動にてファイバの軸ズレ低減機能を動作させる事ができます。

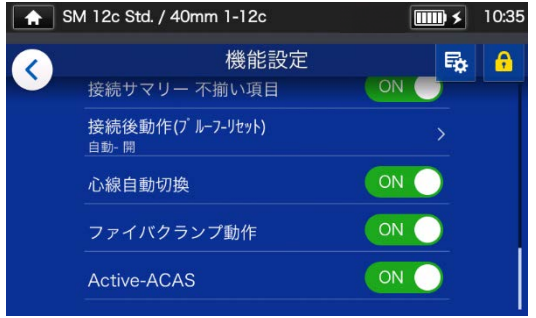

「Active-ACAS」機能は初期設定では ON に設 定されています。もし、軸ズレがしきい値 (初期 設定 5 um)を超えた場合、クランプ及び、Z ス テージが自動で駆動し、しきい値を下回るまで 軸ズレを調整します。

(調整は最大 2 サイクル実施されます。)

接続条件設定画面で選択した接続条件の心線数に応じて、融着機が自動で最適なクランプ 圧を設定します。

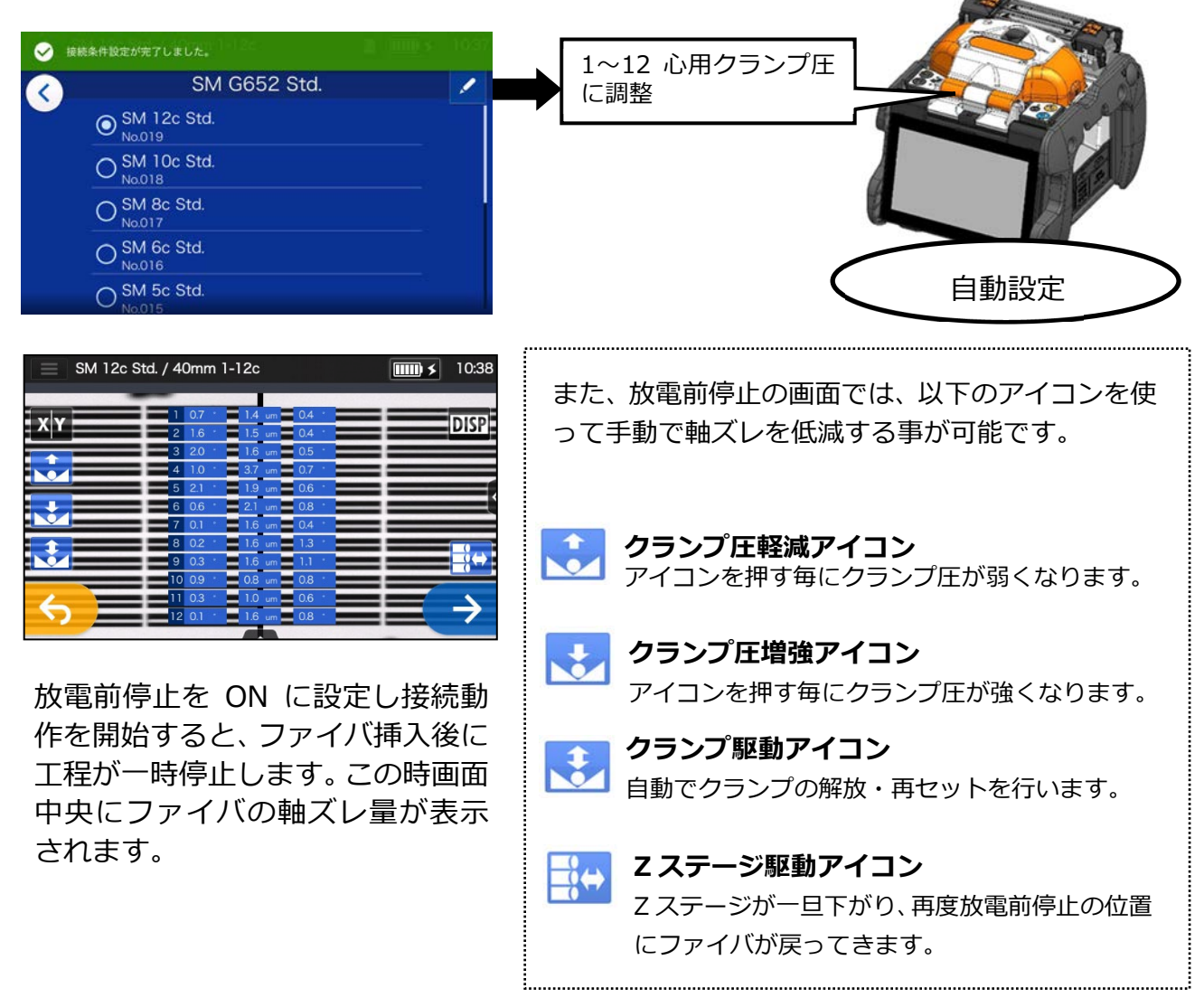

# ❚ **オートスタート**

TYPE-72M は自動で接続や補強を開始するオートスタート機能を備えています。

#### ■ **接続オートスタート**

ファイバをセットし、風防を閉じると自動で接続を開始します。セットスイッチ(→)や セットアイコン(→)を押す必要はありません。

### ■ **ヒータオートスタート**

ファイバを加熱補強器へセットすると、補強器の蓋は連動して閉じ、さらに自動で保護ス リーブの加熱を開始します。

ヒータ(●) スイッチやヒータアイコン( ●) を押す必要はありません。

## ❚ **三脚固定ネジ**

TYPE-72M の底面には、三脚等に固定できるよう M8 ネジ用と 1/4-20UNC インチネジ用 のネジ穴があります。

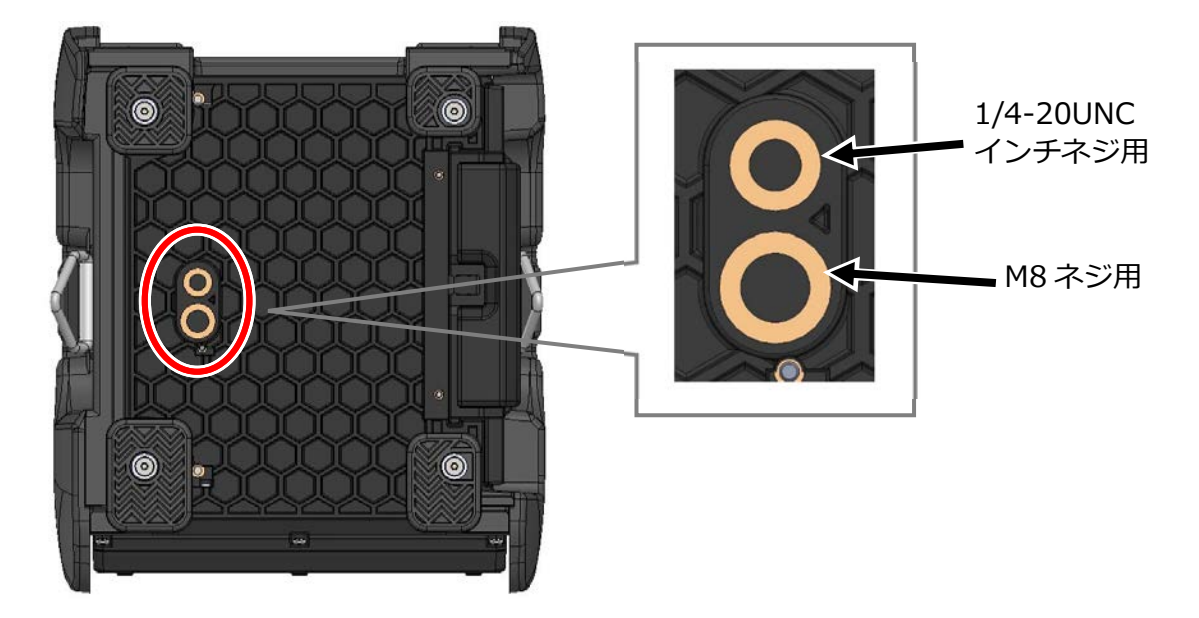

注意

1. 高所での作業時は、落下防止のため TYPE-72M 底面の M8 ネジ、1/4-20UNC インチネジ穴を使用して三脚等に固定し、TYPE-72M が落下 しないようにしてください。

2. ネジの⻑さが 13mm 以上の三脚は使用しないでください。 融着機が破損する恐れがあります。

# ❚ **ハンドストラップ**

TYPE-72M にはハンドストラップが付属しています。ハンドストラップは次の手順に従っ て、確実に取り付けてください。

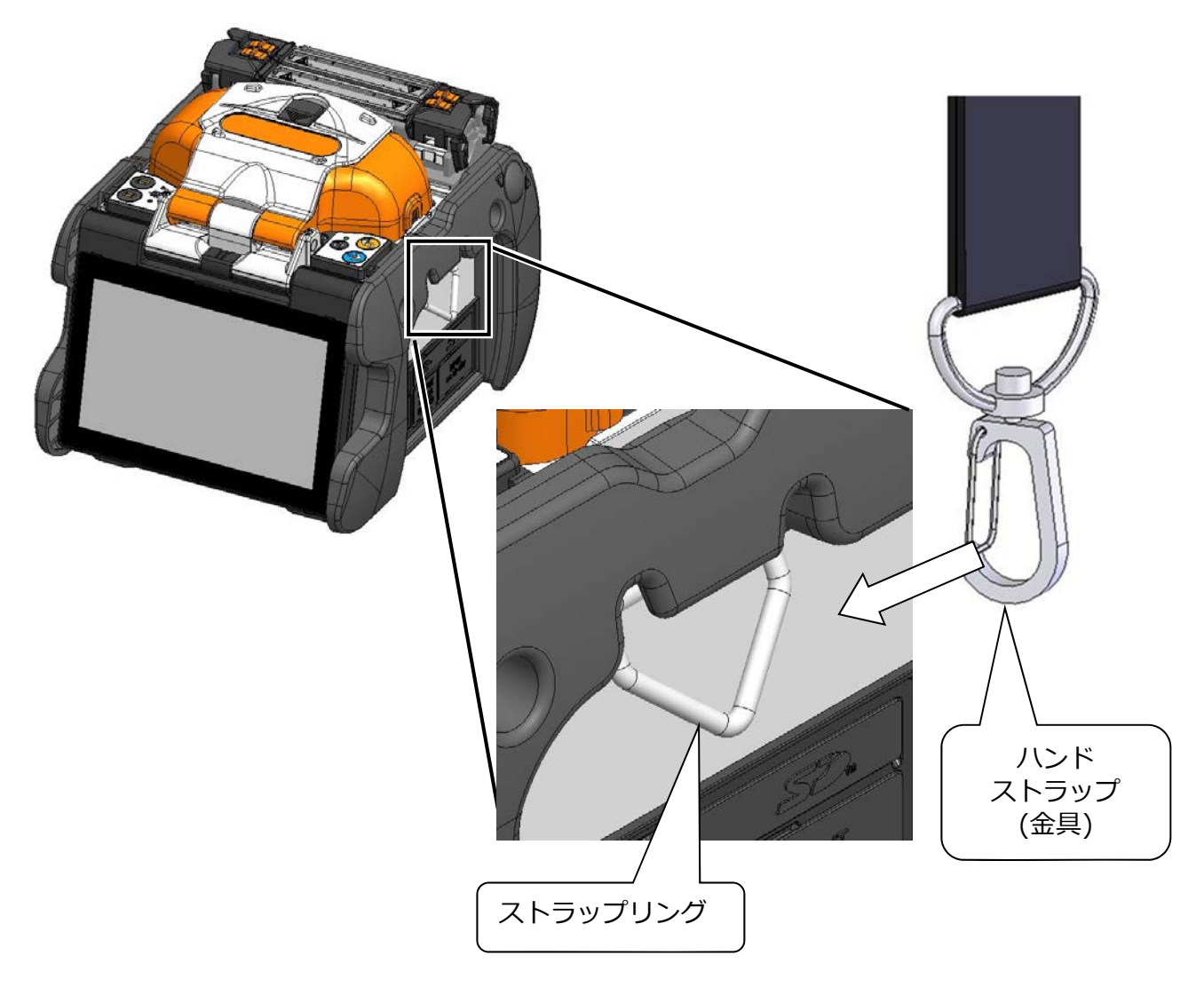

TYPE-72M の左右のストラップリングに、ハンドストラップの両端の⾦具を通してくださ い。

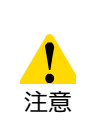

ストラップリングにハンドストラップの⾦具が確実に通っていないと、 ハンドストラップを持ったときに TYPE-72M が落下するおそれがあり ます。

**8.管理者モード**

管理者は通常メニューでは表示されない接続条件、補強条件、機能設定の項目が変更で きます。また、パスワードを設定することで、機能へのアクセスを制限することが可能 です。

**管理者モード初期パスワードは『0000』です。**▸ P.8-2 管理者パスワード変更方法

## ❚ **管理者モードログイン/ログアウト**

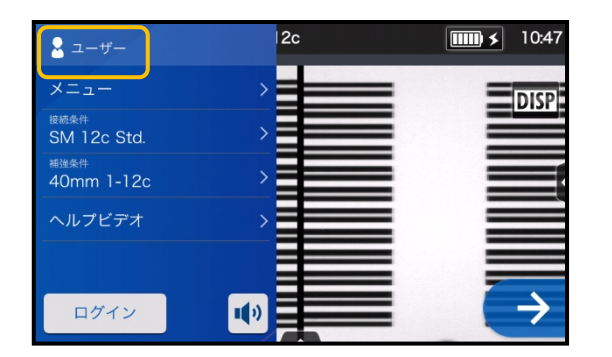

1) 設定パネル画面で、「ログイン」アイコ ンをタッチします。

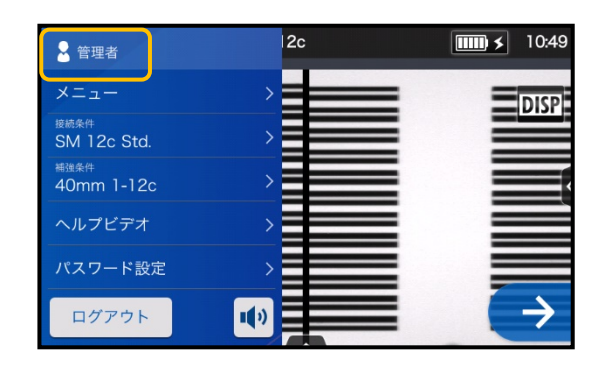

3) 正しくログインされると設定パネル に管理者と表示されます。 管理者用モードにアクセスされまし た。

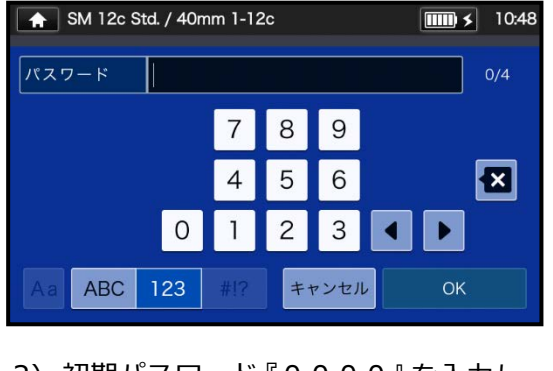

2) 初期パスワード『0000』を入力し、 OK ( <sup>ok</sup> ) をタッチします。

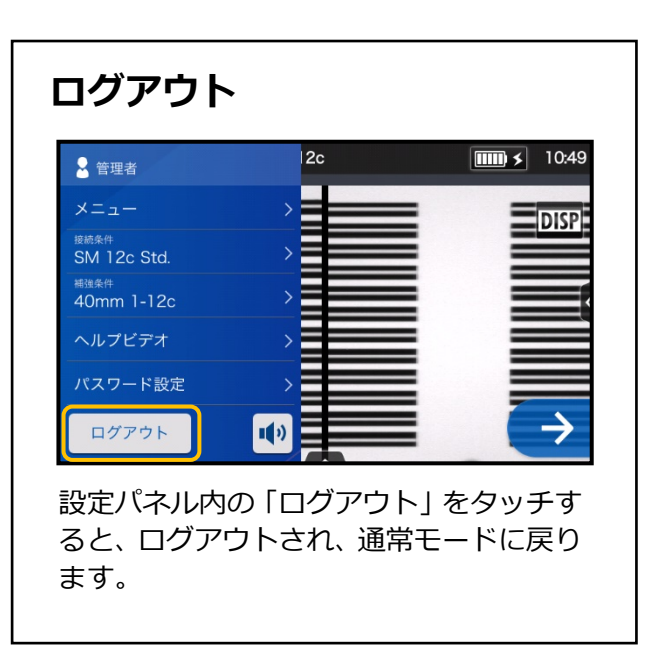

一度パスワードを入力すると、電源を切るまではパスワードを再入力せず管理者用メ  $\overrightarrow{z}$ ニュー画面にアクセスできます。

## ❚ **管理者パスワード変更方法**

管理者モードでは、ログインパスワードを変更することができます。P.8-1 の手順で管 理者モードにログインした状態から作業を進めてください。

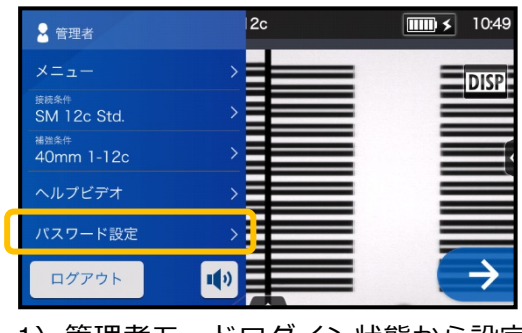

1) 管理者モードログイン状態から設定 パネル画面で、「パスワード設定」を タッチします。

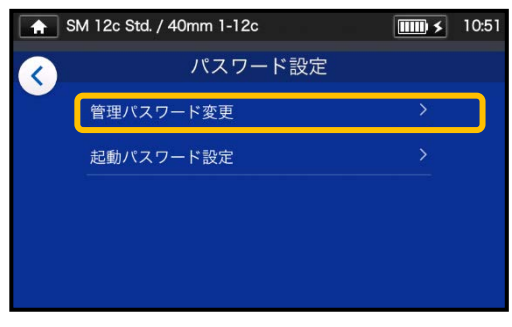

2) 「管理パスワード変更」をタッチしま す。

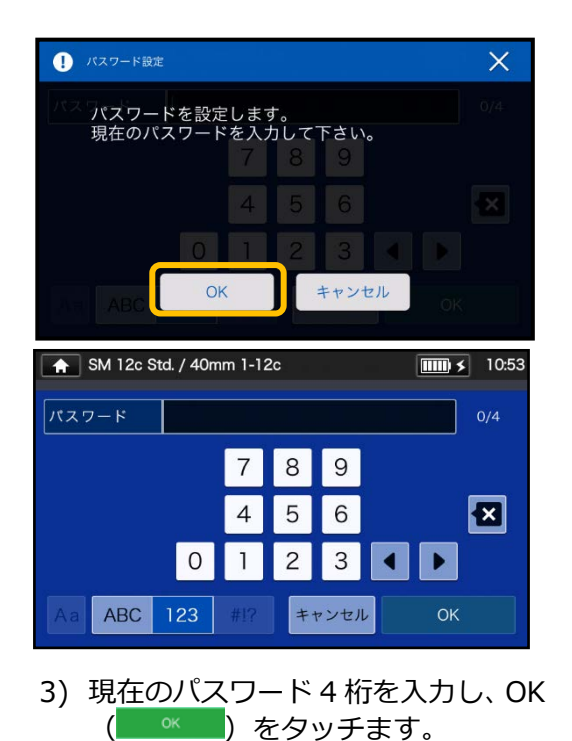

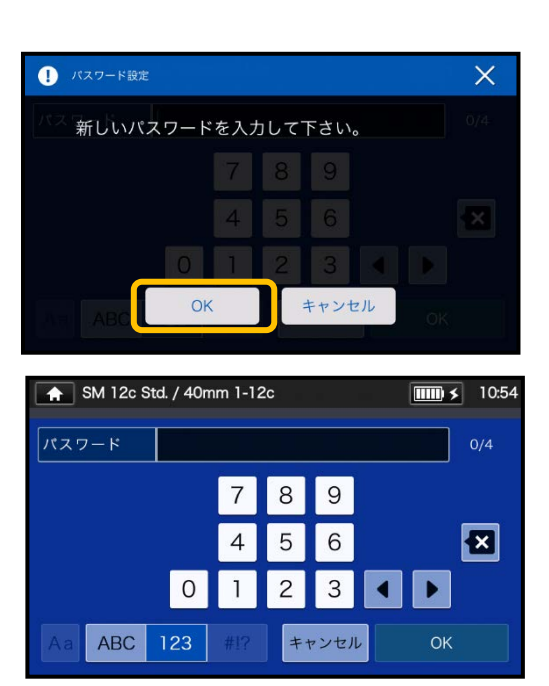

4) 新しいパスワード 4 桁を入力し、OK ( ◎ )をタッチます。 確認のため再度パスワードを入力し OK ( <sup>ok</sup> ) をタッチます。

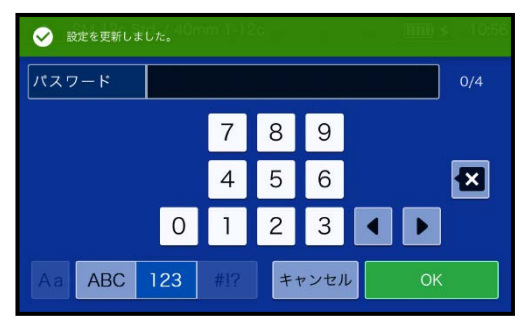

5) パスワードが変更されました。

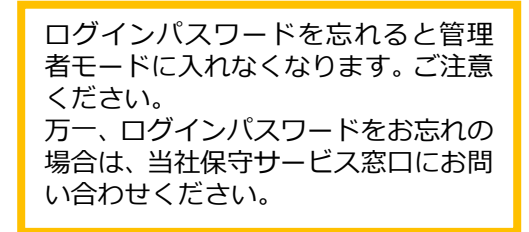

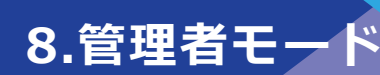

## ❚ **操作制限機能**

#### ● **セキュリティ設定**

セキュリティ設定では、任意の指定日に電源を入れると、起動パスワードの要求を設定 することができます。

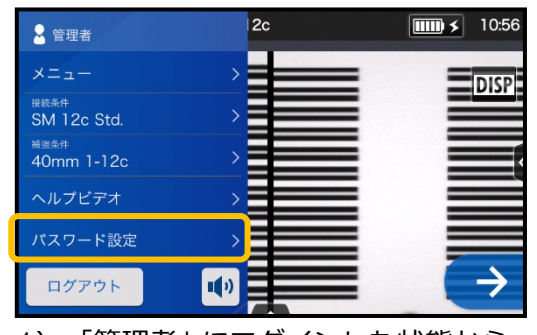

1) 「管理者」にログインした状態から、 「パスワード設定」をタッチします。

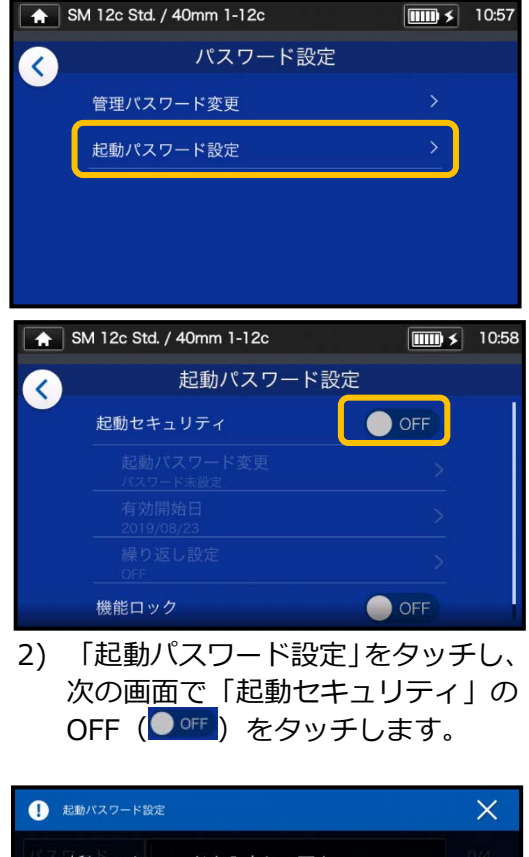

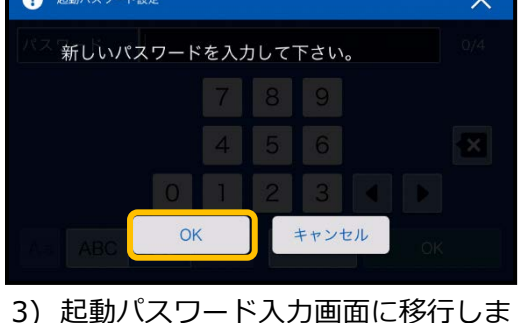

す。

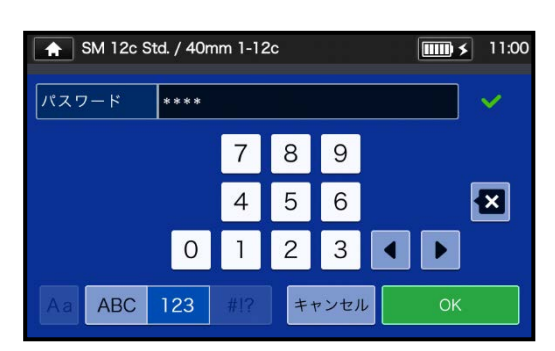

4) 任意の 4 桁のパスワードを入力し、OK ( OK )をタッチします。 確認の為再度入力し OK ( <sup>\*</sup> <sup>\*</sup> ) を タッチします。

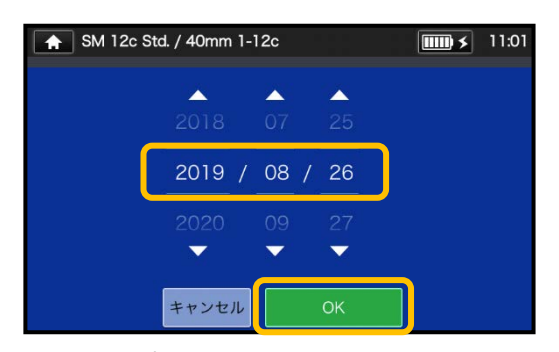

5) 起動パスワードを要求する日を指定し ます。▼▲アイコンで数値が変更できま す。入力を完了するには、OK ( )をタッチしてください。 過去の日付を設定することはできま せん。

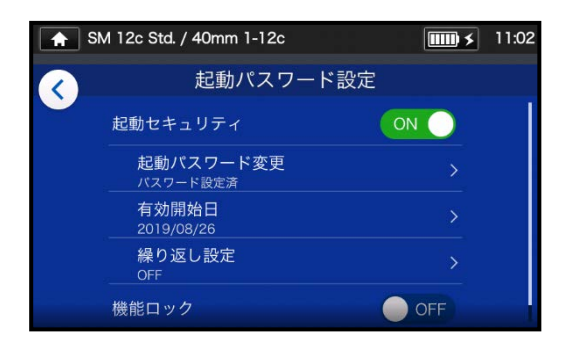

6) 起動セキュリティが ON になり、設 定が完了しました。

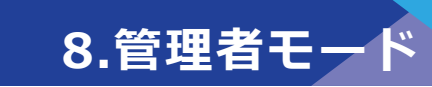

#### **セキュリティ設定画面**

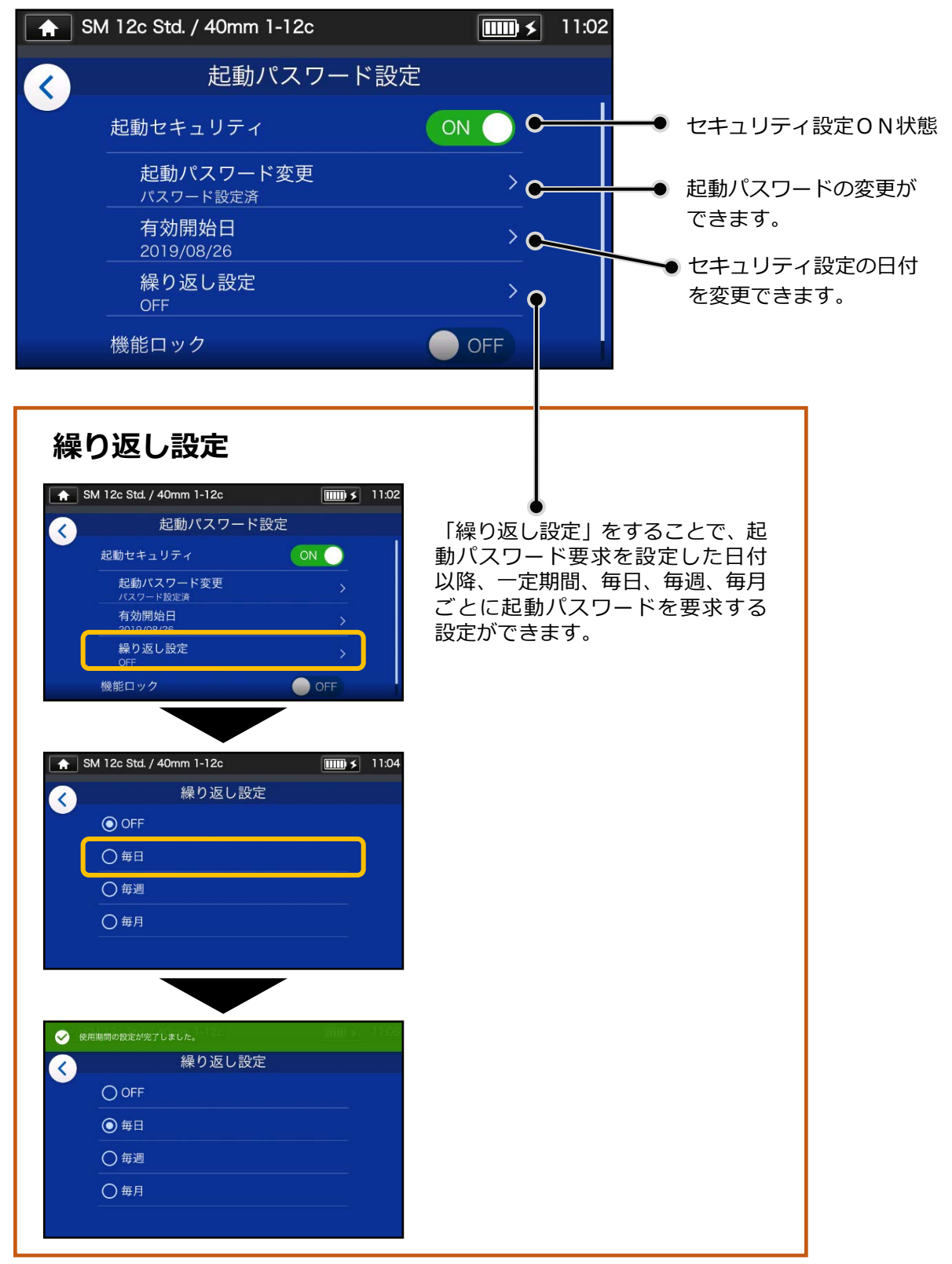

起動パスワードを忘れると起動できなくなります。ご注意ください。 万一、起動パスワードをお忘れの場合は、当社保守サービス窓口にお問い合わせください。

## ● **設定のロック(一括)**

管理者はユーザ(作業者)が設定を変更できないようにロックをかけることができます。 すべての設定を一括して変更不可にするには「機能ロック」を使用します。

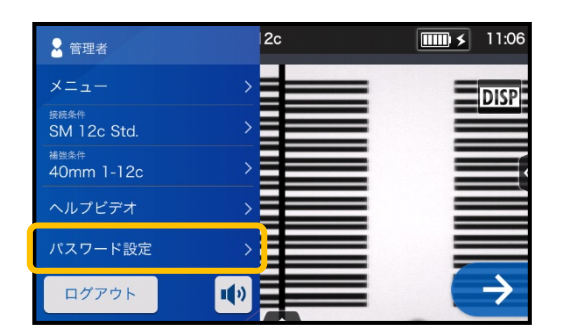

1) 設定パネルで「管理者」 にログイン した状態から、「パスワード設定」を タッチします。

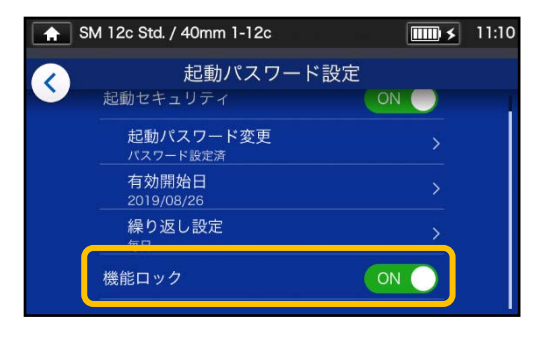

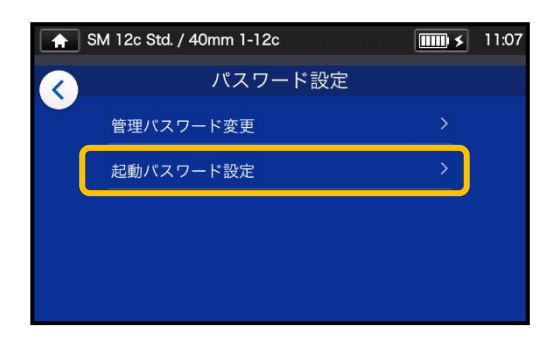

2) パスワード設定画面から「起動パ スワード設定」を選択します。

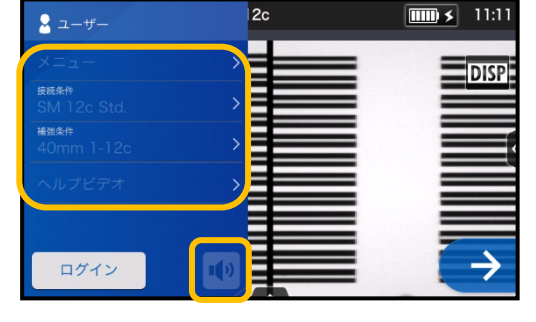

4) ユーザーモードでは、接続条件、補 強条件、機能設定、音量の変更が「不 可」の状態になりました。

「機能ロック」後、各種設定変更をする 場合は、管理者用メニューにログインし て、同様の手順で「機能ロック」の設定 を解除してください。

ログインパスワードを忘れると管理者 モードに入れなくなります。ご注意く ださい。 万一、ログインパスワードをお忘れの 場合は、当社保守サービス窓口にお問 い合わせください。

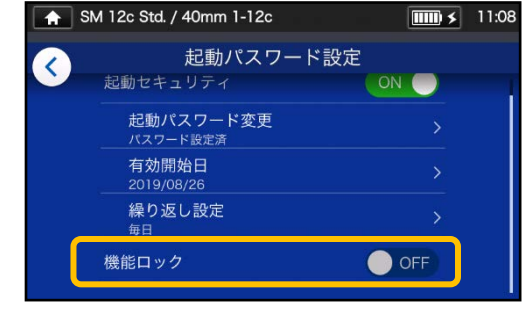

3) 画面を下にスクロールし、「機能ロ ック」をタッチし、設定を ON に切 り替えます。

## ● **設定のロック(項目)**

管理者はユーザ(作業者)が各種設定を変更できないように、**項目ごとに**ロックをかけ ることができます。

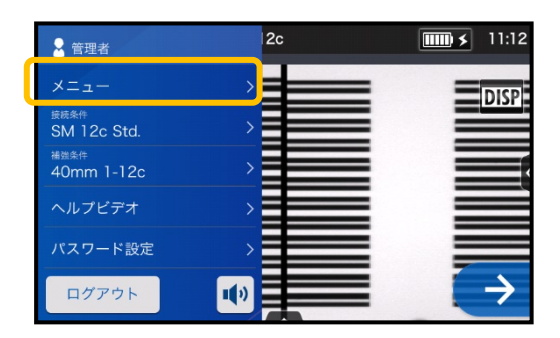

1) 設定パネルで「管理者」 にログイ ンした状態から、 メニュー ( メニュー ) をタッチします。

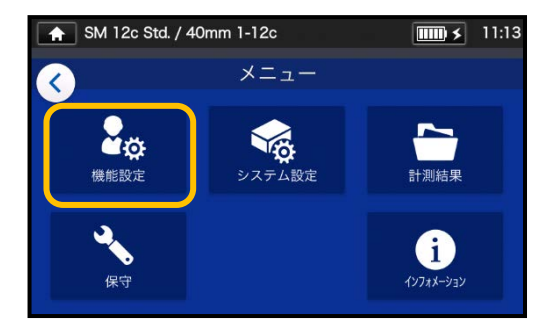

2) メニュー画面から「機能設定」を 選択します。

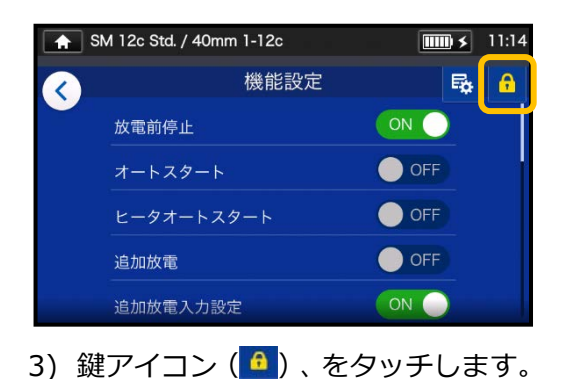

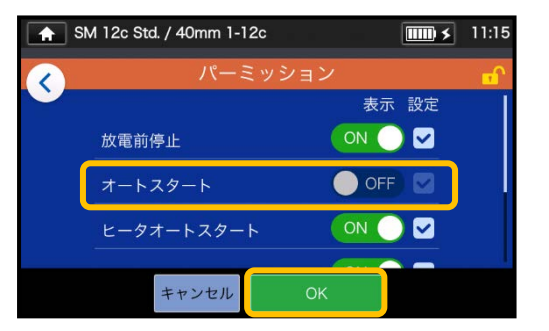

4) 任意の項目の、設定を OFF に切り替 え OK ( <sup>ok</sup> ) をタッチします。 ここではオートスタートのチェック を外しました。

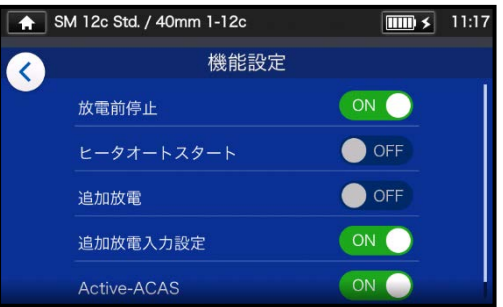

5) ユーザーモードでは、設定ロックを かけた項目は、表示されません。 ここではオートスタートが表示され なくなりました。

本章では画⾯に表⽰されるエラーメッセージの原因と対処例を解説します。 本章のトラブル対処例で融着接続機の問題が解決しない場合は、巻末に記載しております 保守サービス部門までご連絡ください。また、融着接続機の修理サポートも当社の保守サ ービス窓口にて受け付けています。

#### ● **放電の異常**

電極棒は放電回数 1,500 接続を目処に交換してください。また、次のような事象が現れ た時は接続回数に関わらず電極棒を交換してください。

- ・ 接続損失が高い、または安定しない。
- ・ 融着後、ファイバに気泡が見られる。
- ・ ファイバの接続点に細りや太りが⾒られる。
- ・ 放電時、モニタ画⾯上の明るさ(輝度)がちらつく。
- ・ 左右ファイバが離れている。
- ・ 放電中にノイズが聞こえる。

電極棒の交換方法は 3-5 ページを参照してください。

電極棒の先端が何かに当たったり、触れてしまったりした場合は、先端が変形し安定し た性能が出せなくなる可能性があります。取扱いには十分注意してください。

## ● **ファイバの断線**

プルーフテストを実施し、ファイバが断線する場合は、放電テストを再度実施してくださ い。放電が著しく弱い場合は、接続不良となり、断線する可能性があります。 また、放電テストの結果が良好の場合で断線が起こる場合は、V 溝とファイバクランプの 清掃を十分実施してください。またジャケットリムーバやファイバカッタが劣化し、断線 につながることも考えられます。ジャケットリムーバやファイバカッタの清掃も十分実施 してください。

## **電源の異常**

電源スイッチを投入しても電源が入らない場合は、次の内容を確認してください。

- ・ バッテリパックがきちんと装着されているか
- ・ AC コードが AC アダプタに接続されているか
- ・ AC アダプタの LED が点灯しているか
- ・ バッテリは充電されているか

これらを確認しても電源が入らない場合は、当社保守サービス窓口までご連絡ください。

## ❚ **エラーメッセージ一覧**

ご使用中にエラーが発生した場合は、下表の「エラーメッセージ一覧」を参考に、ご確認く ださい。

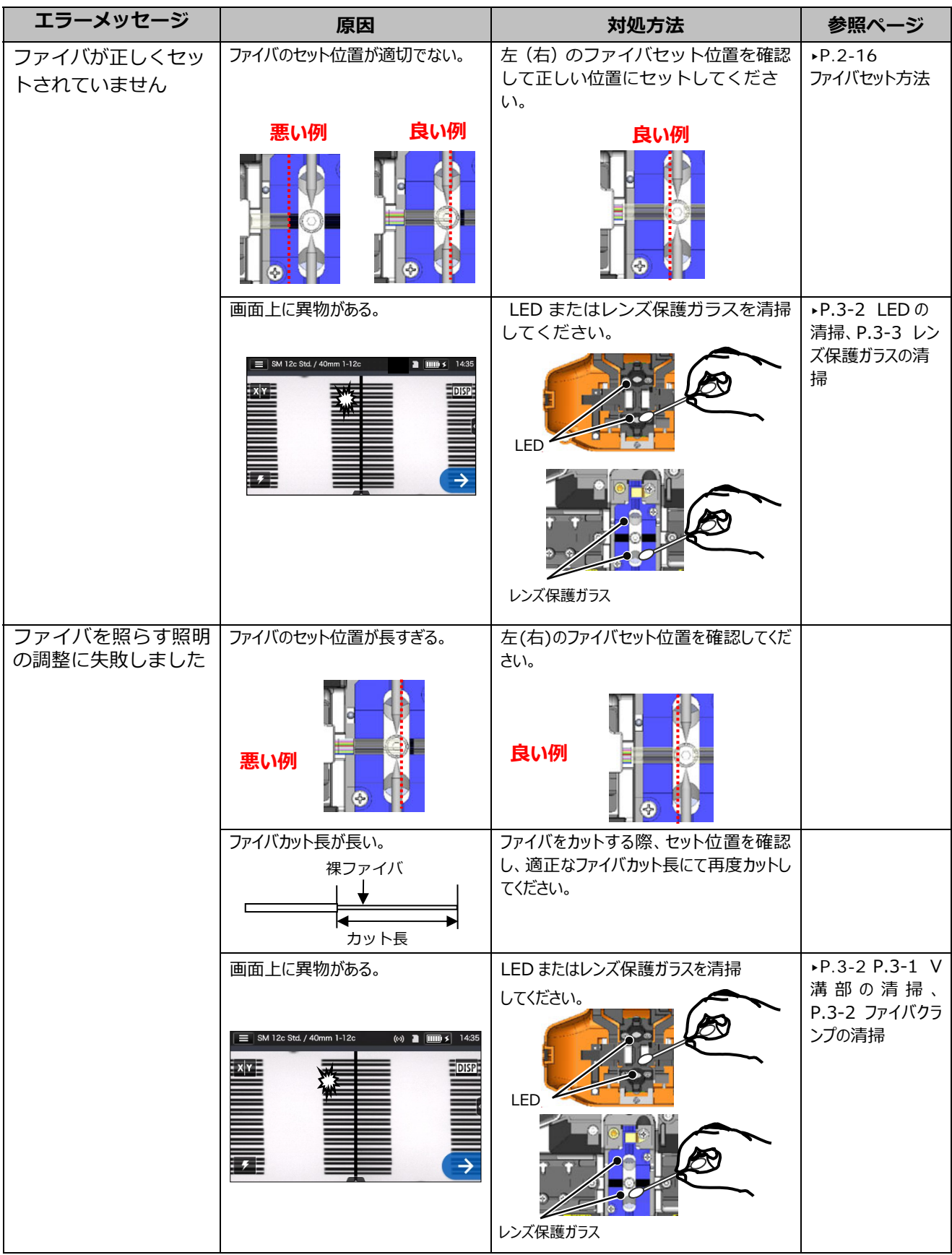

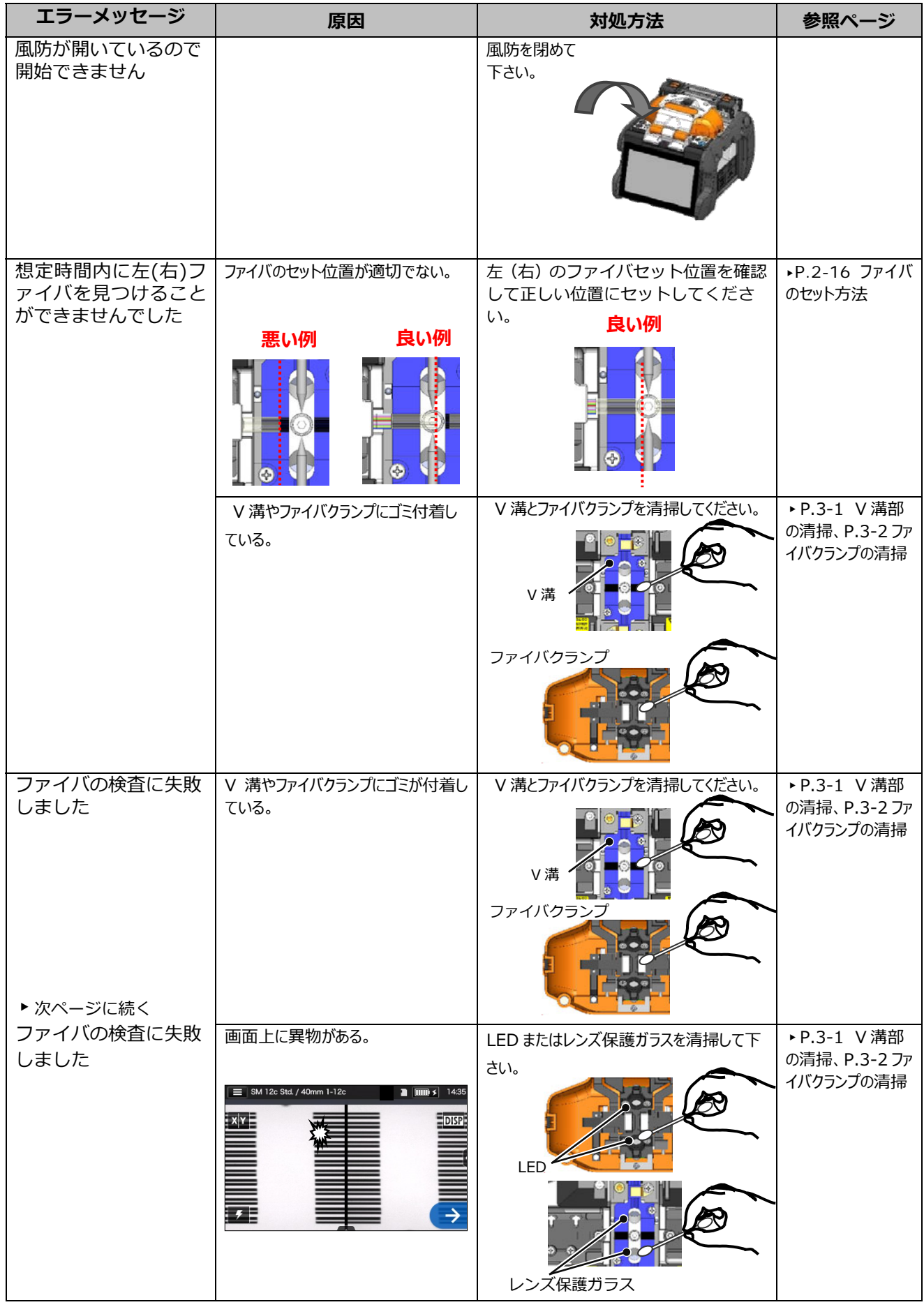

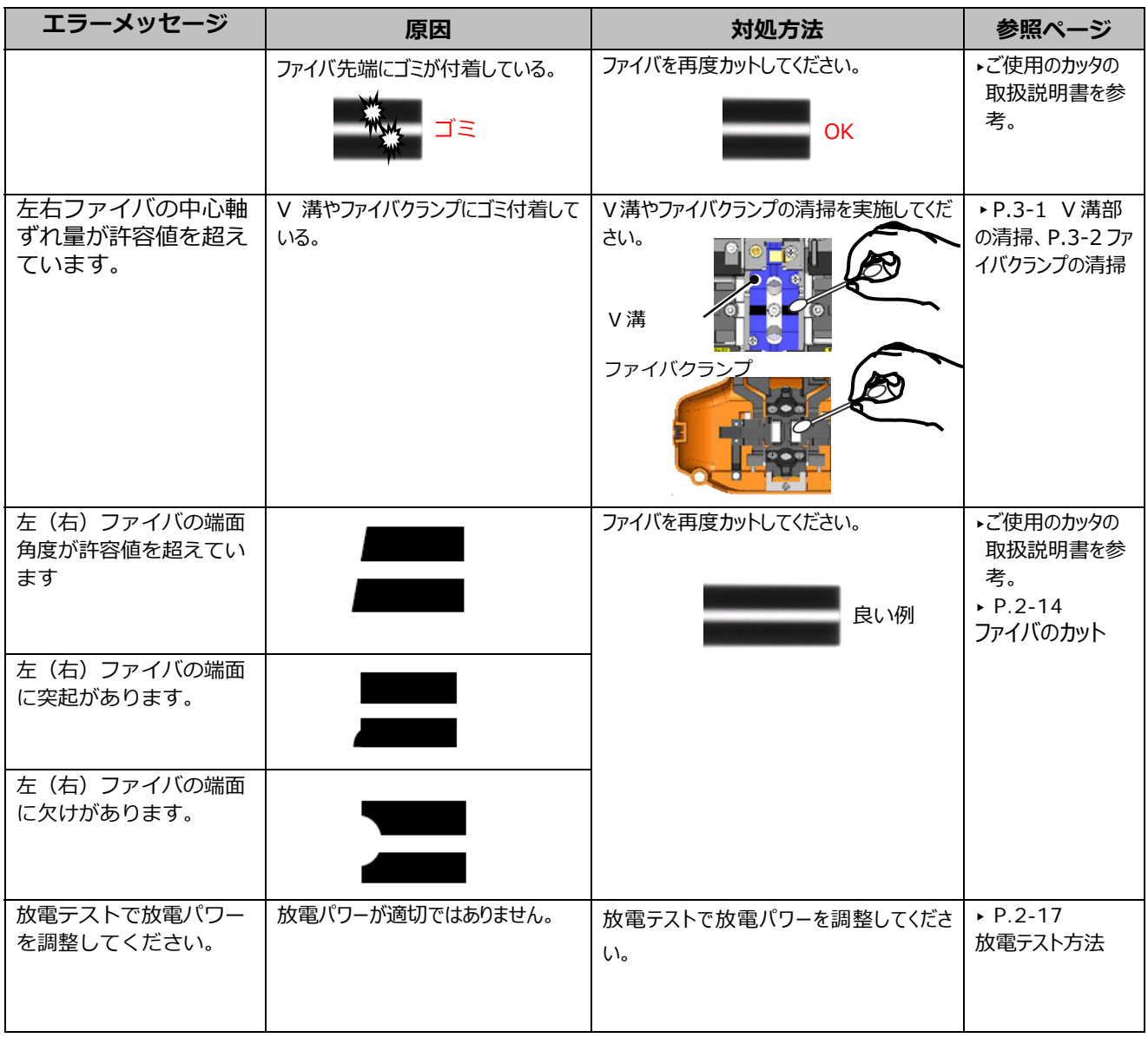

## ❚ **アフターサービス**

## ● **修理と保障について**

修理を依頼される前に、本書の P.9-1〜P.9-4 をご参考に、原因の特定と対処を⾏ってください。 それでも融着接続機の症状が改善されない場合は、ご使用を中止し、当社保守サービス窓口へご 連絡ください。

<国外へ持ち出された機体の修理について> 本製品は日本国内向けに販売されたものであり、国外へ持ち出された機体については、 修理をお断りする場合があります。

#### **・保証および保証期間**

本製品を受け取られた日より1年以内に故障した場合、下記の無償修理規定により修理いたし ます。

#### **・保証期間後の修理**

保証期間経過後については、修理可能な場合は、ご希望により有償で修理いたします。

#### **・無償修理規定**

- 1.取扱説明書、添付ラベル等の注意書きに従った正常なご使用状態のもとで、 保証期間内に万⼀故障した場合は故障箇所を無償で修理させていただきます。
- 2.保証期間内でも次の場合は当社の責任による故障ではなく、無償修理対象外となります。
	- (1)使用上の誤り、不当な修理や改造、不適切である物理的使用環境、⼜は保管上の不備による 故障および損傷。
	- (2)お買い上げ後に落とされた場合や外部からの圧力等の不注意、過失による故障および損傷。
	- (3)火災・公害・異常電圧・高電圧ノイズ・発電機などの使用による異常電圧変動および地震・ 落雷・風⽔害その他天災地変、盗難など、外部に原因がある故障および損傷。
	- (4)本製品に付属または当社指定以外の機器および消耗品に起因する故障および損傷。
	- (5)電極棒やバッテリなどの消耗品の交換。
	- (6)お客様のご要望により出張修理を行う場合の出張料金。
	- (7)当社指定以外の AC アダプタ、バッテリパックまたは充電器をお使いになり故障した場合。
	- (8)水濡れ、液体こぼれ、結露等による腐食や焼損が発見された場合および内部の基板が破損・ 変形している場合、仕様書や本書に記載の仕様を外れた砂、埃、泥に起因して生じた故障お よび損傷の場合。
	- (9)付属品などの自然消耗による交換。
- 3.修理返却時の送付料金は『発送元負担』をお願いしております。当社へ送付していただく時の 料⾦は、お客様のご負担になりますので予めご了承ください。

## ■ 融着接続機お客様サービスセンター

*SEIオプティフロンティア株式会社 湘南工場 お客様サービスセンター メンテナンス担当 〒253-0087 神奈川県茅ケ崎市下町屋1-5-1 フリーダイヤル︓0120-853-723 e-mail : u-mainte-east@info.sei.co.jp*

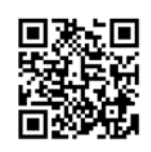

*https://sumitomoelectric.com/jp/products/optigate*